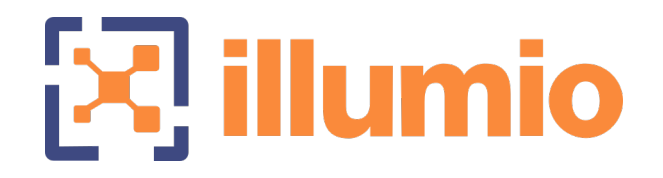

## Illumio Core<sup>®</sup>

Version 22.2.30

## Common Criteria Guide

January 2023 11500-000-22.2.30

#### Legal Notices

Copyright © 2022 Illumio 920 De Guigne Drive, Sunnyvale, CA 94085. All rights reserved.

The content in this documentation is provided for informational purposes only and is provided "as is," without warranty of any kind, expressed or implied of Illumio. The content in this documentation is subject to change without notice.

#### Product Version

PCE Version: 22.2.30

For the complete list of Illumio Core components compatible with Core PCE, see the Illumio Support portal (login required).

For information on Illumio software support for Standard and LTS releases, see [Ver](https://support.illumio.com/software/versions-and-releases.html)sions and [Releases](https://support.illumio.com/software/versions-and-releases.html) on the Illumio Support portal.

#### Resources

Legal information, see <https://www.illumio.com/legal-information>

Trademarks statements, see <https://www.illumio.com/trademarks>

Patent statements, see <https://www.illumio.com/patents>

License statements, see <https://www.illumio.com/eula>

Open source software utilized by the Illumio Core and their licenses, see Open [Source](https://docs.illumio.com/core/22.4/Content/Guides/support/open-source-licensing-disclosures.htm) Licensing [Disclosures](https://docs.illumio.com/core/22.4/Content/Guides/support/open-source-licensing-disclosures.htm)

#### Contact Information

To contact Illumio, go to <https://www.illumio.com/contact-us>

To contact the Illumio legal team, email us at [legal@illumio.com](mailto:legal@illumio.com)

To contact the Illumio documentation team, email us at [doc-feedback@illumio.com](mailto:doc-feedback@illumio.com?subject=Feedback or questions for Illumio Diocumentation team)

# $[3]$  illumio

#### Contents

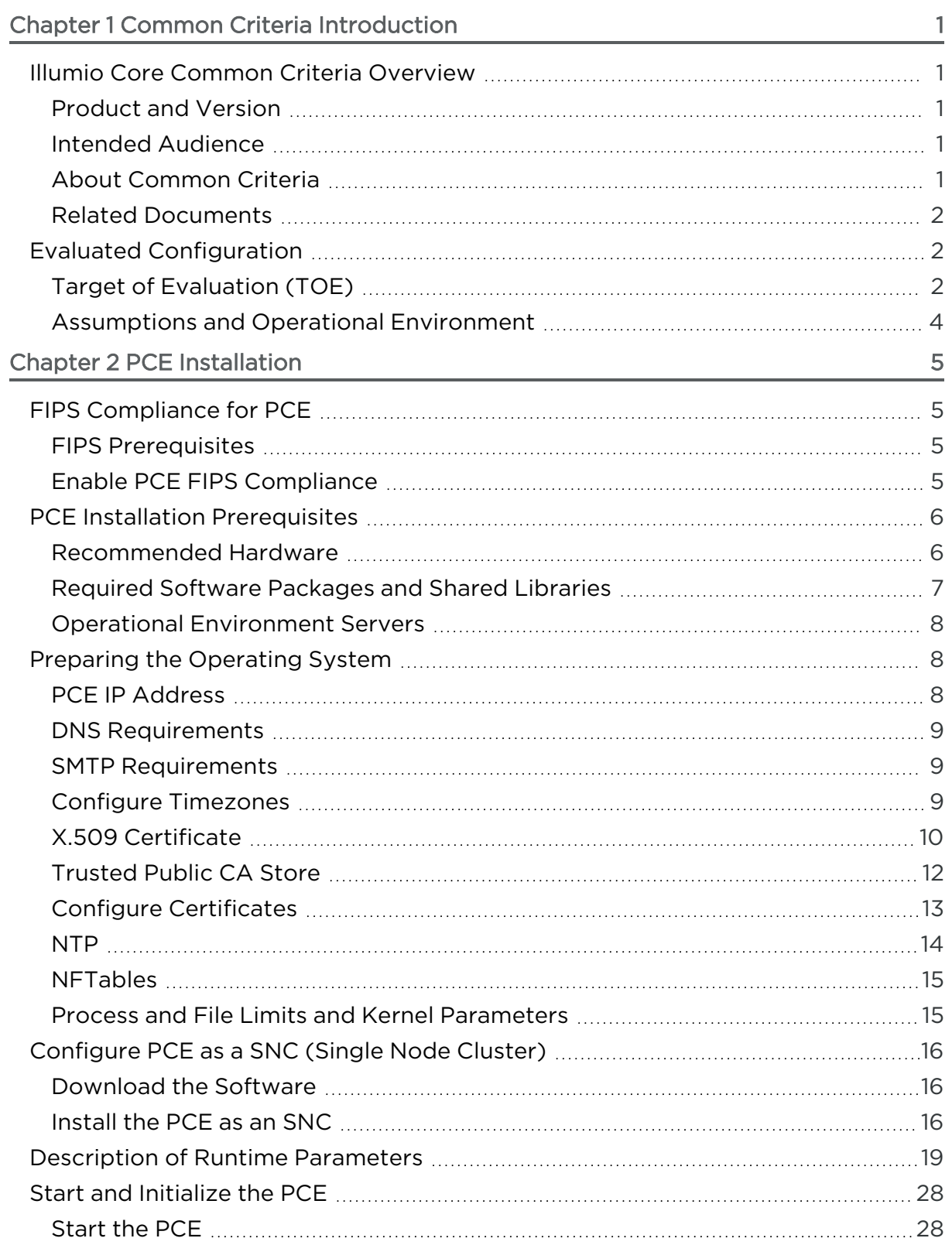

# $[3]$  illumio

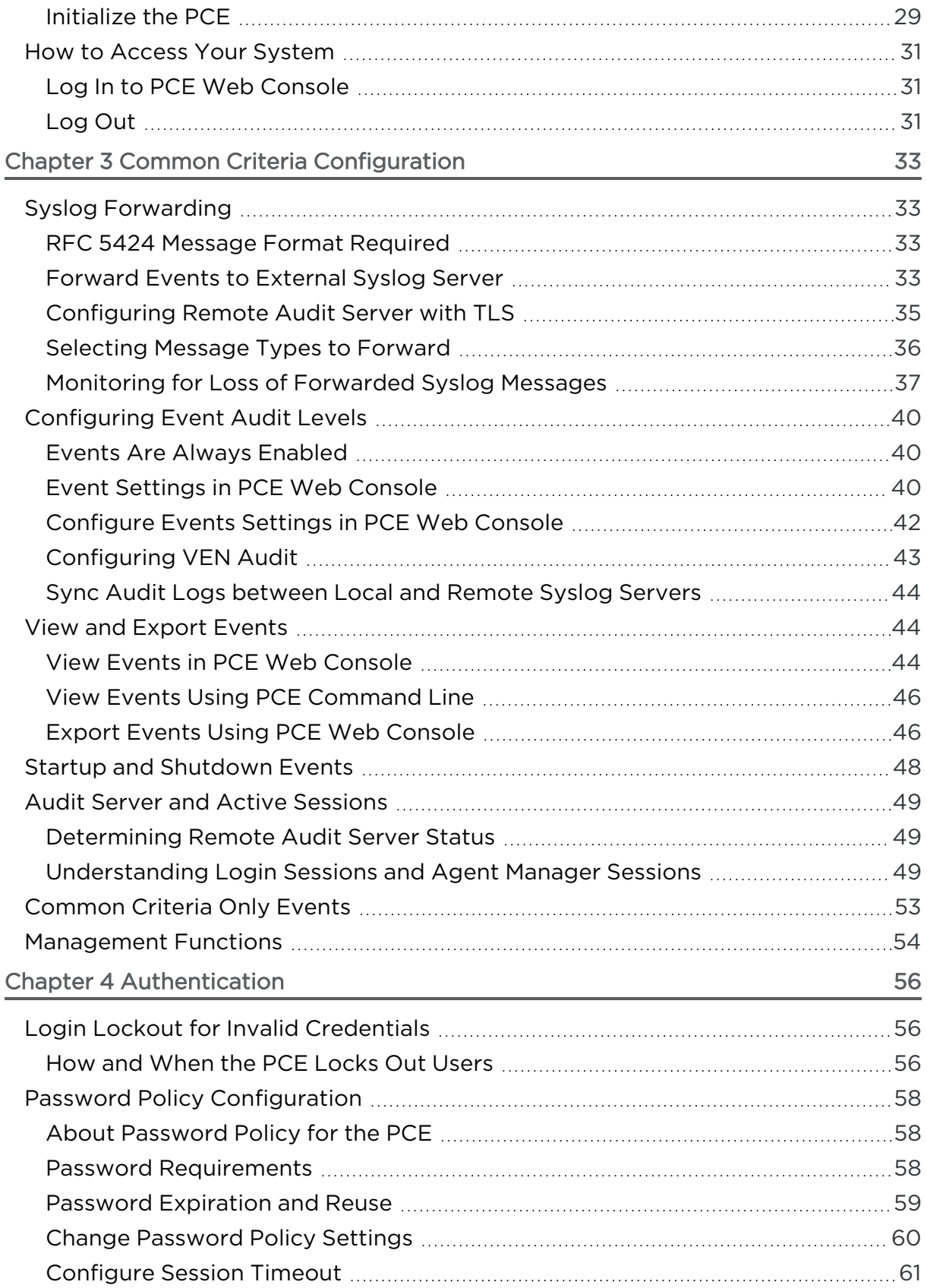

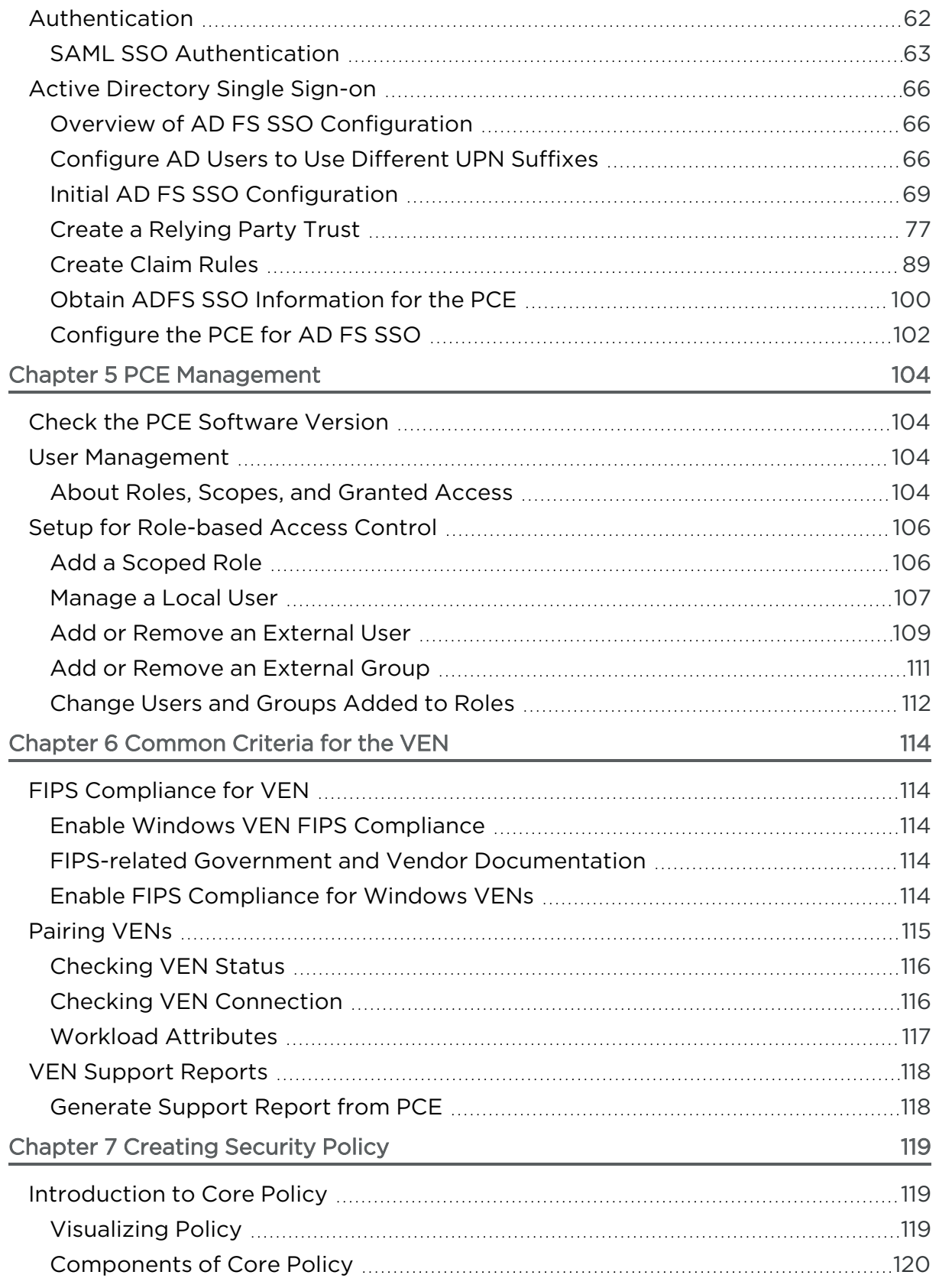

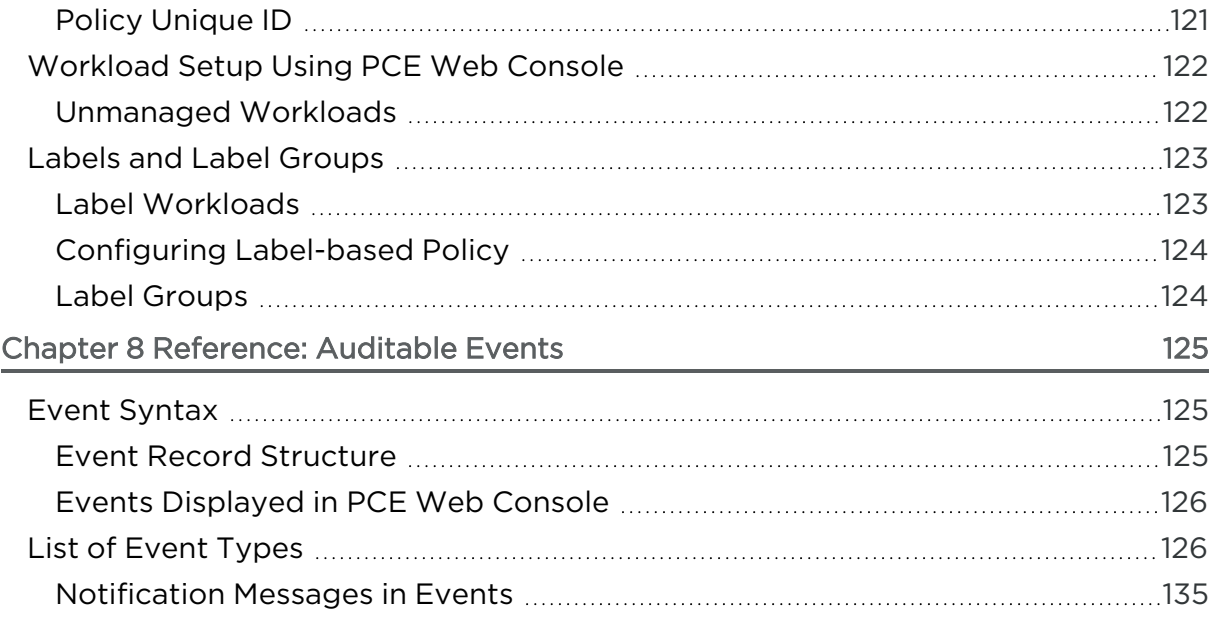

## **Chapter 1**

## <span id="page-6-0"></span>**Common Criteria Introduction**

<span id="page-6-1"></span>This section introduces you to the Common Criteria information for Illumio Core 22.2.30.

## **Illumio Core Common Criteria Overview**

This guide provides the information an administrator would need to install and configure the Illumio Core 22.2.30 in compliance with the Common Criteria evaluated configuration. Follow this guide in its entirety to ensure that the settings of each parameter match the specific configuration that was evaluated and certified by the Common Criteria certification.

#### <span id="page-6-2"></span>Product and Version

<span id="page-6-3"></span>The Illumio Policy Compute Engine (PCE) and Illumio Virtual Enforcement Node (VEN) are components of theIllumio Core version 22.2.30.

#### Intended Audience

This document is intended for use by administrators who are responsible for installing, configuring, and operating enterprise infrastructure for their organization. To use this guide you must have knowledge of your organization's network infrastructure, applicable policies, and have administrative access to configure operational environment.

### <span id="page-6-4"></span>About Common Criteria

The Common Criteria for Information Technology Security Evaluation (ISO/IEC 15408) is an international standard for certification of the security of computer systems, networks, and application software. The certification provides independent confirmation that the claims about the security attributes of the evaluated product were

independently verified in the evaluated configuration operated in the specific environment. The certification assumes specific evaluated configuration and does not validate any security claims when the product is used outside of this specific evaluated configuration.

### <span id="page-7-0"></span>Related Documents

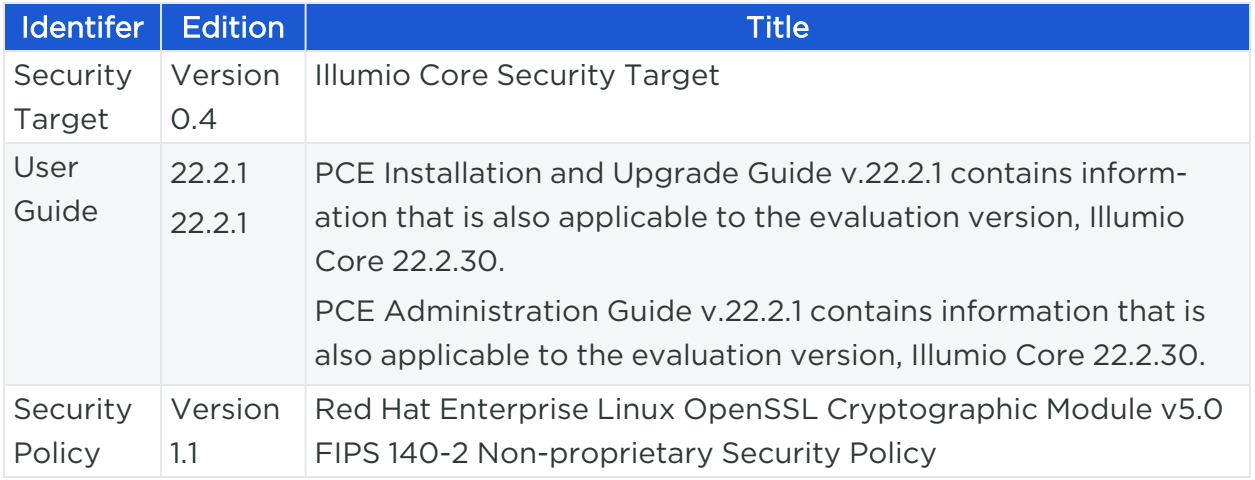

## <span id="page-7-1"></span>**Evaluated Configuration**

<span id="page-7-2"></span>The Target of Evaluation (TOE), Illumio Core 22.2.30, is an enterprise policy management product.

## Target of Evaluation (TOE)

The TOE's primary purpose is to manage communications within, and across, tiers of applications by defining access control policy. The TOE is a distributed software application that consists of the Policy Compute Engine (PCE) and the Virtual Enforcement Node (VEN). The VEN is an Access Control product which consumes policies created by the PCE. Together, these components form a distributed software platform designed to continuously protect communications within and, across, tiers of applications and hosts. The PCE enables administrators to create access control policies to secure and to implement granular segmentation of hosts and applications within enterprise network, effectively reducing the attack surface and securing the network. The PCE can be configured to operate in number of different modes depending upon the deployment scenario including Single-Node Cluster (SNC), Multi-Node Cluster (MNC) and Super-Cluster mode.

In the evaluated configuration, the PCE is a software application running on Red Hat Enterprise Linux 8.2 (and later versions) with FIPS mode enabled and deployed as a single node cluster (SNC) with both the Core and Data components residing on the same node. Virtualization, clustering, and high-availability configurations were not evaluated.

In the evaluated configuration PCE is authenticated with an X.509v3 certificate signed by a trusted CA, where the certificate contains a unique fully qualified domain name (FQDN) identifier in the Subject Alternative Name (SAN) extension. Additionally, that FQDN must resolve to the PCE's host system using DNS. See the following example configuration:

#### Figure: FQDN Identifier in SAN

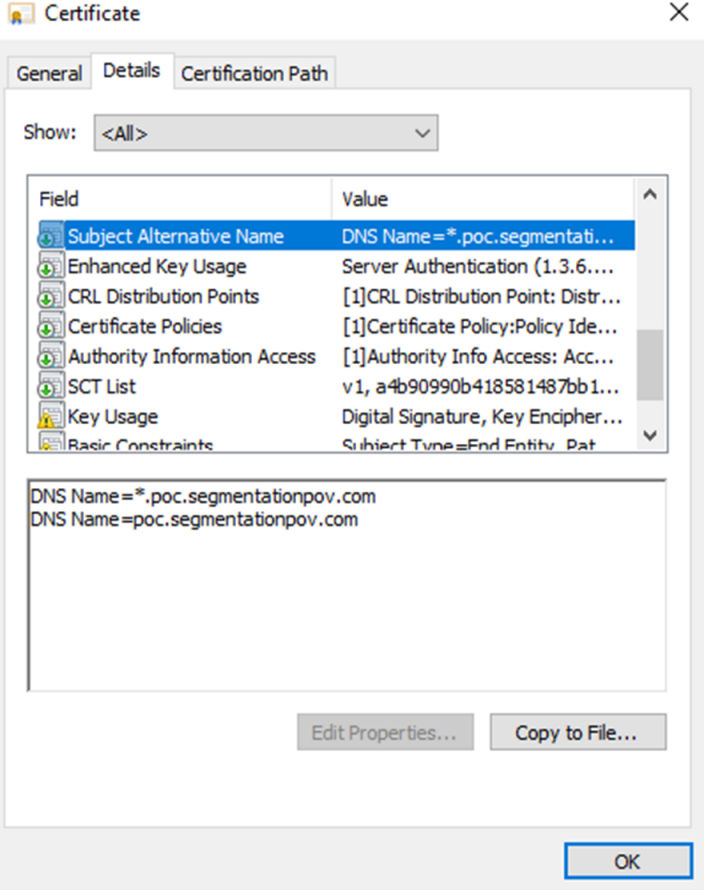

The evaluated configuration of Illumio Core 22.2.30 is integrated with an Authentication Server (via SAML), a remote Audit Server (syslog), and an NTP server.

### <span id="page-9-0"></span>Assumptions and Operational Environment

There are specific conditions that are assumed to exist in the TOE's Operational Environment. The following table lists assumptions about the Operational Environment as specified by the Protection Profile:

#### Table 2: Operational Environment Assumptions

 $\left[\sum\right]$  illumio

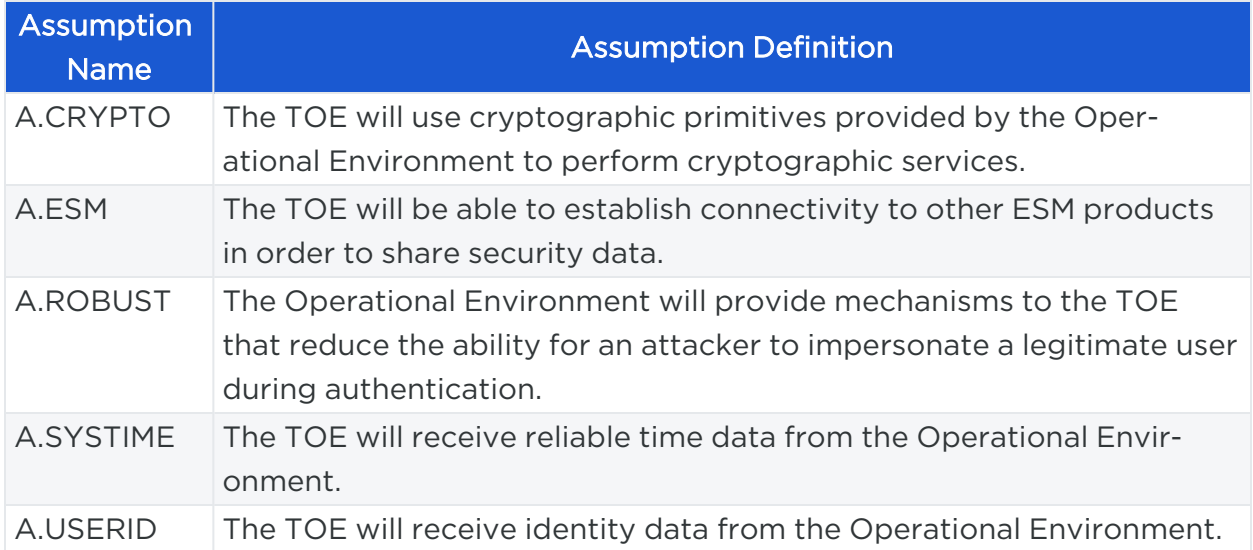

#### Table 3: Personnel Assumptions

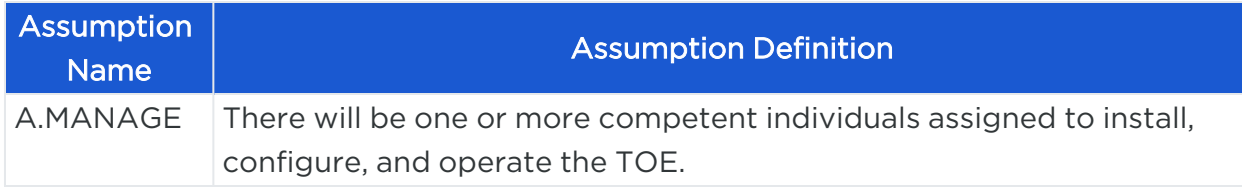

The following table identifies the organizational security policies applicable to the TOE as specified by the Protection Profile:

#### Table 4: Organizational Security Policies

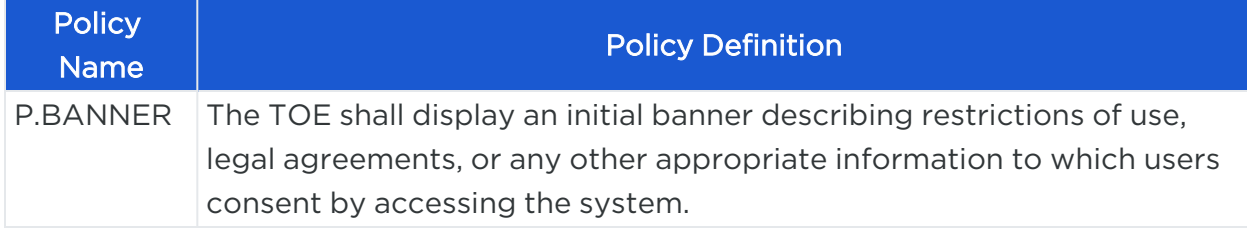

## **Chapter 2**

## <span id="page-10-0"></span>**PCE Installation**

<span id="page-10-1"></span>This section describes how to install the PCE for Common Criteria.

## **FIPS Compliance for PCE**

<span id="page-10-2"></span>This section describes the operational requirements for compliance with Federal Information Processing Standard (FIPS) 140-2 for the PCE and VEN.

### FIPS Prerequisites

<span id="page-10-3"></span>RHEL 8.2 running in FIPS mode and satisfying the Security Policy as stated in [Red](https://csrc.nist.gov/CSRC/media/projects/cryptographic-module-validation-program/documents/security-policies/140sp3842.pdf) Hat Enterprise Linux 8 OpenSSL Cryptographic Module version [rhel8.20200305.1.](https://csrc.nist.gov/CSRC/media/projects/cryptographic-module-validation-program/documents/security-policies/140sp3842.pdf)

### Enable PCE FIPS Compliance

- 1. After installing RHEL8.x, follow the required steps in Section 9.1, Crypto Officer Guidance, Red Hat Enterprise Linux 8 OpenSSL [Cryptographic](https://csrc.nist.gov/CSRC/media/projects/cryptographic-module-validation-program/documents/security-policies/140sp3781.pdf) Module NIST [Security](https://csrc.nist.gov/CSRC/media/projects/cryptographic-module-validation-program/documents/security-policies/140sp3781.pdf) Policy.
- 2. Reboot the system.
- 3. After the system starts, check that FIPS mode is enabled: \$ fips-mode-setup --check FIPS mode is enabled.
- 4. Install the Illumio PCE RPM.
- 5. During PCE installation, provide the PCE with SSL certificates that have a minimum RSA key size of 2048.
- 6. After PCE installation, disable PCE metrics collection. Add the following to runtime\_env.yml on all nodes in the cluster and restart the PCEs: metrics\_

collection\_enabled: false

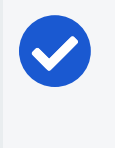

illumio

NOTE: This step is required because metrics collection currently uses non FIPS compliant components.

<span id="page-11-0"></span>After completing the PCE setup, the PCE is FIPS compliant.

## **PCE Installation Prerequisites**

This topic describes the prerequisites for PCE Installation for Common Criteria. If PCE installation is performed without Internet access, then all required RPM packages must be present on server prior to installation.

#### <span id="page-11-1"></span>Recommended Hardware

Use these guidelines and requirements to estimate host system capacity based on typical usage patterns.

The exact requirements vary based on a large number of factors, including, but not limited to:

- Number of managed workloads
- Number of unmanaged workloads and other labeled objects, such as virtual services
- Policy complexity, which includes the following factors:
	- <sup>o</sup> Number of rules in your rulesets
	- <sup>o</sup> Number of labels, IP lists, and other objects in your rules
	- <sup>o</sup> Number of IP ranges in your IP lists
	- <sup>o</sup> Number of workloads affected by your rules
- Frequency at which your policies change
- Frequency at which workloads are added or deleted, or workload context changes, such as, change of IP address
- Volume of traffic flows per second reported to the PCE from all VENs
	- See the "Maximum Flow Capacity" table for information about maximum flow capacity of the PCE.
- Total number of unique flows reported to the PCE from all VENs

#### Physical Hardware

The PCE can be installed on physical hardware, using these recommendations:

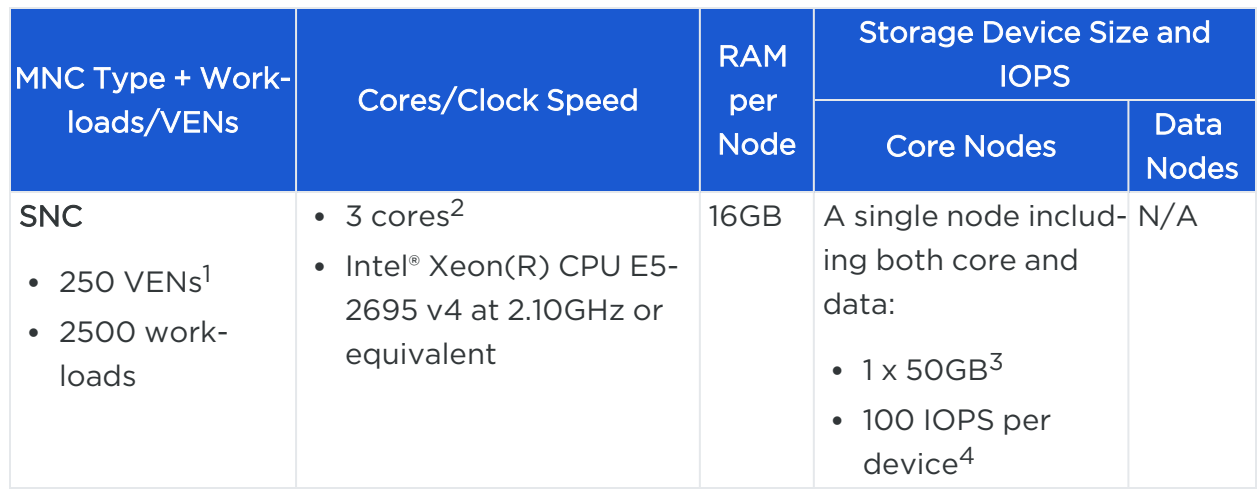

#### Footnotes:

<sup>1</sup> Number of VENs/workloads is the sum of both the number of managed VENs and the number of unmanaged workloads.

<sup>2</sup> CPUs:

• The recommended number of cores is based only on physical cores from allocated CPUs, irrespective of hyper-threading.

<sup>3</sup> Additional disk notes:

- Storage requirements for network traffic data can increase rapidly as the amount of network traffic increases.
- Network File Systems (NFS) is not supported for Illumio directories specified in runtime; for example, data\_dir, persistent\_data\_dir, ephemeral\_data\_dir.

<sup>4</sup> Input/output operations per second (IOPS) are based on 8K random write operations. IOPS specified for an average of 300 flow summaries (80% unique src\_ip, dest\_ip, dest\_port, proto) per workload every 10 minutes. Different traffic profiles might require higher IOPS.

### <span id="page-12-0"></span>Required Software Packages and Shared Libraries

Supported browsers:

- Chrome (latest version)
- Firefox (latest version)
- Microsoft Edge (latest version)

Supported operating systems:

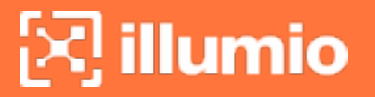

• Red Hat Enterprise Linux (RHEL) 8.2

For FIPS compliance, the following additional libraries are required:

- libcrypto
- <span id="page-13-0"></span>• libssl

#### Operational Environment Servers

Audit Server recommended versions:

- syslog-ng-3.1.8 or later version
- <span id="page-13-1"></span>• rsyslog-8.24.0 or later version

## **Preparing the Operating System**

<span id="page-13-2"></span>Before installing the PCE, be sure your underlying systems are sufficient to successfully install and run the PCE. Check all the following system requirements.

### PCE IP Address

Illumio recommends a statically-assigned IP address. By default, the PCE automatically uses the first available private IP address on the node. The PCE does not automatically bind to a public IP address.

When you use a public IP address or the node has multiple interfaces, you need to configure the PCE with the interface you want to use. To do so, set internal\_service\_ip in the configuration file runtime\_env.yml. For example:

internal\_service\_ip: 10.2.8.89

To configure networking, edit:

/etc/sysconfig/network-scripts/ifcfg-eth<X>

Where <x> is the interface number. For example eth0:

DEVICE=eth0 TYPE=Ethernet ONBOOT=yes NM\_CONTROLLED=yes BOOTPROTO=static IPADDR=#.#.#.#

```
PREFIX=#
GATEWAY=#.#.#.#
DNS1=#.#.#.#
DNS2=#.#.#.#
DOMAIN="mydomain.com [localdomain 1] [localdomain 2 etc...]"
DEFROUTE=yes
IPV4_FAILURE_FATAL=yes
IPV6INIT=no
NAME="eth0"
```
Restart Network Service:

\$ systemctl stop network \$ systemctl start network

#### <span id="page-14-0"></span>DNS Requirements

Your Domain Name System (DNS) must resolve the PCE's fully qualified domain name (FQDN). The FQDN must be resolvable on all managed workloads, on all nodes in the PCE cluster, and for all users of the PCE web console and REST API.

If you are using DNS-level load balancing, the PCE FQDN should resolve to the IP addresses of the core nodes. If you are using a server load balancer, the PCE FQDN should resolve to the VIPs of the server load balancer.

#### <span id="page-14-1"></span>SMTP Requirements

An SMTP relay is required to send user invitations and "forgot password" email replies from the PCE.

The SMTP configuration parameter during PCE installation is smtp\_relay\_address. Allowable values are either an IP address with its SMTP port (default 587) or a resolvable FQDN with the SMTP port.

#### <span id="page-14-2"></span>Configure Timezones

```
$ timedatectl list-timezones
$ timedatectl set-timezone [select location] date
```
### <span id="page-15-0"></span>X.509 Certificate

An X.509 server certificate must be installed on each PCE node during installation. When any client (the VEN) opens a TLS session to the PCE (for example, pairing a workload, accessing the PCE web console, retrieving updated policy), the PCE presents the server certificate to secure the communication. The server certificate is uploaded as part of a certificate bundle that contains the server certificate and the chain of CA certificates (Intermediate or Root) to establish the chain of trust back to a Root CA.

#### CAUTION:

The client must be able to validate the chain of trust back to the Root CA for this certificate; otherwise, the TLS handshake fails. You might need to add all the certificates in the chain of trust to the keychain of the client.

The certificate package for the Illumio PCE must meet the following basic criteria:

- The file must contain PEM-encoded certificates.
- The subject value and issuer of the certificate must start with a leading slash character (/).
- As a best practice, duplicate the subject in the Subject Alternative Name (subjectAltName).
- The certificate's signature algorithm must be SHA256WithRSA Encryption.
- The certificate's signature algorithm must *not* be RSASSA-PSS.
- The file must contain the server certificate and the entire certificate chain necessary to establish the chain of trust back to a Root CA.
	- a. The package must include all of the CA certificates (Intermediate and/or Root) needed to establish the chain of trust back to a Root CA.
		- $\circ$  If the certificate is generated by a Private CA, all certificates in the chain of trust back to the Root CA must be included. This includes the Root CA certificate and any applicable Intermediate CA certificates.
		- $\circ$  If the certificate is generated by a major Public CA (such as, VeriSign, GeoTrust, Entrust, or Thawte), any Intermediate CA certificates needed to establish the chain of trust back to the Public Root CA must be included.
	- b. Pay careful attention to the order of the certificates in the bundle. The server certificate must be first. If you have an Apache-style bundle generated by a standard certificate request process, you need to open the file

in a text editor and reverse the order of the certificates. Apache always expects the root certificate to come first, then any intermediates in order (from the root down), and the server certificate is last. The PCE uses nginx, which expects the opposite order. For additional details, see the [Nginx](http://nginx.org/en/docs/http/configuring_https_servers.html#chains) doc[umentation.](http://nginx.org/en/docs/http/configuring_https_servers.html#chains)

The certificate bundle should look something like this:

```
-----BEGIN CERTIFICATE-----
<server cert goes here>
-----END CERTIFICATE-----
-----BEGIN CERTIFICATE-----
<intermediate CA cert goes here>
-----END CERTIFICATE-----
-----BEGIN CERTIFICATE-----
<root CA cert goes here>
-----END CERTIFICATE-----
```
- All certificates in the bundle must be valid for the current date, which depends on the system time being set correctly.
- A trusted root store must be available for OpenSSL to validate certificates.
- The certificate must match the PCE FQDN, which can be an exact match (for example, pce.mycompany.com) or a wildcard match (for example, \*. mycompany.com)

The certificate must support both Server and Client authentication. Client authentication is used between nodes in an MNC. Run the following command and verify TLS Web Server Authentication, TLS Web Client Authentication appears within the X509v3 Extended Key Usage section.

```
$ openssl x509 -text -noout -in pce.mycompany.com.bundle.crt
...
X509v3 Extended Key Usage:
          TLS Web Server Authentication, TLS Web Client Authentication
...
```
#### RSASSA-PSS Signature Algorithm Not Supported

The certificate signature algorithm RSASSA-PSS, which is based on PKCS 1 version 2.1, is not supported, because it cannot be validated. This limitation is a widely known

problem with this signature algorithm.

The PCE certificate requires the SHA256WithRSA encryption signature.

#### CAUTION:

If you use Microsoft Certificate Authority (CA) to sign PCE certificates, make sure to use the SHA256WithRSA encryption. PKCS#1 version 2.1 is enabled by default on Microsoft CAs and produces the unsupported RSASSA-PSS signature algorithm.

#### Private Keys

illumio

The private key that matches the X.509 certificate must be installed on each PCE node during installation, and the following guidelines must be met:

- The private key must be PEM-encoded.
- The file must not be encoded.
- <span id="page-17-0"></span>• The file must not be password protected.

#### Trusted Public CA Store

A trusted root public Certificate Authority (CA) store must be available for OpenSSL to validate certificates.

If you rely on a certificate signed by a public CA, be sure to install the latest public root CA certificates ca-certificates package.

#### # yum install ca-certificates

When your certificate is signed by a private CA or the signing CAs are already included in each node's trusted root CA store, the ca-certificates package is not required.

#### Private Certificates

#### Add Private Certificates

To add a certificate signed by a private CA, the recommended procedure is to place your private .pem file(s) into:

/etc/pki/ca-trust/source/anchors/

This can consist of individual .pem files, or a single .pem file with concatenated certificates (root and intermediate). Then, run following command which will re-write the new bundle file:

/bin/update-ca-trust extract

#### Verify Private CA Certificates in the Bundle File

To verify whether your private files were included in /etc/ssl/certs/ca-bundle.crt, first determine the certificate subject:

openssl x509 -in cert.pem -subject -noout

The ca-bundle.crt file typically contains a comment with the CN or OU of the subject name. Run the following command to search for the file:

grep <subjectCN|subjectOU> /etc/ssl/certs/ca-bundle.crt

Compare the corresponding PEM contents found in /etc/ssl/certs/ca-bundle.crt with the file found in /etc/pki/ca-trust/source/anchors.

#### Installation Example

```
root% cp cert.pem /etc/pki/ca-trust/source/anchors/
root% update-ca-trust extract
```
#### Additional Information on Verification

To verify the certificates contained in /etc/ssl/certs/ca-bundle.crt use a commandline tool and enumerate all the certificates as follows:

```
openssl crl2pkcs7 -nocrl -certfile ca-bundle.crt | openssl pkcs7 -print_certs -outform
pem
```
This will output all the certificates as follows:

```
subject=/C=US…
-----BEGIN CERTIFICATE-----
…
-----END CERTIFICATE-----
```
To isolate a particular certificate set, use the following commands:

openssl crl2pkcs7 -nocrl -certfile ca-bundle.crt | openssl pkcs7 -print\_certs -outform pem | sed -n "/subject=.\*orgname/,/END CERTIFICATE/p"

<span id="page-18-0"></span>Then, compare the PEM contents against the expected PEM source file.

#### Configure Certificates

Copy certificates to directories with the following commands:

```
cp tls.toe.good.key /etc/pki/tls/private/
```

```
cp tls.toe.good.crt /etc/pki/tls/certs/
```
cp bundle.good.crt /etc/pki/tls/certs/

```
cp bundle.good.crt /etc/pki/ca-trust/source/anchors/
```
Configure permissions on the certificates with the following commands:

chmod 755 /etc/pki/tls/certs chmod 755 /etc/pki/tls/private chmod 444 /etc/pki/ca-trust/source/anchors/ chmod 755 /etc/pki/tls/certs/tls.toe.good.crt chmod 755 /etc/pki/tls/certs/bundle.good.crt chmod 400 /etc/pki/tls/private/tls.toe.good.key chmod 755 /etc/pki/ca-trust/source/anchors/bundle.good.crt

Enable dynamic CA trust with the following commands:

```
update-ca-trust force-enable
update-ca-trust extract
update-ca-trust check
```
Verify that the certificate is valid with the following commands:

```
openssl verify /etc/pki/tls/certs/bundle.good.crt
bundle.good.crt: OK will be returned
```
#### <span id="page-19-0"></span>NTP

Set up a Network Time Protocol (NTP) client for time synchronization. It is recommended that you use chrony, although ntpd can also be used. On RHEL8, chrony is the default.

To install and configure the NTP client, use the procedure in the documentation for the client on your operating system.

After you finish installing the PCE, you can use the following command to verify that the NTP client is installed, running, and synchronized to a time source:

```
# sudo -u ilo-pce illumio-pce-env check
```
### <span id="page-20-0"></span>**NFTables**

For the initial installation, you should disable nftables.

If nftables is enabled, you must configure it to allow inbound HTTPS connections to the PCE core nodes and service ports.

# sudo systemctl stop nftables # sudo systemctl stop firewalld # sudo systemctl status nftables

### <span id="page-20-1"></span>Process and File Limits and Kernel Parameters

This section describes how to set the process and file limits and OS kernel parameters that are required for PCE operation. The approach is different depending on whether you are configuring an SNC or MNC, and which operating system you are using, so look for the appropriate sections in the discussion that follows.

Three categories of settings must be configured:

- Process and file limits
- OS kernel parameters
- Kernel module tuning

WARNING:The parameter modifications described in this section are strict requirements and must be followed to ensure proper functionality of the Illumio Core. If an Illumio support case is opened, and analysis finds that these parameters are not met, you will be directed to meet these requirements before any additional troubleshooting can be performed.

Keep the following in mind when managing these parameters:

- Root access is needed for many of these procedures. Befor you start, be sure you have login credentials for a user account with root permissions.
- When your settings are already greater than these, you do not need to reduce them to these values.
- Make sure you do not have any automated processes that change these values.

#### SNC Process and File Limits and OS Kernel Parameters

The following table shows the required process and file limits for single-node clusters.

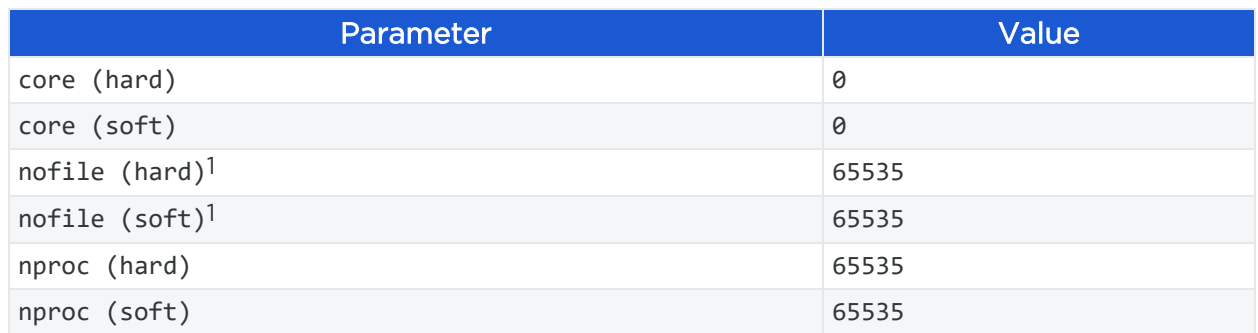

<sup>1</sup> When you run additional processes on the PCE, such as monitoring or other operations processes, you might need to increase the value of nofile.

The following table shows the required OS kernel parameter values for single-node clusters.

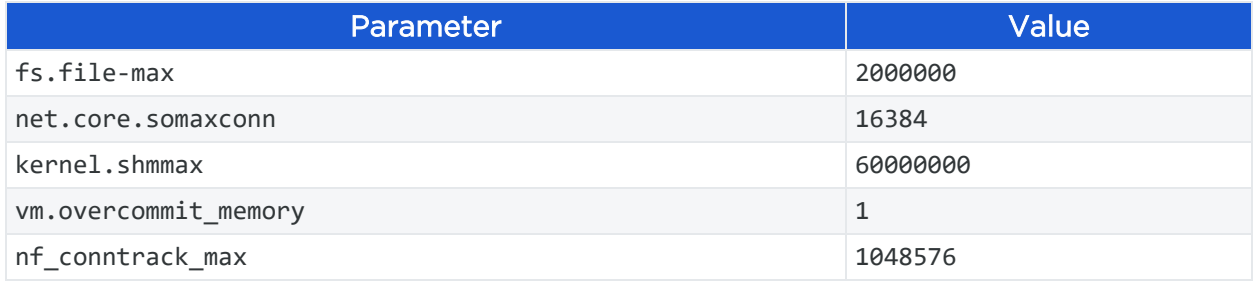

The following table shows the required SNC kernel module tuning.

<span id="page-21-0"></span>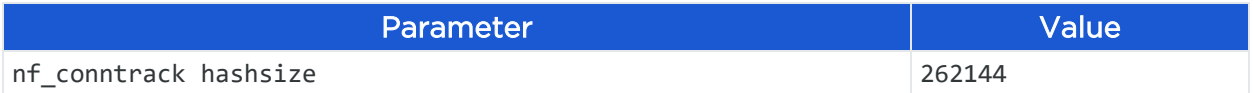

## **Configure PCE as a SNC (Single Node Cluster)**

<span id="page-21-1"></span>The following section describes how to install and configure the PCE in the evaluated configuration as a Single Node Cluster (SNC).

### Download the Software

- 1. Download the software from the Illumio [Support](https://support.illumio.com/software/pce-software/index.html) portal (login required).
- 2. Copy the Illumio PCE UI RPM file to the /tmp folder. The following steps refer to this file as illumio\_ui\_rpm.
- <span id="page-21-2"></span>3. Copy the Illumio PCE software RPM file to the /tmp folder. The following steps refer to this file as illumio\_pce\_rpm.

#### Install the PCE as an SNC

As root, run the following command to install the PCE software:

\$ rpm -ivh illumio-pce-22.2.30x.x86\_64.rpm

Set operating shell for console:

\$ usermod -s /sbin/nologin ilo-pce

Reboot the OS:

\$ reboot

#### Values for Your PCE SNC

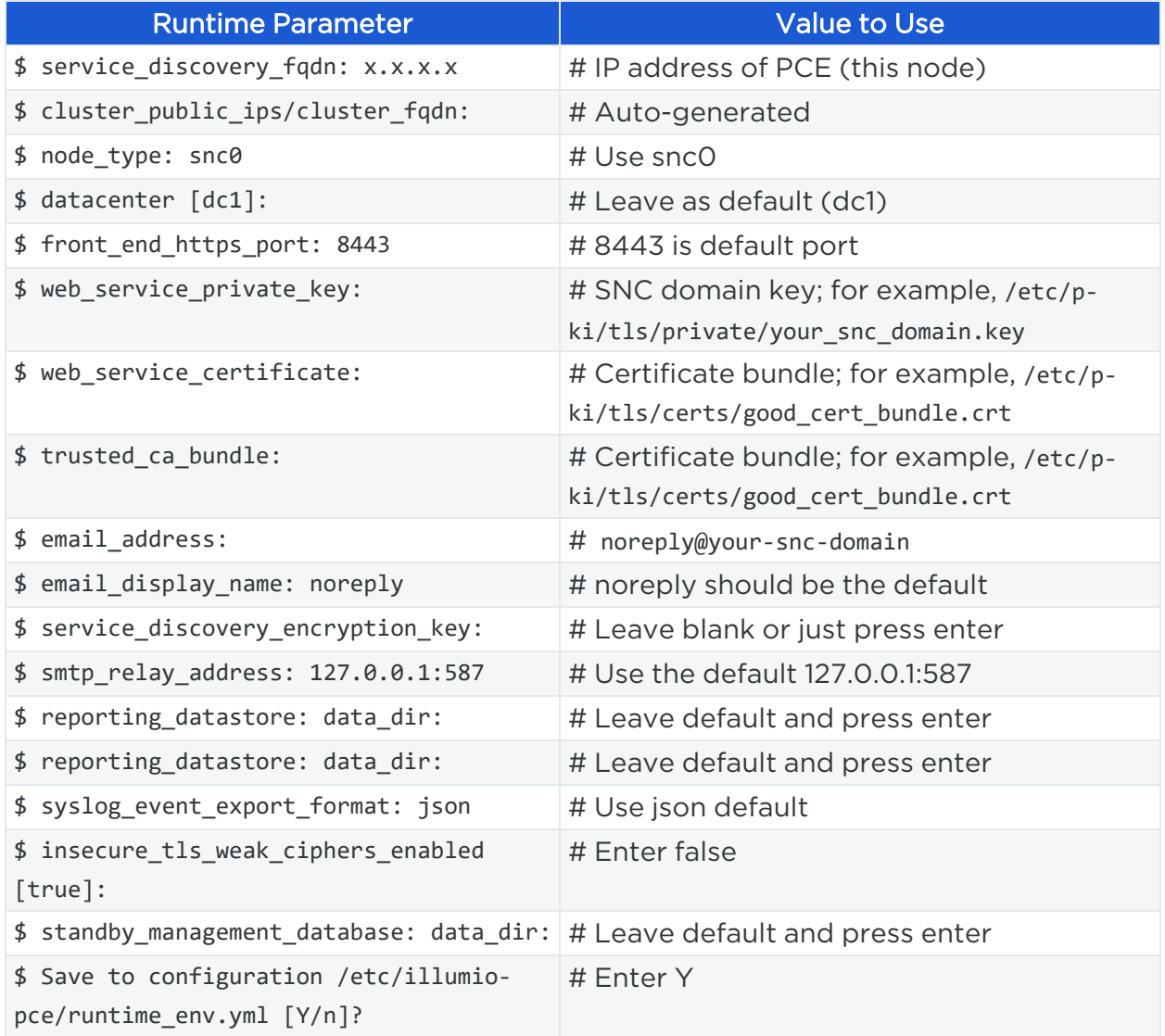

After completing the prompts listed above in the PCE setup wizard, additional runtime environment parameters must be configured by editing the PCE runtime\_ env.yml file. Set each of the following parameters with specified value below:

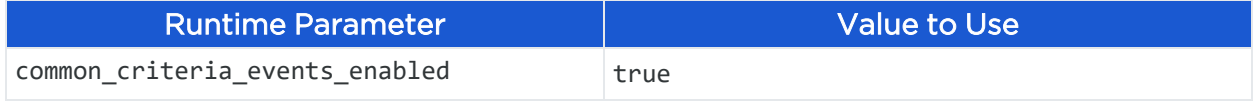

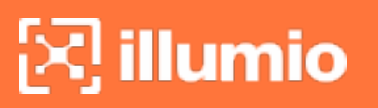

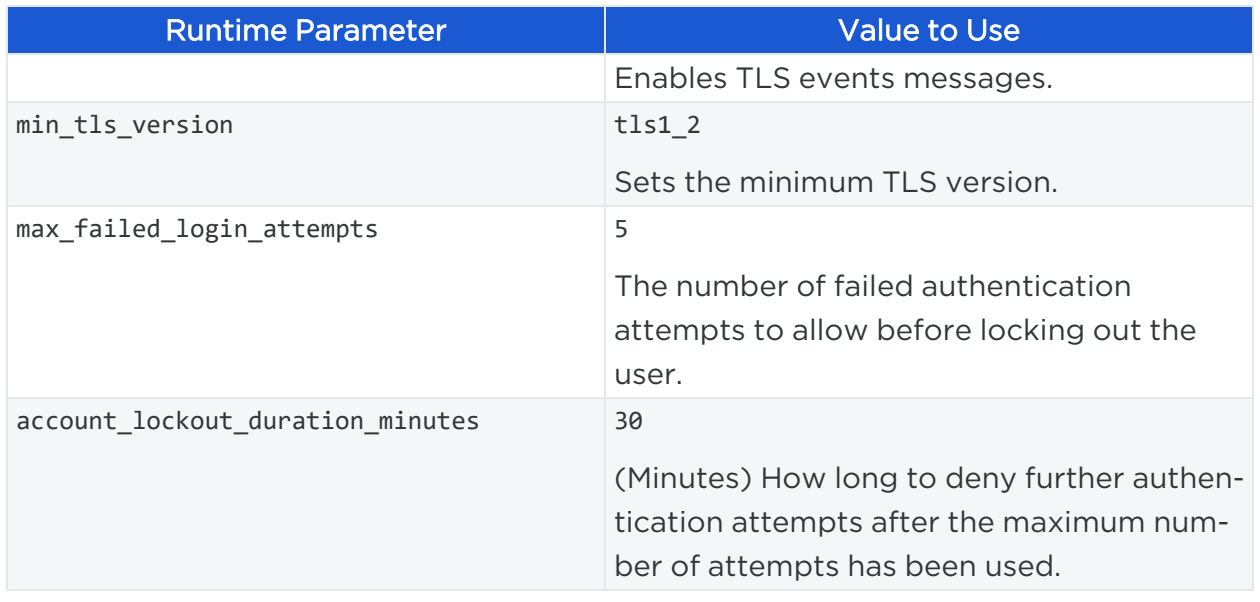

By setting the minimum TLS version configuration to "tls1\_2" all communications to and from the PCE are protected by TLS v1.2. This includes communications between the PCE and the VEN, PCE and web console and PCE and remote syslog servers. When new security policies are created or updated on the PCE, the policies are transmitted to the VEN's over a trusted channel using TLS v1.2.

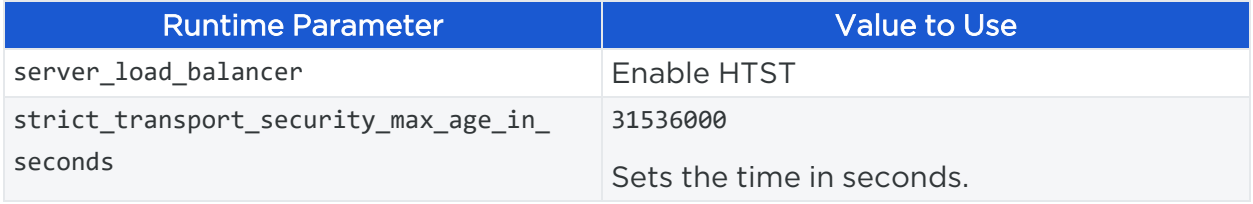

If the IP address of the PCE is a public IP address, then configure an internal\_service\_ ip and add it to the same file. (Not required if private IP is assigned to the NIC of the PCE node.)

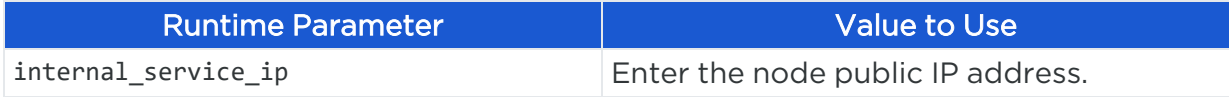

To add a customized login warning banner, configure the runtime parameter login\_banner.

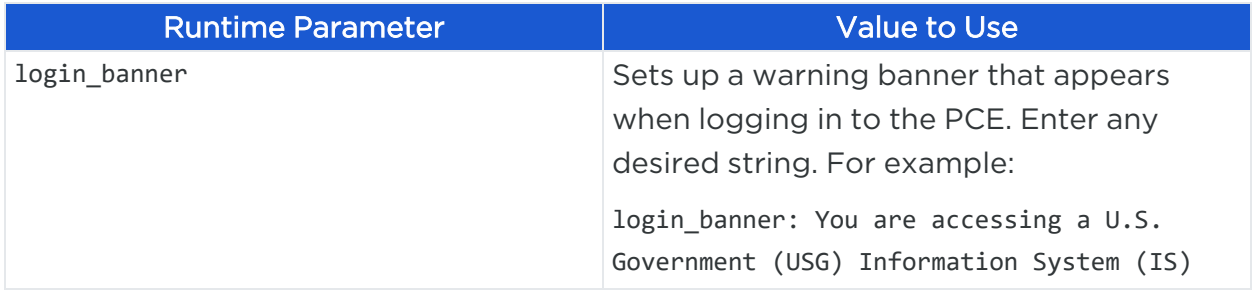

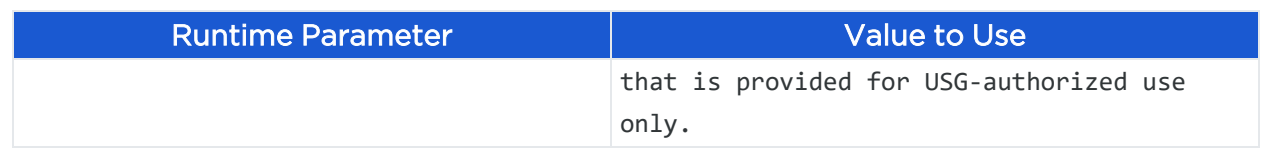

<span id="page-24-0"></span>Save the changes and exit /etc/illumio-pce/runtime\_env.yml.

## **Description of Runtime Parameters**

The following table lists the required runtime\_env.yml file parameters for each PCE software node you deploy. All required parameters have no default values. All paths configured in this file must be absolute.

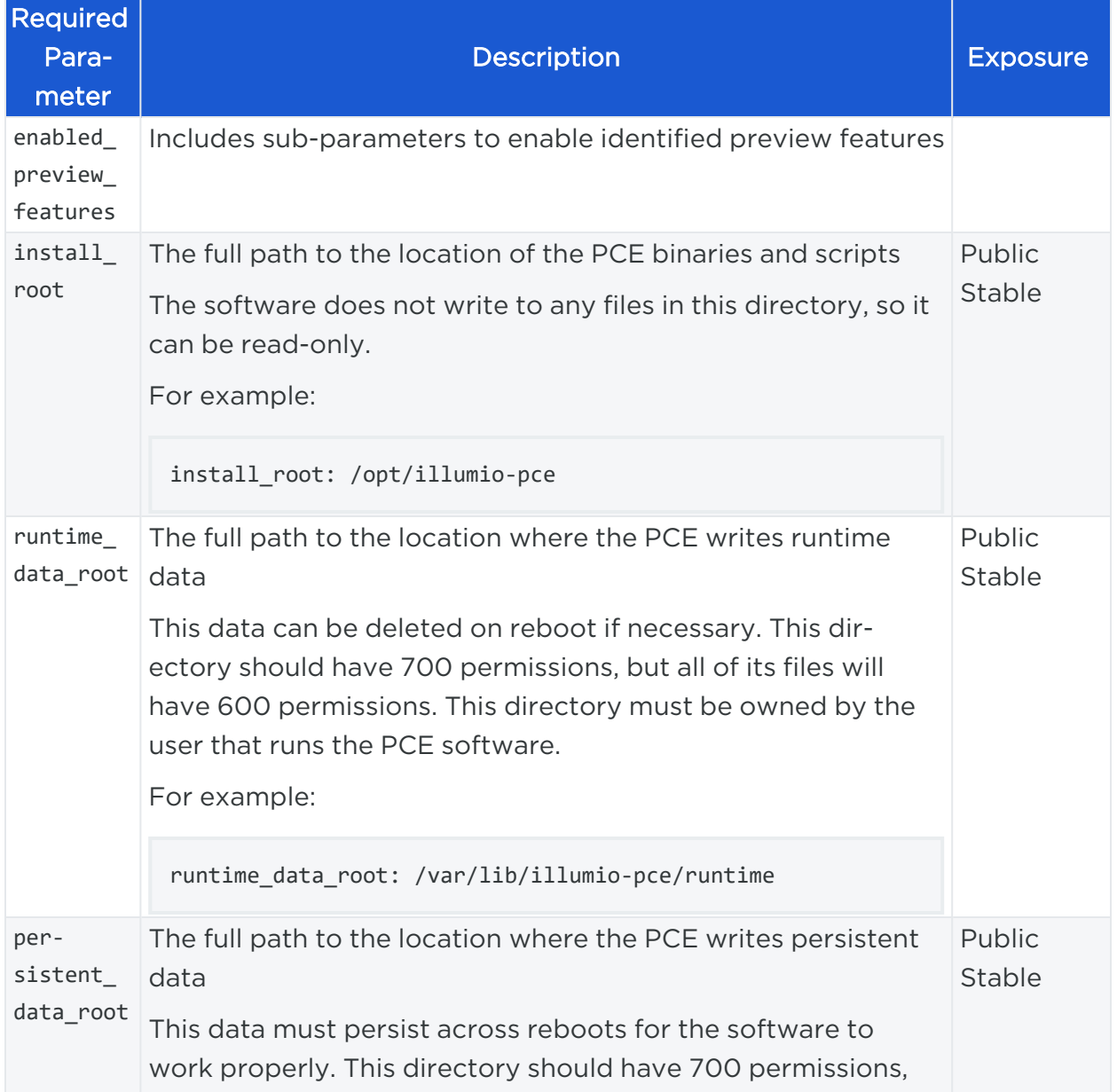

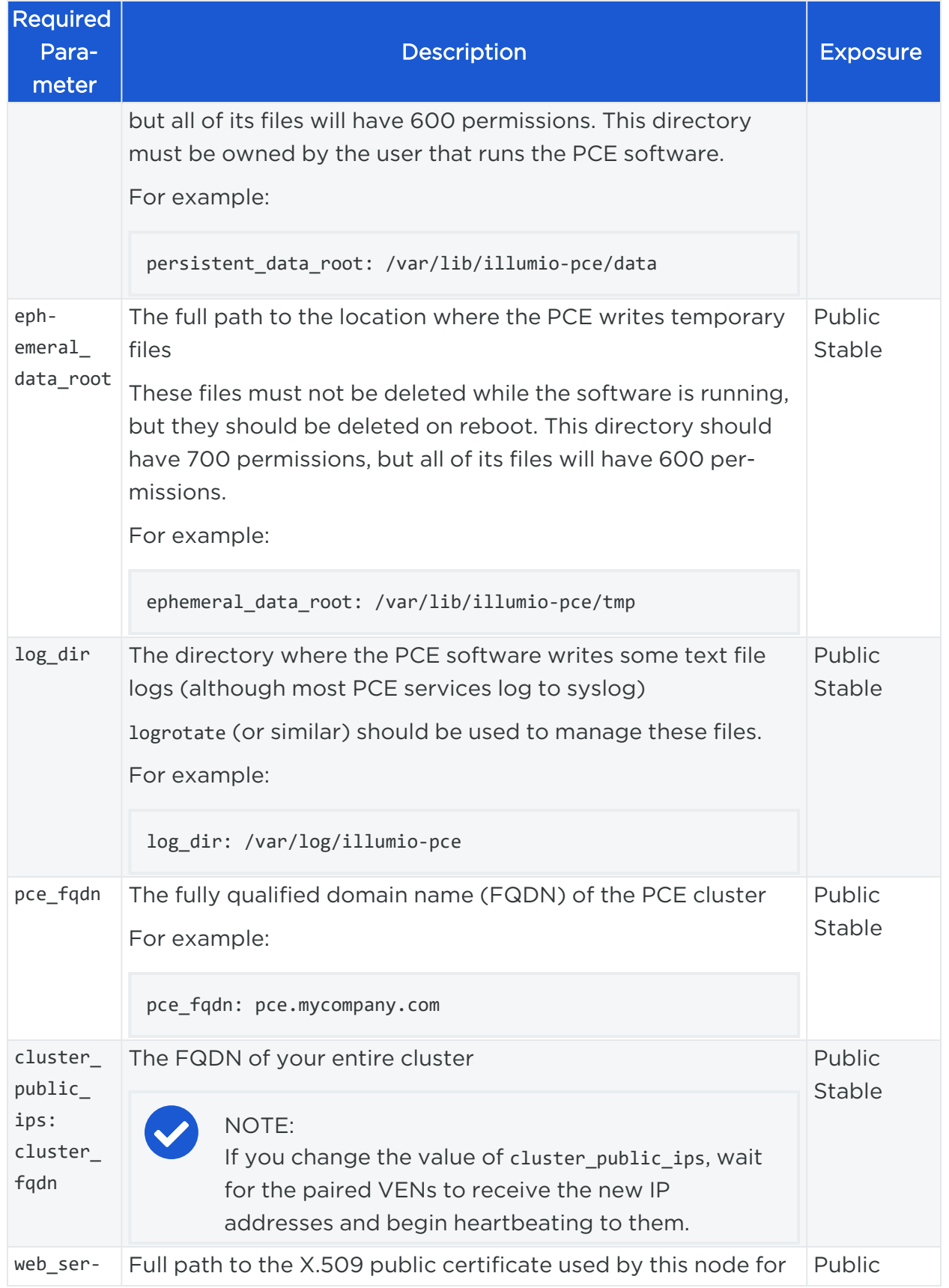

# $[3]$  illumio

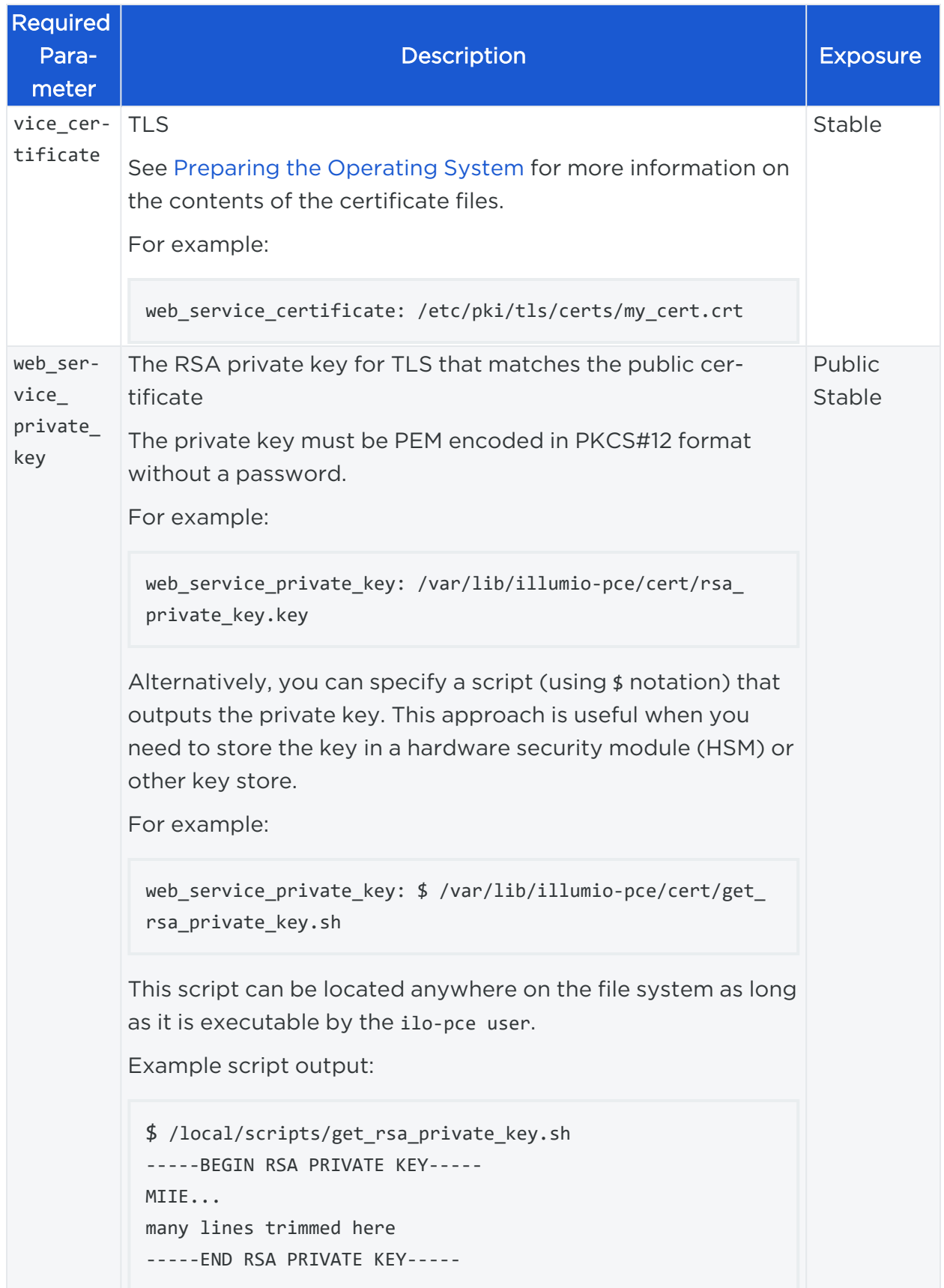

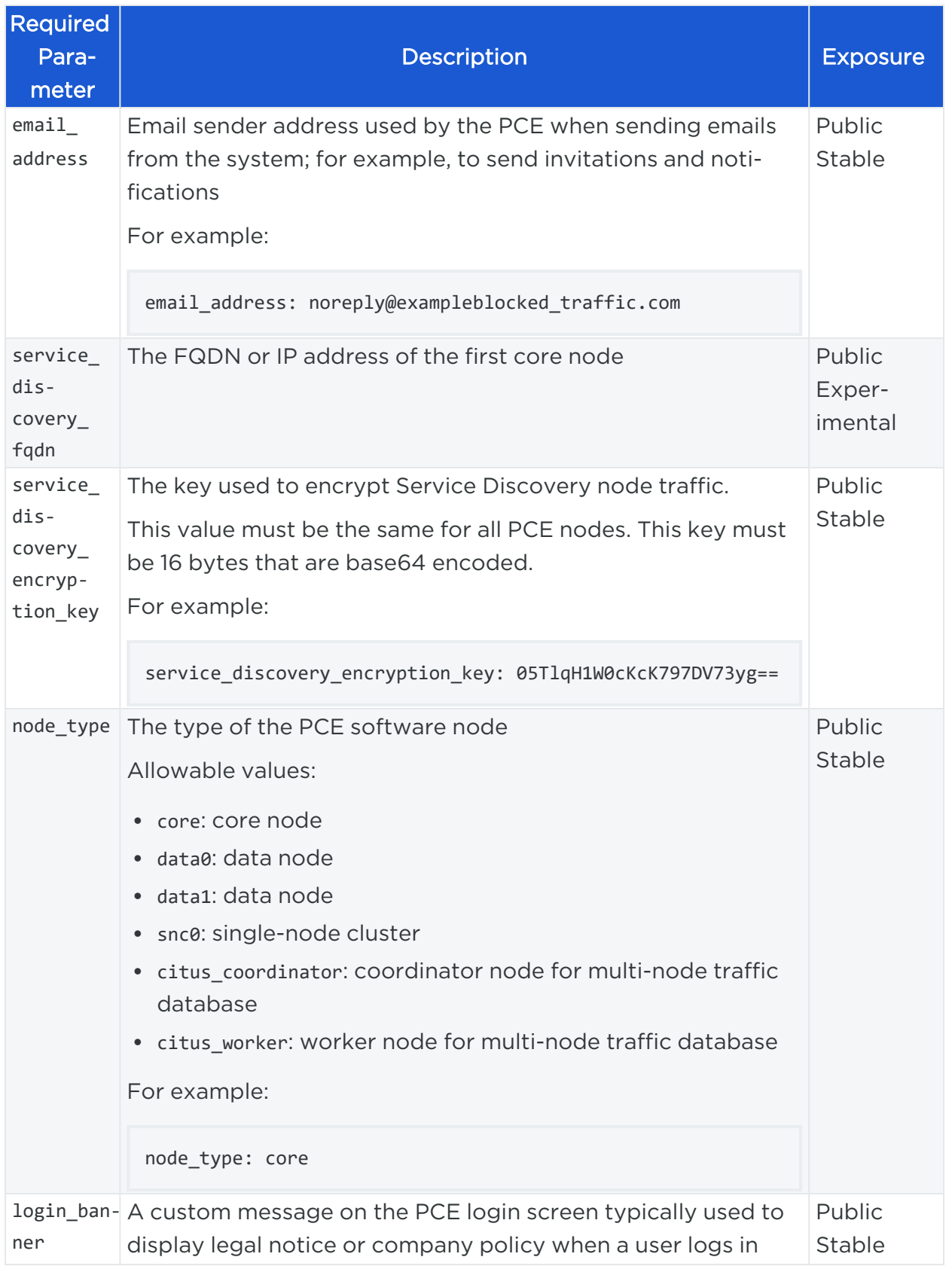

## $\boxtimes$  illumio

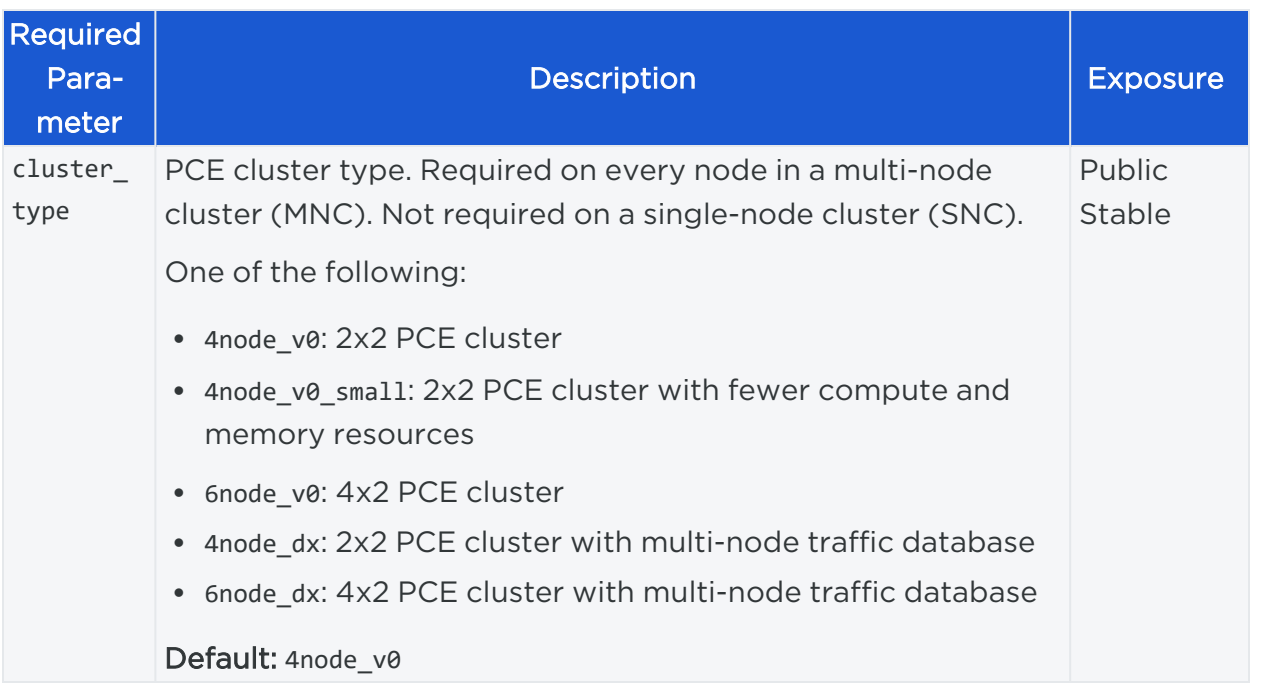

#### Optional Runtime Parameters

The following table lists common optional runtime\_env.yml file parameters for each PCE software node you deploy. Your Illumio Professional Services representative might provide additional parameters to configure certain advanced functions.

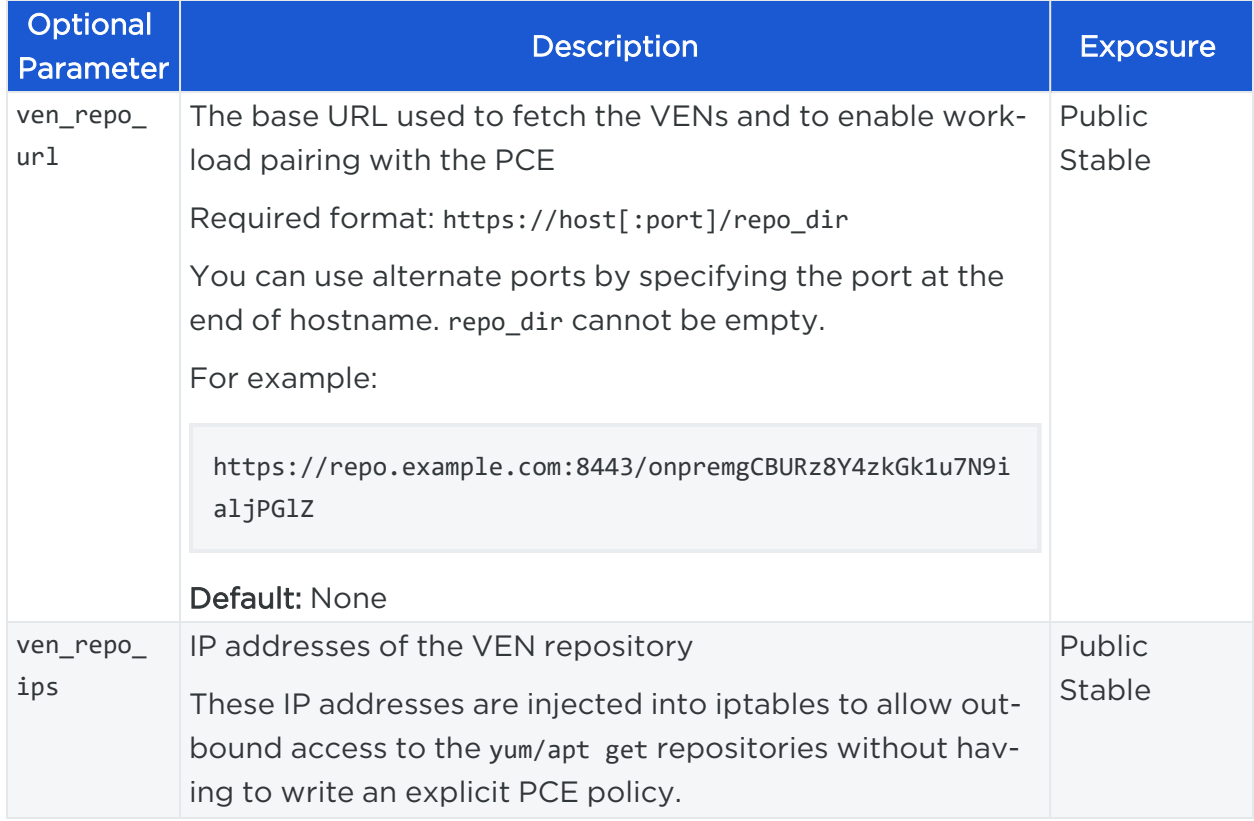

# $[3]$  illumio

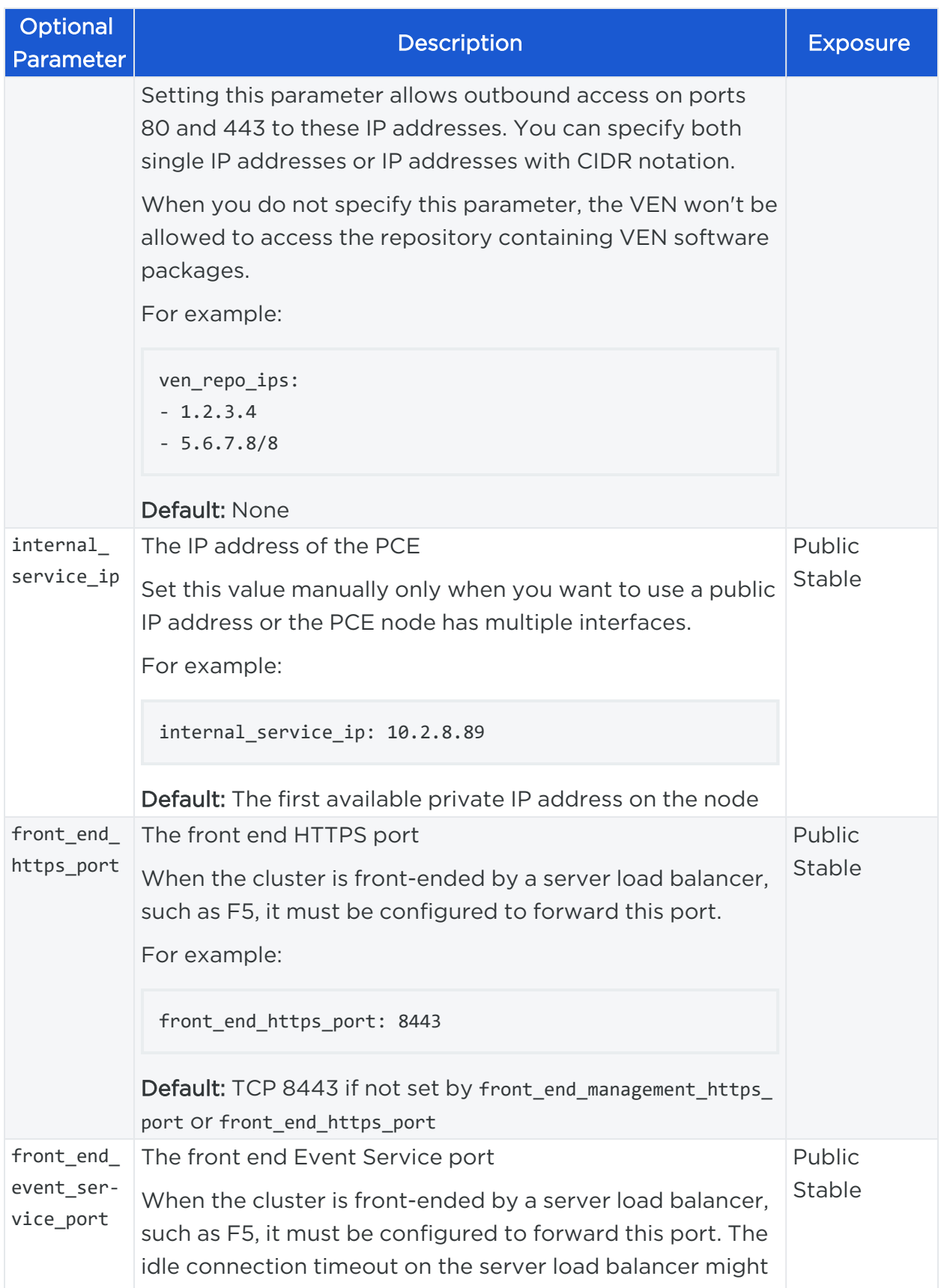

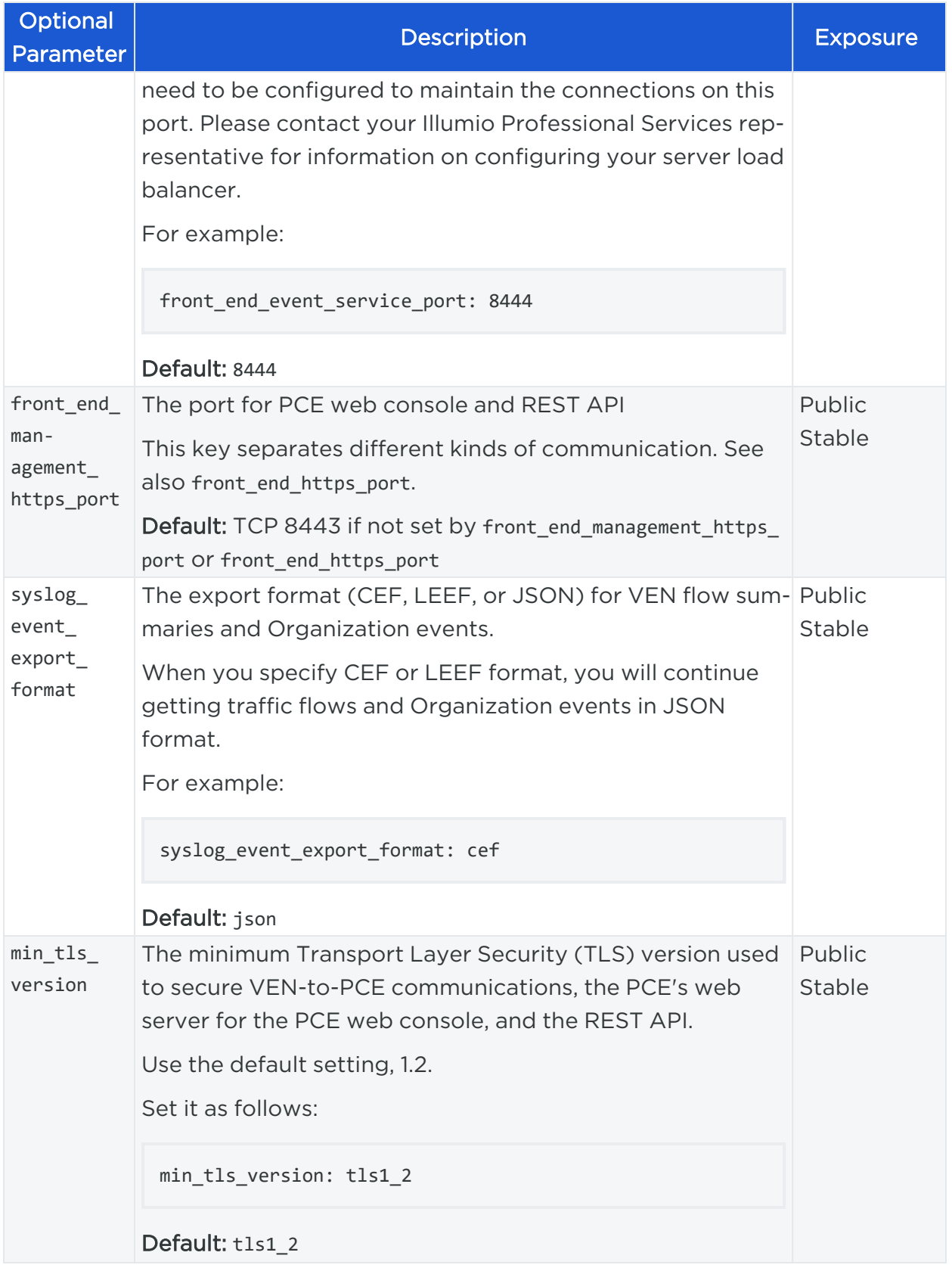

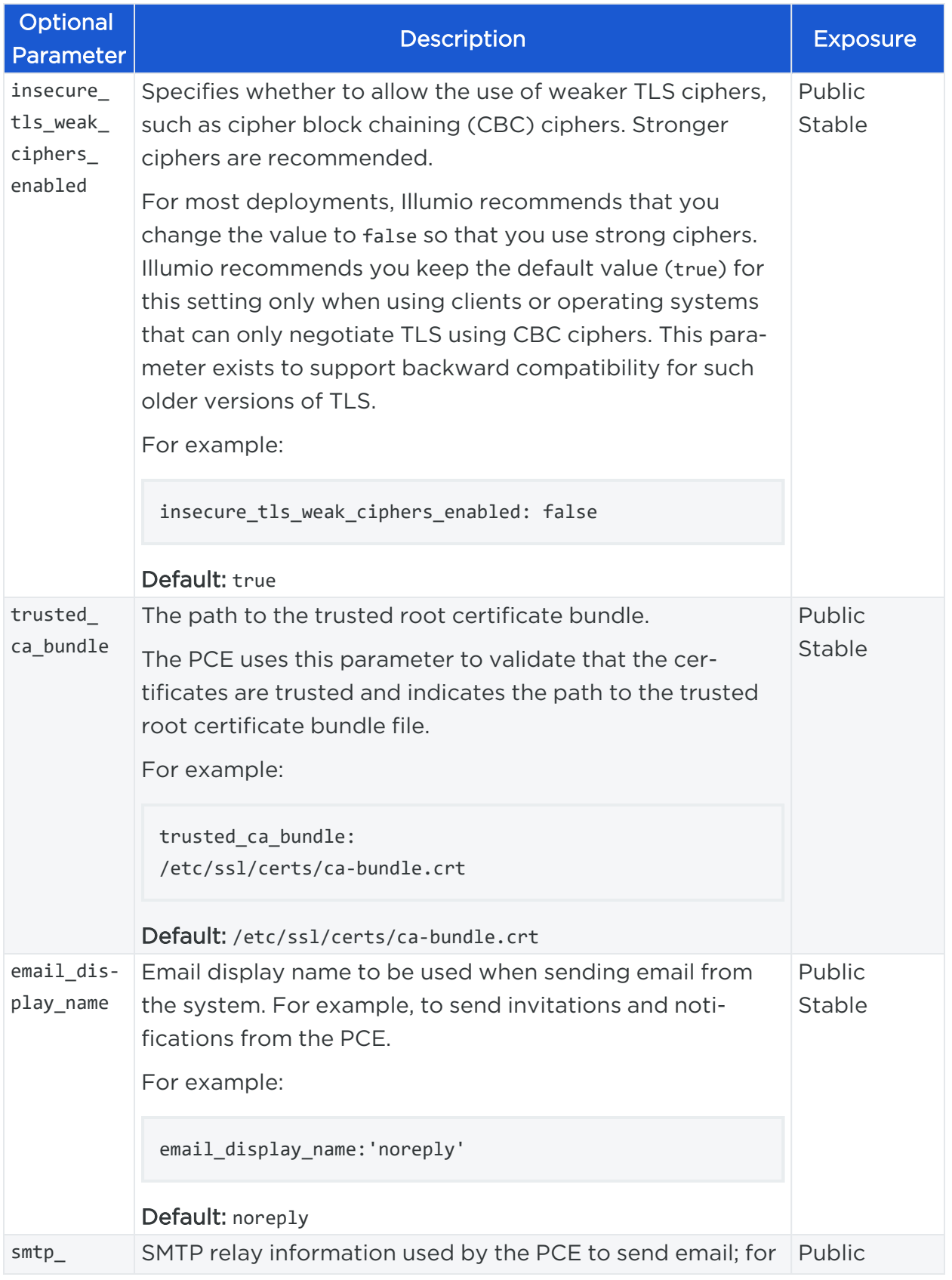

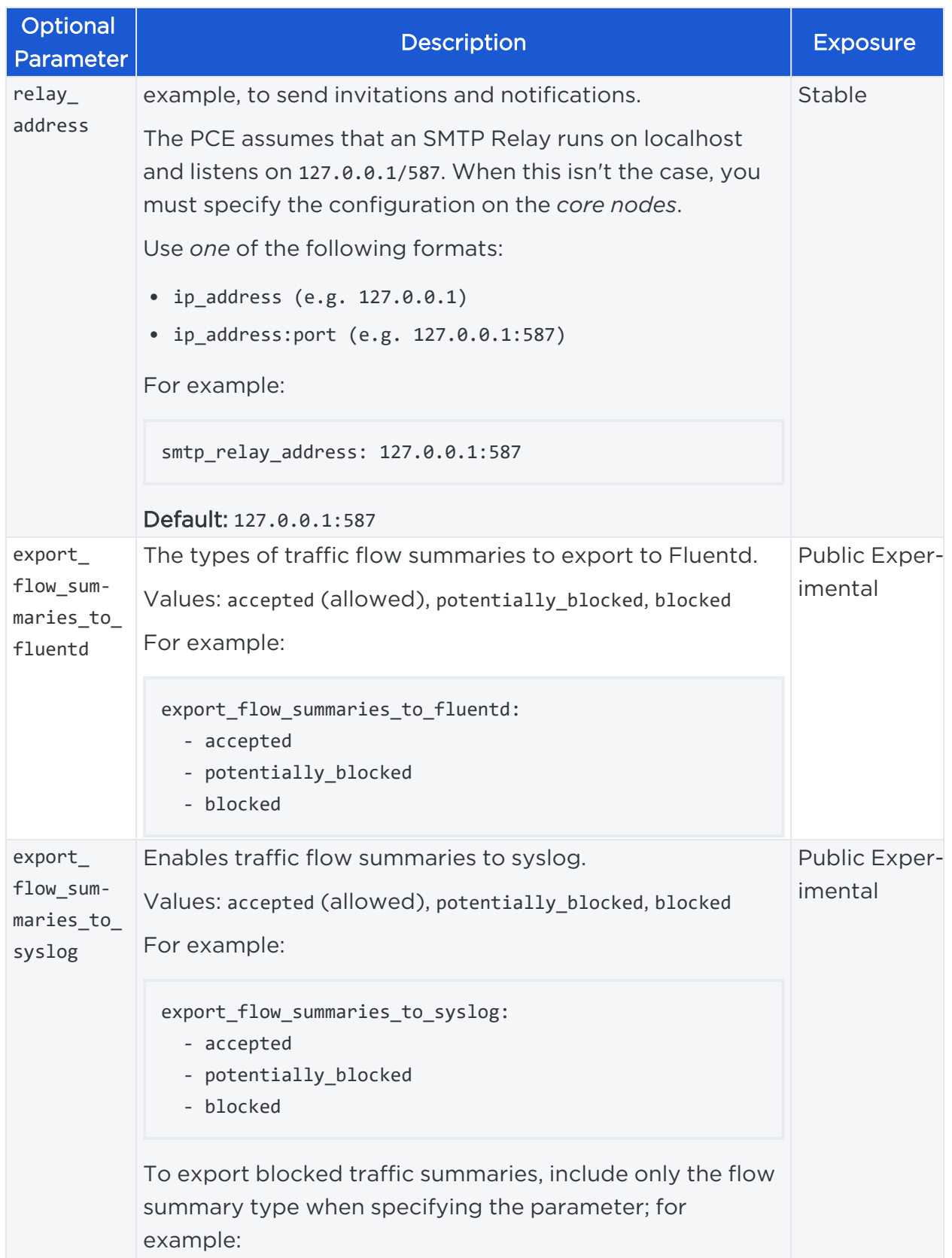

## $\left[\sum\right]$  illumio

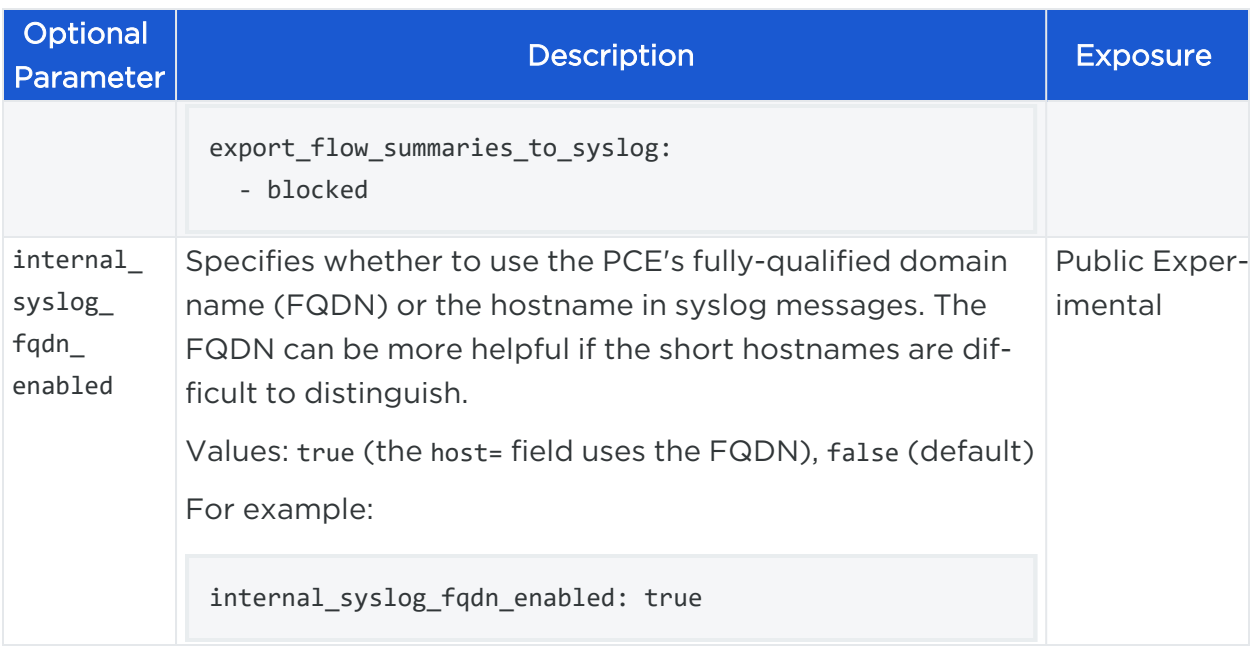

### <span id="page-33-0"></span>**Start and Initialize the PCE**

<span id="page-33-1"></span>Starting and initializing the PCE are the final steps in installing it. .

### Start the PCE

As the PCE runtime user, perform the following steps:

1. On *all nodes*, start the PCE at runlevel 1:

# sudo -u ilo-pce illumio-pce-ctl start --runlevel 1

Troubleshooting: If this command fails, verify that you have set service\_discovery\_encryption\_key to the same value in runtime\_env.yml on all PCE nodes.

Wait while all the nodes process the start command, which can take up to 10 minutes. When a node has finished, its status is RUNNING.

2. On *all nodes*, verify that they started:

# sudo -u ilo-pce illumio-pce-ctl status

Expected output:

Checking Illumio Runtime RUNNING 0.38s

If any nodes do not start after 10 minutes, check the following issues:

- Network connectivity between nodes and iptables is configured correctly.
- $\circ$  The certificates must be configured correctly.
- <sup>o</sup> The system locale must be UTF-8.
- $\circ$  The runtime environment is configured correctly.

#### <span id="page-34-0"></span>Initialize the PCE

illumio

As the *PCE runtime user*, perform the following steps:

1. On *any node*, initialize the PCE database:

# sudo -u ilo-pce illumio-pce-db-management setup

2. On the *data0 node*, bring the system up to runlevel 5:

# sudo -u ilo-pce illumio-pce-ctl set-runlevel 5

3. On *any core node*, check the status of the cluster:

# sudo -u ilo-pce illumio-pce-ctl cluster-status

Make sure the cluster status is RUNNING before proceeding to the next step.

4. On *any core node*, create the initial PCE user and organization name:

```
# sudo -u ilo-pce illumio-pce-db-management create-domain --user-name user-
email-address --full-name user-full-name --org-name organization-name
```
You are prompted for a password. The password must conform to these restrictions: at least 8 characters, no more than 128 characters, at least 1 upper case character, 1 lower case character and 1 number.

For example:

```
# sudo -u ilo-pce illumio-pce-db-management create-domain --user-name
myuser@mycompany.com --full-name
'Joe User' --org-name 'ACME Inc.'
```

```
Reading /var/illumio-pce-data/runtime_env.yml.
INSTALL_ROOT=/var/illumio-pce
RENV=production (defaulted because not set in runtime_env.yml)
Please enter a password with at least 8 characters with one uppercase, one
lowercase and
one number.
Enter Password:
Re-enter Password:
------------------------------------------------------------
Running cd /var/illumio-pce/illumio/webservices/people && RAILS_
ENV=production bundle exec rails
runner script/create_org_owner
--output-file /tmp/illumio/org.yml --user-name myuser@mycompany.com --create-
org
--org-name 'ACME Inc.'
Completed in 5.471846432 sec. Exit Code = 0------------------------------------------------------------
Running cd /var/illumio-pce/illumio/webservices/agent && RAILS_ENV=production
bundle
exec rails runner script/create org defaults
--input-file /tmp/Illumio/org.yml
Completed in 5.609754678 sec. Exit Code = 0------------------------------------------------------------
Running cd /var/illumio-pce/illumio/webservices/login && RAILS_ENV=production
ILO_*********************bundle exec rails runner
script/setup_initial_config --org-data /tmp/Illumio/org.yml
--user-name myuser@mycompany.com
--full-name 'Joe User'
domain_name=mycompany.com
Completed in 5.303522871 sec. Exit Code = 0
Done.
```
5. Check to be sure the expected session limits for nofile and nproc meet the minimum requirements for the PCE.

Use the following command:

```
cat /proc/$(pgrep -f config_listener.rb)/limits | grep -e open -e processes
```
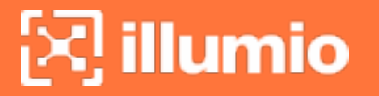

If the limits are too low, correct the issue.

6. Point a web browser to the PCE FQDN and log in using the account you just created. You should see the PCE web console.

# **How to Access Your System**

When logging into the PCE web console for the first time, do so using the credentials created during the setup process. This first user account is granted the "organization owner" role, so this user can invite other users to the organization and grant user permissions.

### Log In to PCE Web Console

After an organization has been created during the PCE initialization, you can log in to the PCE web console by using a supported web browser.

### Figure: Web Console Login Screen

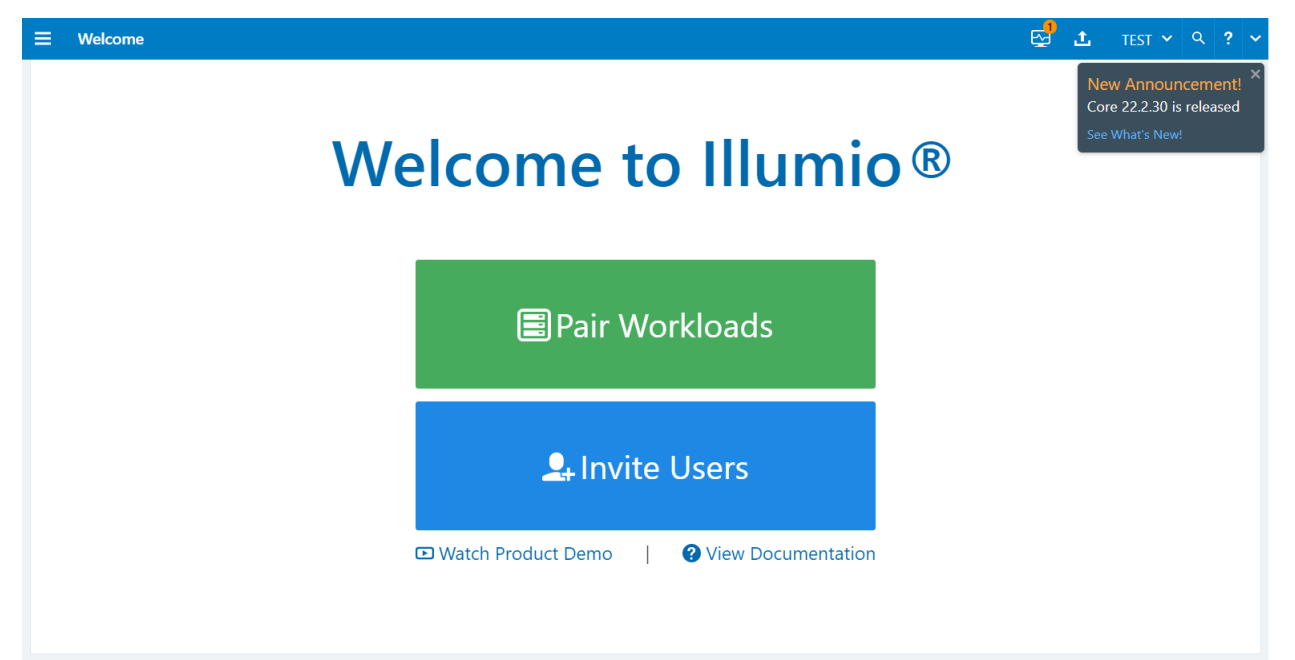

### Log Out

To log out, click on the user name visible at the top right of the web console window. A drop down menu will appear below the account name. Click "Logout."

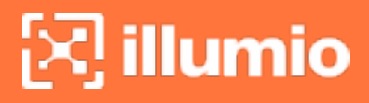

### Figure: Web Console Logout

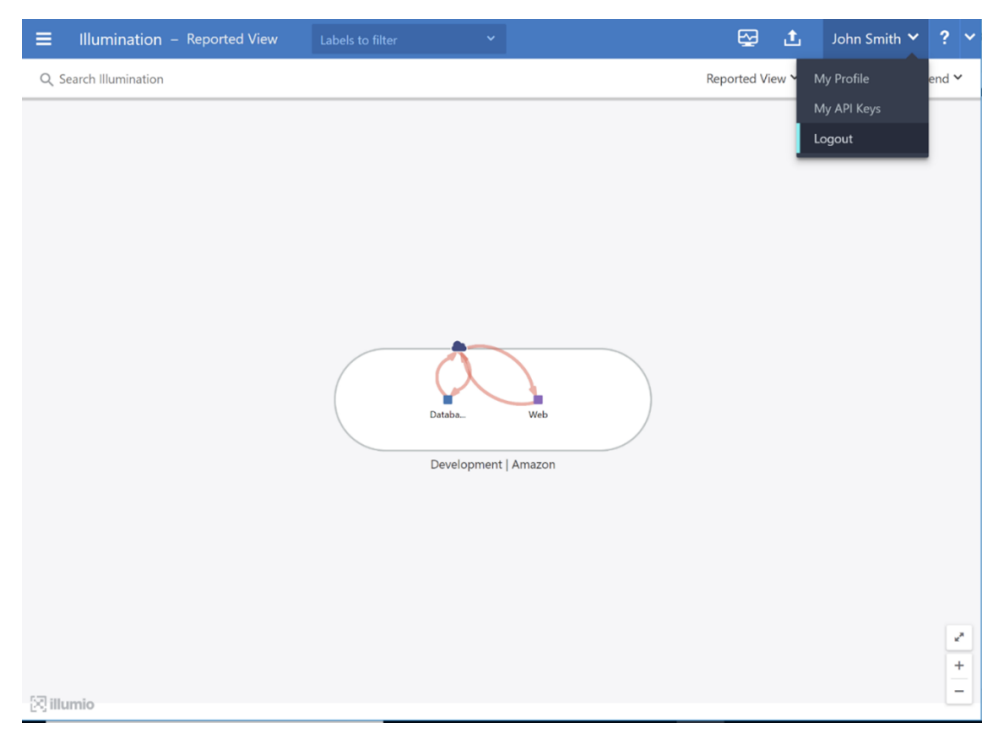

Once the user is logged out, they are brought back to the web console login screen.

# **Chapter 3**

# **Common Criteria Configuration**

This chapter describes how to configure the PCE for Common Criteria.

# **Syslog Forwarding**

The PCE ships with a pre-installed internal (namely, Local) syslog service which is configured and operational by default regardless of network connectivity. For the evaluated configuration, a remote audit server must also be configured so that all PCE audit logs are forwarded to a remote audit server.

# RFC 5424 Message Format Required

Ensure that your remote syslog destination is configured to use the message format defined by RFC 5424, The Syslog [Protocol](https://tools.ietf.org/html/rfc3164) , with the exception.

For a complete listing of the supported PCE audit record types see Appendix A.

# Forward Events to External Syslog Server

The PCE has an internal syslog repository, "Local" where all the events get stored. You can control and configure the relaying of syslog messages from the PCE to multiple external syslog servers.

### To configure forwarding to an external syslog server:

- 1. From the PCE web console menu, choose Settings > Event Settings.
- 2. Click Add.

The Event Settings - Add Event Forwarding page opens.

3. Click Add Repository.

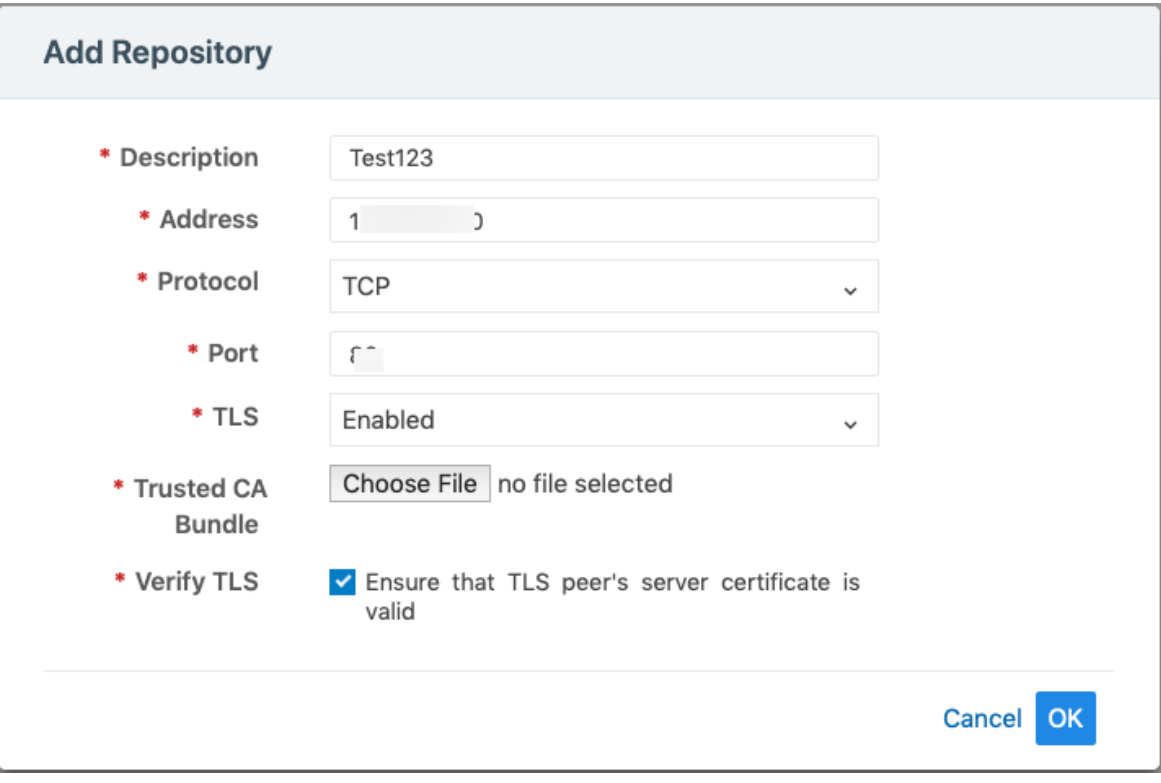

- 4. In the Add Repository dialog:
	- <sup>o</sup> *Description*: Enter name of the syslog server.
	- <sup>o</sup> *Address*: Enter the IP address for the syslog server.
	- <sup>o</sup> *Protocol*: Select TCP or UDP. If you select UDP, you only need to enter the port number and click OK to save the configuration.
	- <sup>o</sup> *Port*: Enter port number for the syslog server.
	- <sup>o</sup> TLS: Select Disabled or Enabled. If you select Enabled, click "Choose File" and upload your organization's "Trusted CA Bundle" file from the location it is stored on.

The Trusted CA Bundle contains all the certificates that the PCE (internal syslog service) needs to trust the external syslog server. If you are using a self-signed certificate, that certificate is uploaded. If you are using an internal CA, the certificate of the internal CA must be uploaded as the "Trusted CA Bundle".

- <sup>o</sup> *Verify TLS*: Select the check-box to ensure that the TLS peer's server certificate is valid.
- 5. Click OK to save the event forwarding configuration.

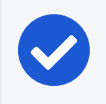

### NOTE:

You cannot delete the "Local" server.

A repository that has been created with TLS "disabled" can be edited to support TLS by clicking on the TLS drop down menu and selecting "Enabled". Once "Enabled" has been selected, the two related options "Trusted CA Bundle" and "Verify TLS" will appear (See screen shot below):

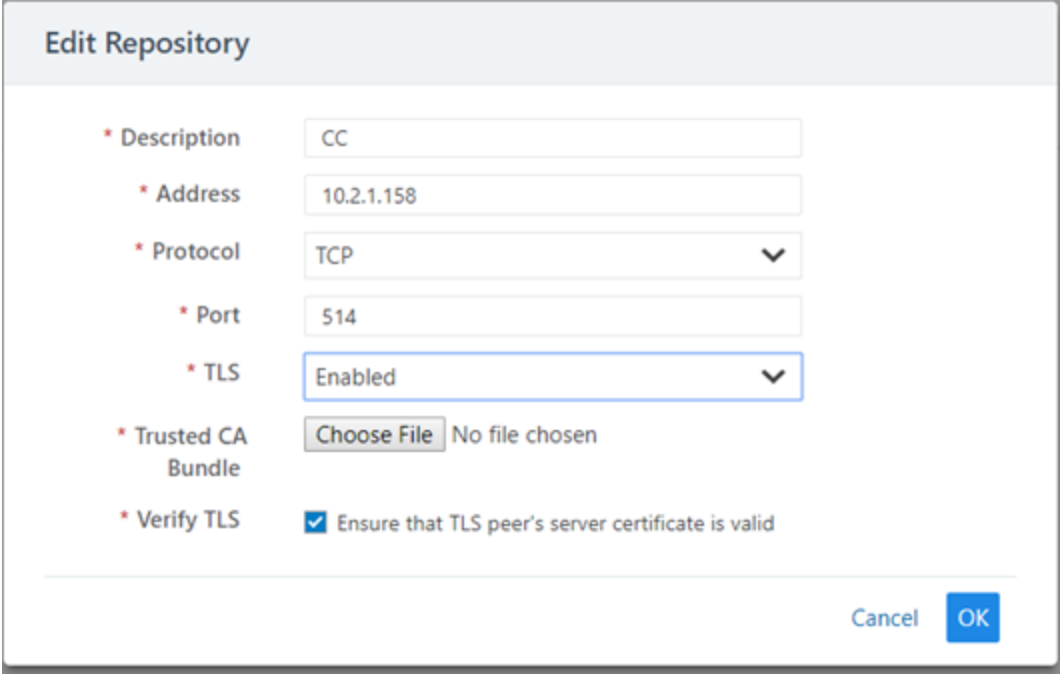

### Figure: Trusted Bundle and Verify TLS

# Configuring Remote Audit Server with TLS

For Common Criteria, the communications channel between the PCE and remote syslog destination must be secured by enabling TLS v1.2 as shown above. When adding a new remote syslog repository, a Trusted CA Bundle must be uploaded to the PCE by selecting the certificate bundle configured on the remote syslog server. The PCE TLS client only supports FIPS approved algorithms when communicating with a remote syslog server based on the following cipher suite:

<sup>l</sup> DHE\_RSA\_WITH\_AES\_128\_GCM\_SHA256

If a repository does not have TLS encryption enabled, or the establishment of a TLS connection fails, the Event Configuration page shows a warning icon. Events will not be sent in an unencrypted form.

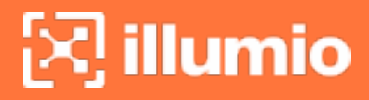

#### Figure: Event Data Not Encrypted Warning

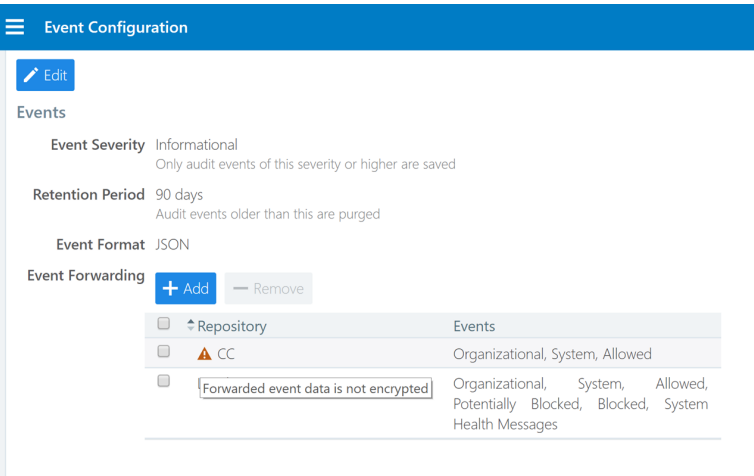

### Selecting Message Types to Forward

Edit the Local syslog server settings and be sure to select all message types.

- 1. From the PCE web console menu, choose Settings > Event Settings.
- 2. Click Edit. The Event Settings dialog appears.

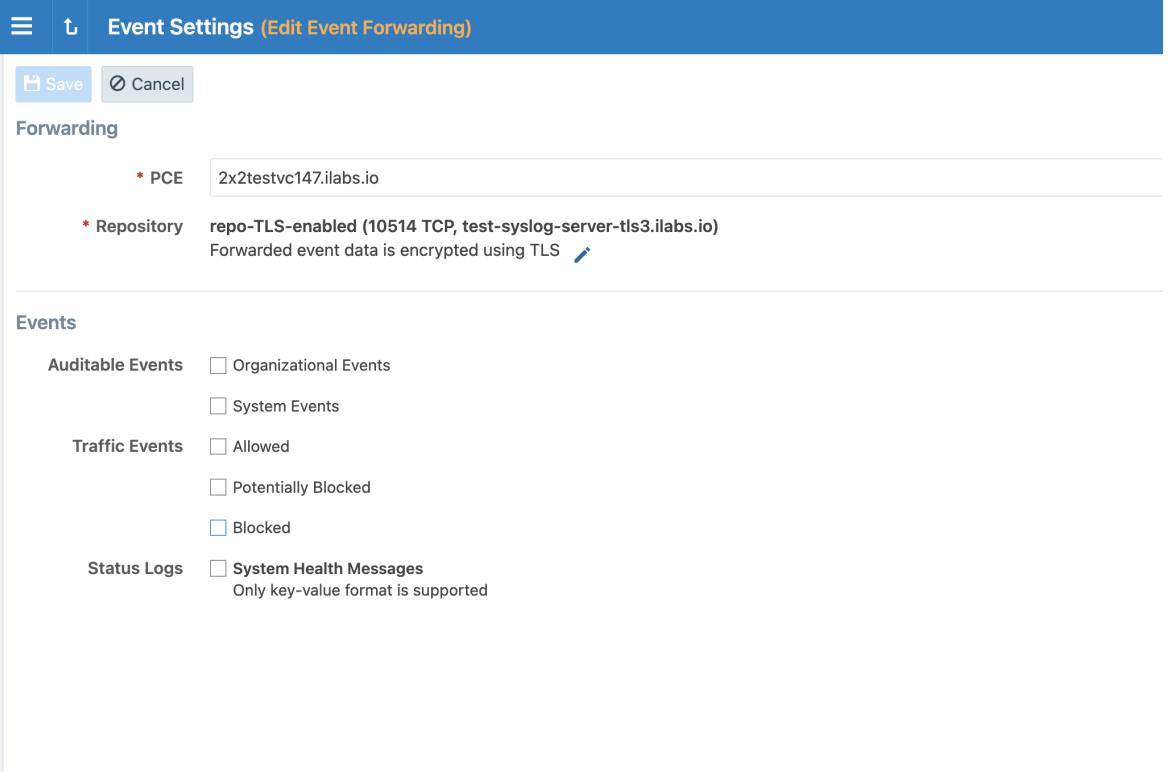

3. Click all the checkboxes for all the event types.

The event types are:

- $\circ$  Organizational Events: actions such as users logging in and logging out, and failed login attempts; when a system object is created, modified, deleted, or provisioned; when a workload is paired or unpaired; and so on.
- <sup>o</sup> System Events: events that relate to significant activity occurring on the platform that runs the PCE application.
- $\degree$  Allowed Traffic Events: events related to traffic that was allowed by the active policy.
- Potentially Blocked Traffic Events: events related to traffic that could be blocked; that is, a workload is in a Visibility Only state and the PCE doesn't have rules in the active policy to allow that traffic.
- <sup>o</sup> Blocked Traffic Events: Events related to traffic that attempted to communicate with a workload but was blocked due to policy; that is, a workload is in the enforced state and the PCE doesn't have rules in the active policy to allow that traffic.
- System Health Messages: Each PCE node reports its status to the local syslog daemon once every minute.
- 4. Click Save.

### Monitoring for Loss of Forwarded Syslog Messages

The PCE can detect the loss of log messages that should be forwarded to syslog remote destinations. The PCE maintains a queue of log messages to be forwarded. If log messages can not be forwarded to their destination for some reason, the PCE keeps them in the queue and monitors the length of the queue. The status of syslog message forwarding is displayed in the Health page of the Web Console. In the Core Node Health and Data Node Health sections of the PCE Health page, check the line for Syslog Forwarding Status. The possible status messages are Normal (fewer than 5,000 messages in queue), Long message queues (5,000 or more messages in queue), or Dropping messages. When PCE health becomes critical due to loss of the syslog forwarding connection, a message is logged in system\_health.log.

Below 5,000 queued messages, the syslog connection state is considered Normal. If the queue size exceeds a threshold of 5000 messages, the connection state changes to Warning. And when messages are dropped for a destination, the connection state changes to Critical.

To set up syslog forwarding monitoring when running in Common Criteria mode, run the following commands on each node:

```
$ sudo -u ilo-pce illumio-pce-env metrics syslog_fwd_status:syslog_fwd_status_
critical=1 -w
$ sudo -u ilo-pce illumio-pce-ctl restart
```
The PCE does not do audit log reconciliation when the connection to the syslog server is lost. If the connection between the audit server and the PCE is broken, there may be a gap in the audit server audit record. If a syslog connection is broken, an attempt is made to reconnect to the external syslog destination every 60 seconds.

The following illustration shows the Syslog Forwarding Status when it is Normal:

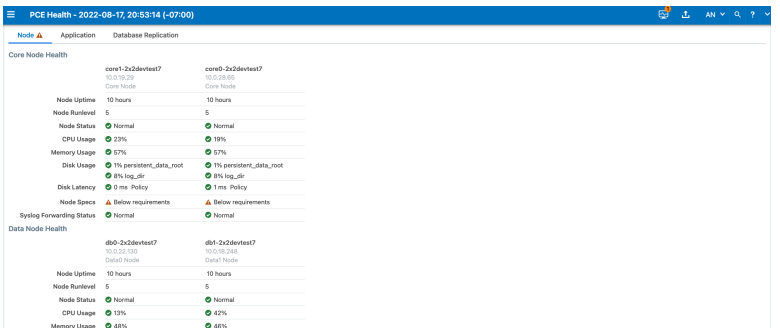

The following illustration shows the Syslog Forwarding Status when the message queues are getting long:

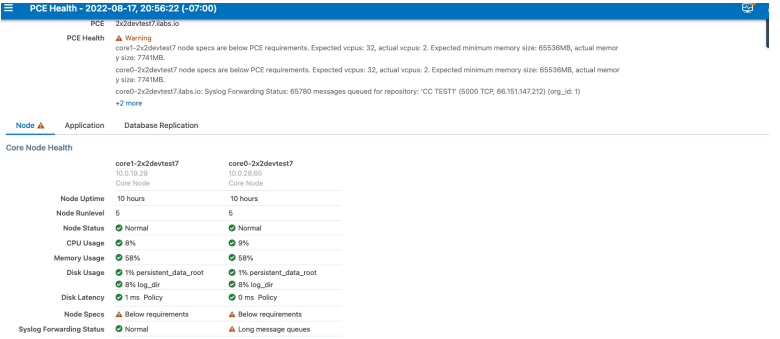

The following illustration shows the Syslog Forwarding Status when audit messages are being dropped on the data node:

# $\left[\sum\right]$  illumio

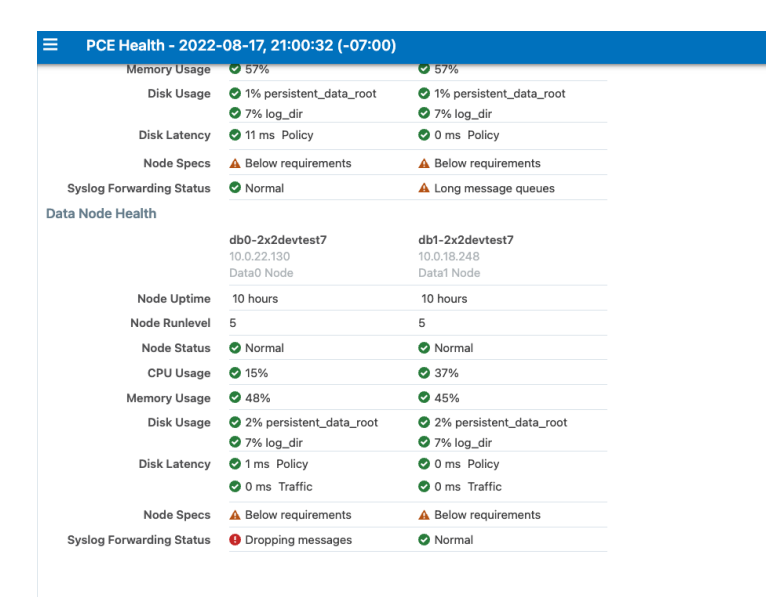

The following illustration shows Syslog Forwarding Status notifications. One of the messages shows how many messages were lost when the syslog connection was lost: "10 messages dropped for repository."

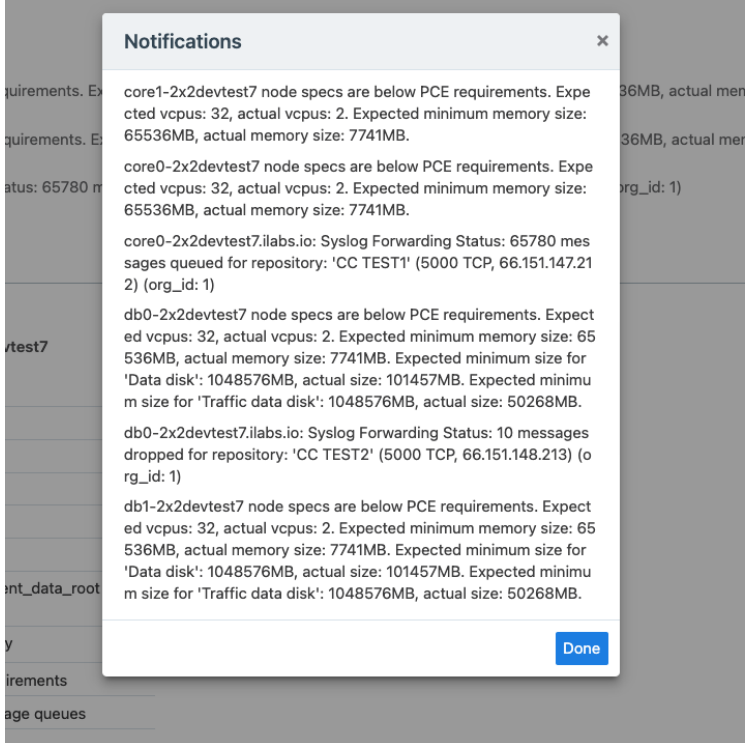

The PCE Administrator can reset the syslog connection statistics by using the following command:

# sudo -u ilo-pce illumio-pce-ctl reset-syslog-stats

The underlying cause must also be fixed; otherwise, the status will go back to WARNING or CRITICAL.

# **Configuring Event Audit Levels**

The following section describes how to configure the Events Settings in the PCE web console.

### Events Are Always Enabled

Events are enabled by default in the PCE and cannot be disabled, in accordance with Common Criteria [compliance](https://www.commoncriteriaportal.org/files/ccfiles/ccpart2v2.3.pdf).

Use the PCE web console to change event-related settings and the PCE runtime\_ env.yml for traffic flow summaries.

### Event Settings in PCE Web Console

From the PCE web console, you can change the following event-related settings:

- Event Severity: Sets the severity level of events to record. Only messages at the set severity level and higher are recorded. The default severity is "Informational."
- Retention Period: The system retains event records for a specified number of days; from 1 day to 200 days with the default period being 30 days.
- Event Pruning: The system automatically prunes events based on disk usage and the age of events; events older than the retention period are pruned. When pruning is complete, the system\_task.prune\_old\_log\_events event is recorded.
- Event Format: Sets the message output to one of the three formats. The selected message output format only applies to messages that are sent over syslog to a SIEM. The REST API always returns events in JSON.
	- <sup>o</sup> JavaScript Object Notation (JSON): The default; accepted by Splunk and QRadar SIEMs
	- o Common Event Format (CEF): Accepted by ArcSight
	- Log Event Extended Format (LEEF): Accepted by QRadar

#### Event Severity Levels

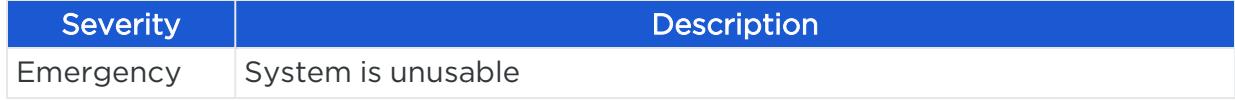

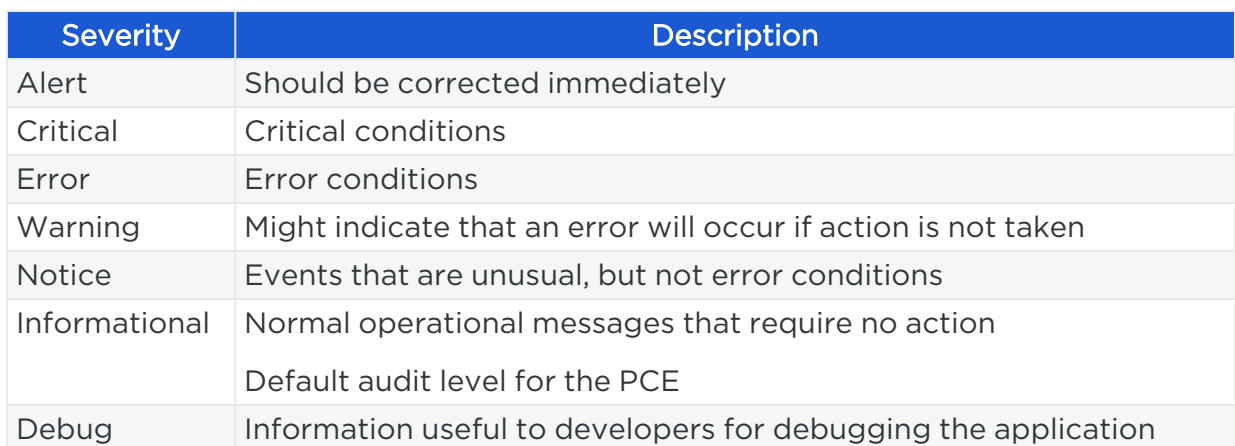

### Output Format Change

The output format can be changed in the PCE web console:

- JSON (default)
- $\cdot$  CEF
- $\cdot$  LEEF

Records are in JSON format until you change to one of the other formats. Then, the new events are recorded in the new format; however, the earlier events are not changed to the selected format and they remain recorded in JSON.

### Set Event Retention Values

You can set the event retention values depending on the specific conditions described below.

If you are using a SIEM, such as Splunk as the primary long-term storage for events and traffic in a dynamic environment, consider setting the event retention period to 7 days. On setting it to 7 days, you can use the PCE Troubleshooting or Events Viewer to quickly troubleshoot and diagnose events. The benefit of setting 7 days is that if an issue occurs on a Friday, it can still be diagnosed on the following Monday. A large number of events are generated in a dynamic environment, which increases the data stored (disk space used), backup size, and so on. The period of 7 days provides a good balance between disk usage and the ability to troubleshoot.

# NOTE:

A dynamic environment is when applications and infrastructure are subject to frequent changes; for example, usage of APIs, ETL, Containers, and so on.

If you are using a SIEM in a non-dynamic environment, consider setting the event retention period to 30 days. A smaller number of events are generated, and less disk space is used in a non-dynamic environment.

If you not using a SIEM such as Splunk and the PCE is the primary storage for the events data used for reporting, diagnosis, and troubleshooting, set the event retention period as per the organization's record retention policy, for example 30 days. If you generate quarterly reporting using events, set the event retention period to 90 days.

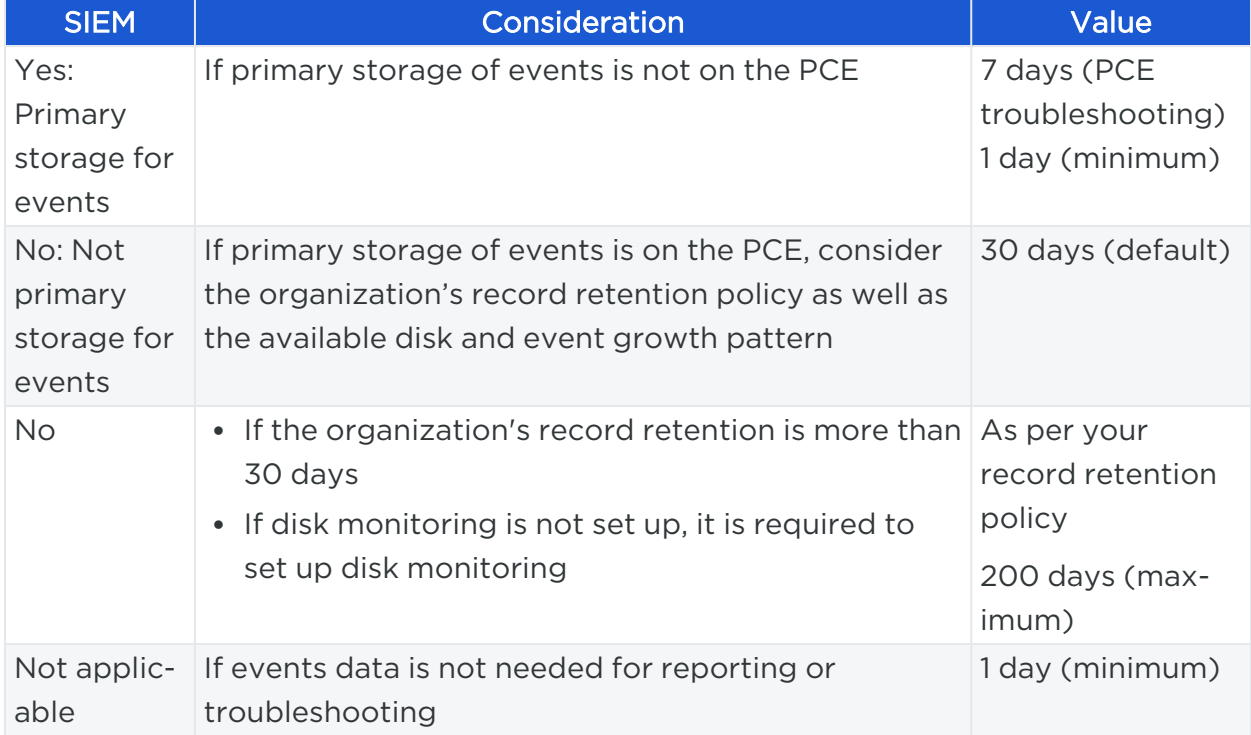

If disk space availability and event growth projections indicate that the desired retention period cannot be safely supported, consider using a SIEM because the PCE might not store events for the desired period.

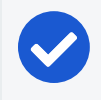

### NOTE:

Running the illumio-pce-db-management events-db command provides an output of the average number of events and the storage used.

# Configure Events Settings in PCE Web Console

1. From the PCE web console menu, choose Settings > Event Settings to view your current settings.

- 2. Click Edit to change the settings.
	- For Event Severity, select from the following options:
		- Error
		- $\blacksquare$  Warning
		- Informational
	- o For Retention Period, enter the number of days you want to retain data.
	- For Event Format, select from the following options:
		- n JSON
		- CEF
		- n LEEF
- 3. Click Save once you're done.

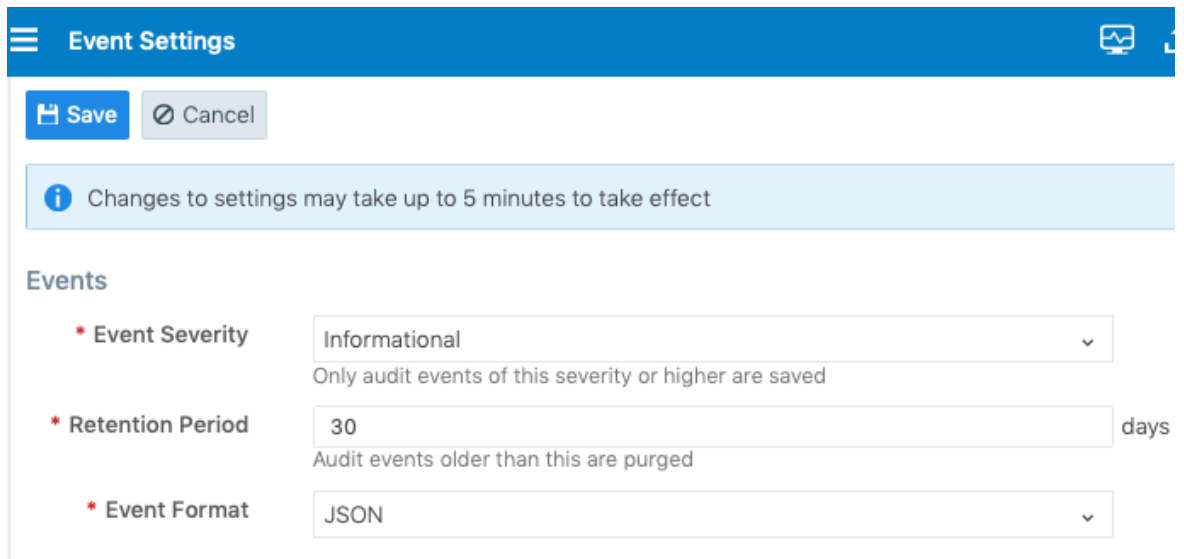

### Configuring VEN Audit

To configure the PCE to filter VEN audit events based on event type (severity) go the PCE web console main navigation menu and select Settings > Event Configuration. Next, click on Edit and select the event severity from the following list:

- Error
- Informational
- Warning

See "Configure Events Settings in PCE Web Console" for more information.

### Sync Audit Logs between Local and Remote Syslog Servers

After configuring a new connection for a remote audit server, the PCE automatically resets the local syslog server so that events messages are synced between the local and remote servers. When making a change to the event log settings, it may take a few minutes for the cluster to reflect the updated configuration.

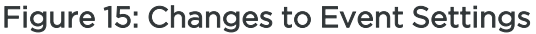

illumio

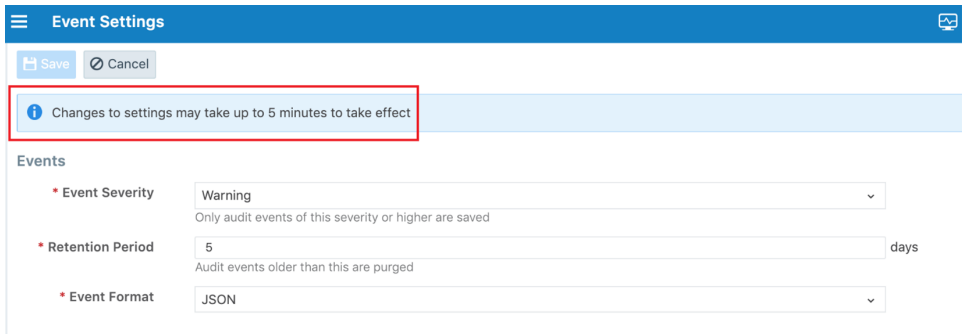

In the event of a network outage between the remote syslog server and the PCE, there is no log reconciliation between the PCE and remote syslog server.

# **View and Export Events**

By default, you can view events in the PCE web console or by using the PCE command line. You can then export Organization events using the PCE web console.

### View Events in PCE Web Console

By default, the PCE web console shows events that occur in your organization, such as when a workload is paired, if a pairing failed, when a user logs in or logs out, when a user fails to authenticate, and so on.

If you want to see only certain events you can filter by event type to see events that interest you most. You can also search for Organization events by their universally unique identifier (UUID), and filter events by their severity.

You can also export the list of organization events as a CSV file.

#### To view Organization events:

- 1. From the PCE web console menu, choose Troubleshooting > Events.
- 2. As the top of the page, you can use the Event Filter to filter the list by event type.

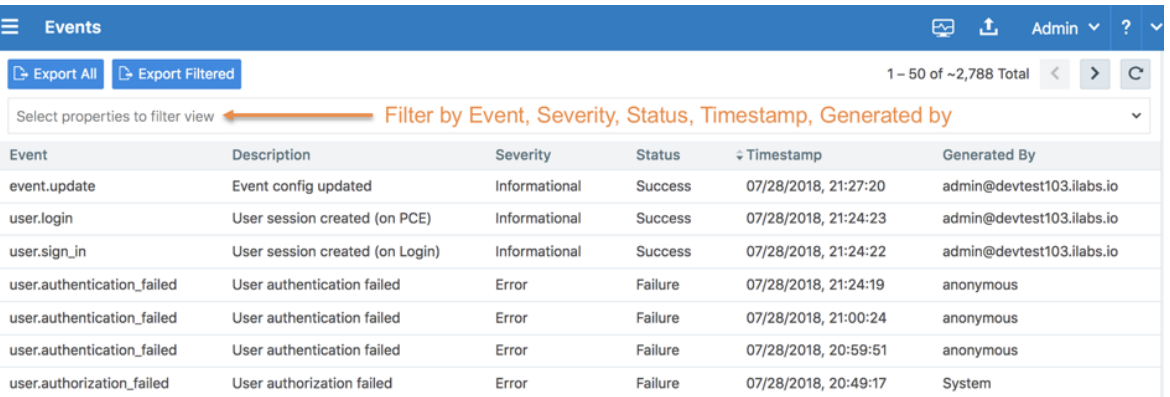

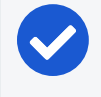

### NOTE:

In the Events Viewer, the suggested values for the filters are generated from all possible values. For example, the "Generated By" filter shows all users on the system. However, the actual results displayed by that filter might not contain any data.

### VEN Event Not Displayed in PCE Web Console

The following events related to VENs are not currently viewable in the PCE web console.

This is a two-column list of event names.

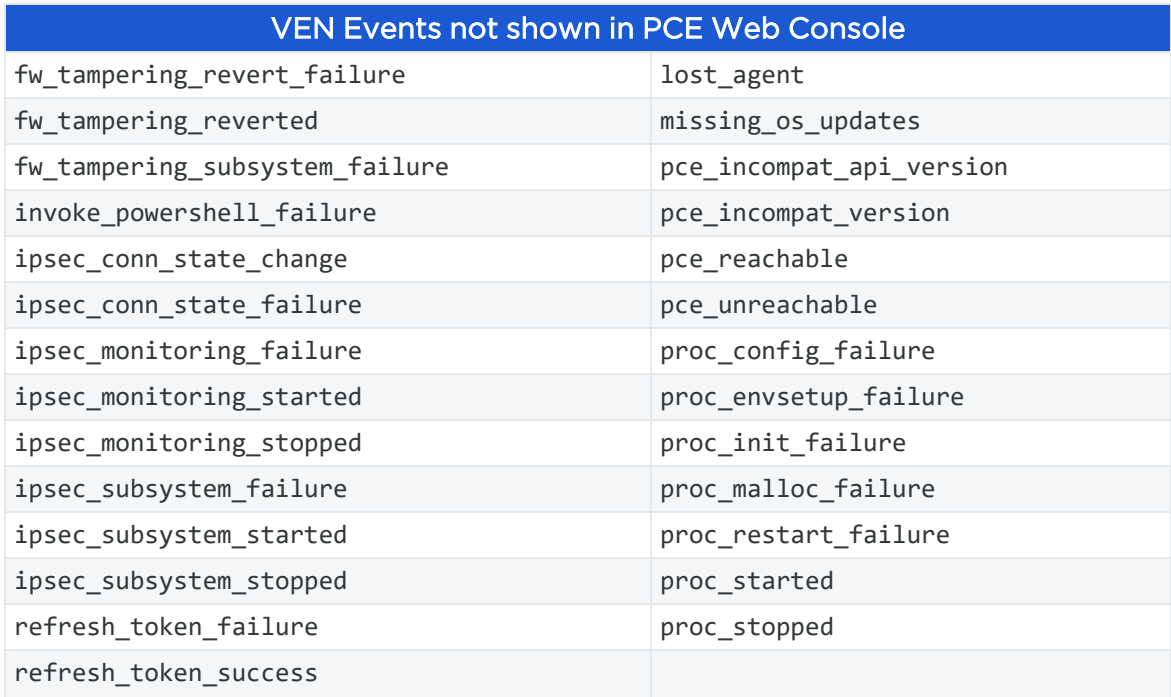

### View Events Using PCE Command Line

Run this command at any runlevel to display:

• The total number of events

illumio

• The average number of events per day

\$ sudo -u ilo-pce illumio-pce-db-management events-db events-db-show

Run this command at any runlevel to display:

- The amount of disk space used by events
- The total number of events

\$ sudo -u ilo-pce illumio-pce-db-management events-db disk-usage-show

### Export Events Using PCE Web Console

You can export all Organization events, or export a filtered list organization events to a CSV file.

#### To export events:

1. From the PCE web console menu, choose Troubleshooting > Events.

You see a list of events based on the activities performed.

- 2. Click Export > Export All to export all Organization events.
- 3. To export a filtered list of a events, filter the list and then click Export > Export Filtered to export only the filtered view.
- 4. To search for events based on event type, severity, status, timestamp, and who generated them, use the search filter:

**Events** 

agent.update\_interactive\_users Agent interactive users updated

Type to show more Events

**Severity** 

**Status** 

Timestamp

**Generated By** 

Timestamp

01/21/2019, 0 01/21/2019, 00

01/21/2019, 00

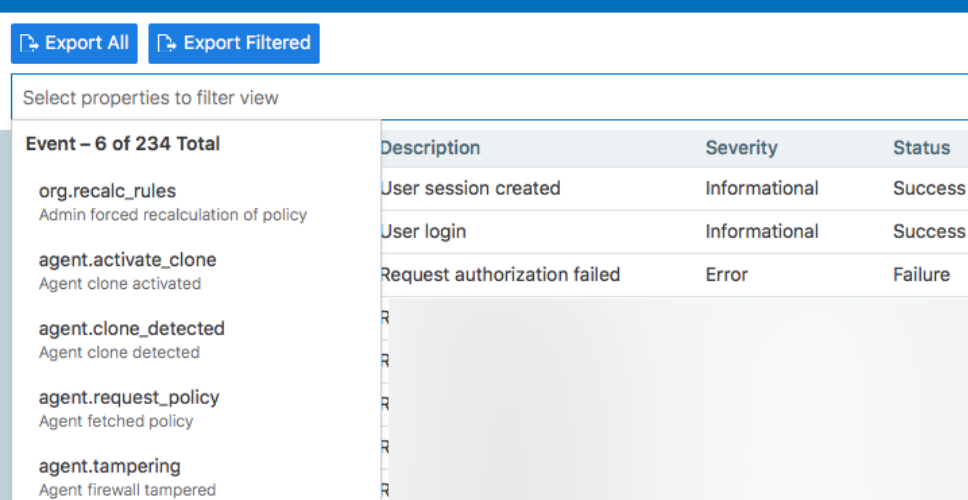

5. For a faster filtering via the browser, use the following field:

R

R

R

R

R

R  $\overline{\mathsf{R}}$ 

Common Criteria Guide 22.2.30 47

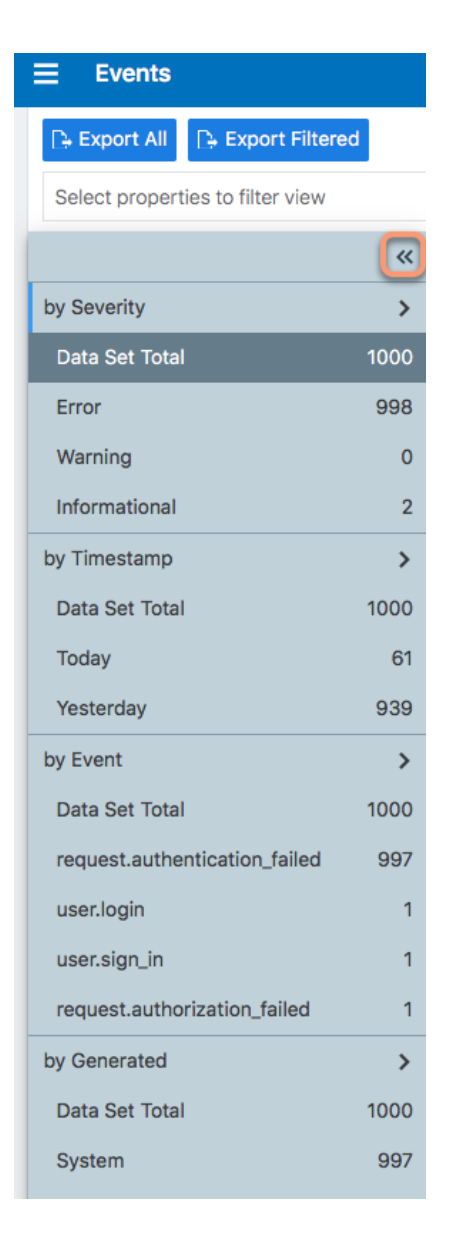

# **Startup and Shutdown Events**

The PCE leverages the operating system's syslog function to log audit events. As syslog is part of the operational environment, there is no mechanism to enable and disable the audit feature. The PCE starts sending audit events when it is started. The PCE stops sending audit events when it is stopped. The corresponding events are pce.application\_started and pce.application\_stopped. These events are registered internally in the log file illumio-pce.log. They are also registered as audit events that are sent to the audit server.

# **Audit Server and Active Sessions**

illumio

This section explains how to determine the remote audit server status and discusses the types of active sessions for logged in PCE users.

### Determining Remote Audit Server Status

From the "Events Configuration" screen of the PCe web console, one can check the configuration of each audit server. The current reachability status of the syslog server can be found by searching for "remote\_syslog\_reachable" or "remote\_syslog\_ unreachable" events via the Events Viewer.

Figure 17: Remote Audit Server Reachable

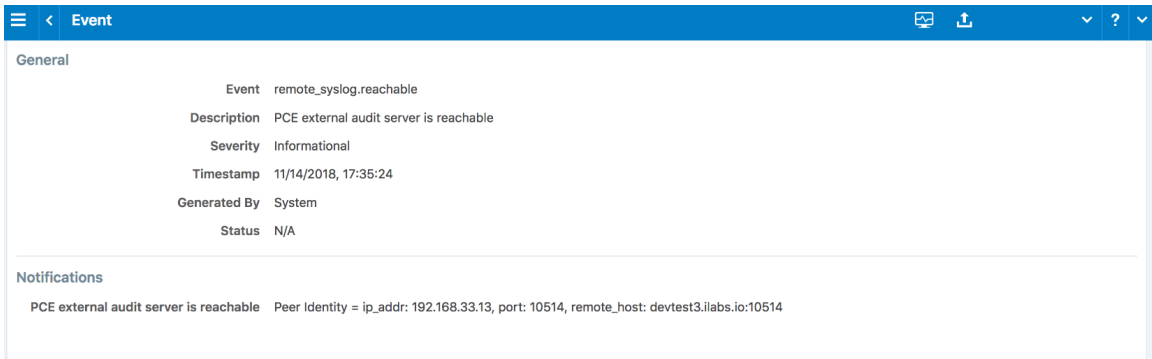

### Figure 18: Remote Audit Server Unreachable

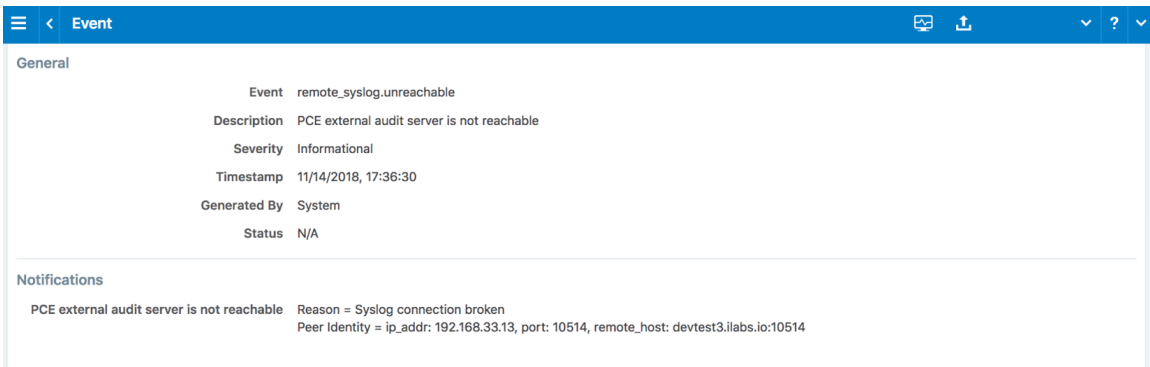

### Understanding Login Sessions and Agent Manager Sessions

A logged in PCE user has two active sessions – one active session is with the Login service and another active session is with the Agent Manager service:

Login service: Manages sessions related to users and user authentications. The Login service maintains user login sessions.

Agent Manager service: Manages PCE sessions related to policy objects, labels, managed workloads, unmanaged workloads and related PCE services.

Given the two user sessions noted above, the following scenarios are useful in understanding expected audit event messages related to user sessions:

Scenario 1: Both Agent Manager and Login Sessions Expired

When a user takes an action (e.g. first time logging in, refreshes a page) and the session is expired in the Agent Manager, the authentication failure is logged as an event and the user's browser is redirected to the login service for authentication. If the session on the login service has expired too, the user will be prompted to log in and a successful login will result in two session created events corresponding to the two active sessions.

Scenario 2: Agent Manager Expired and Login Session Still Active

When a user takes an action and the session is expired in the Agent Manager, the authentication failure is logged as an event and the user's browser is redirected to the login service for authentication. If the user's session on the login service is still current, the user's browser is redirected back to the Agent Manager (with no interaction from the user) and a new session is created for him, resulting in a single session created event for the Agent Manager session.

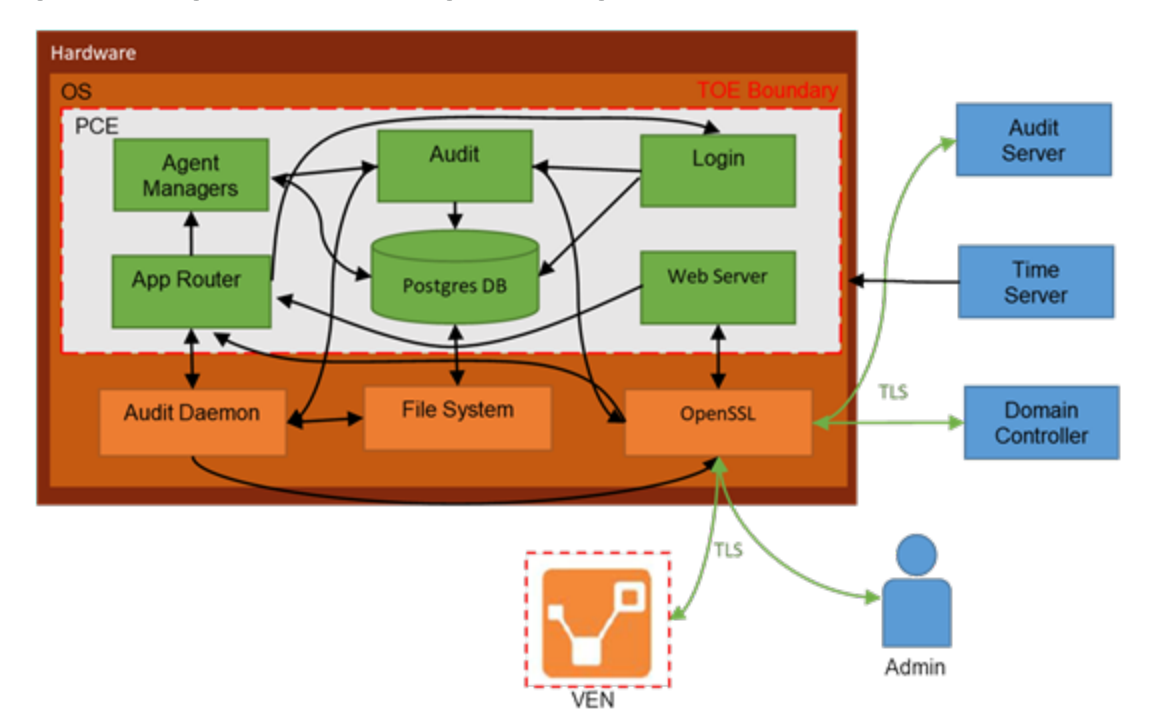

Figure 19: Login Service and Agent Manager Service

The Agent Manager session can generate events by either a user performing an action or the system performing a task. An example of a "system generated" event is a user authenticated failure event in which a user types in an incorrect password. This results in a "request.authentication\_failed" event being generated by the system. (See example below)

#### Figure 20: User Authentication Failure Event

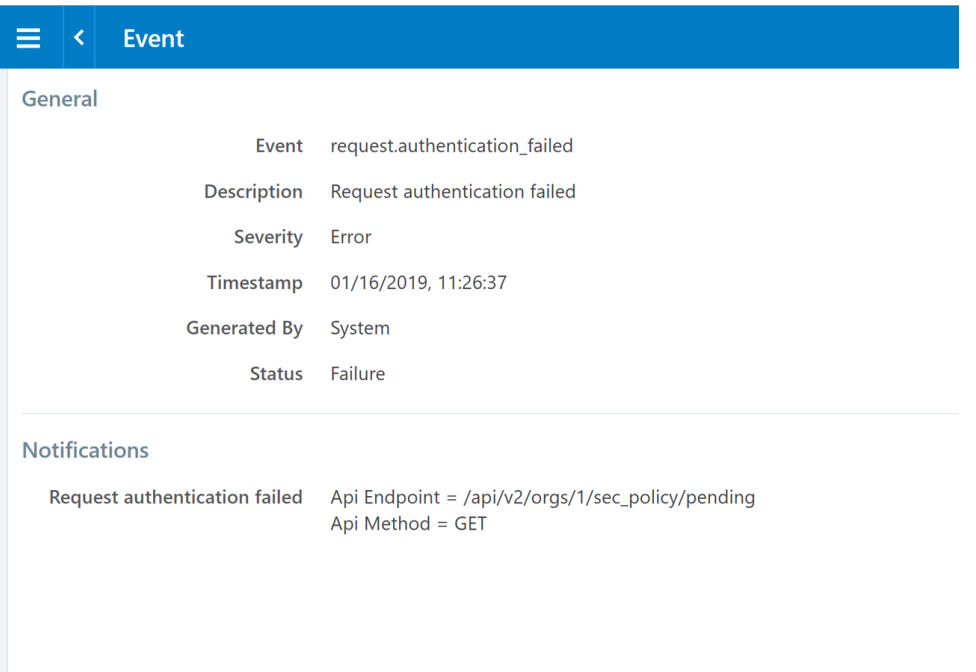

An example of a "user generated" event is when a user creates a new security policy. The resulting event captures the information related to the newly created security policy including a unique identifier listed in the "Resource" field for the event. See example audit message below with unique identifier "version .after=3":

#### Figure 21: Event Message Unique ID

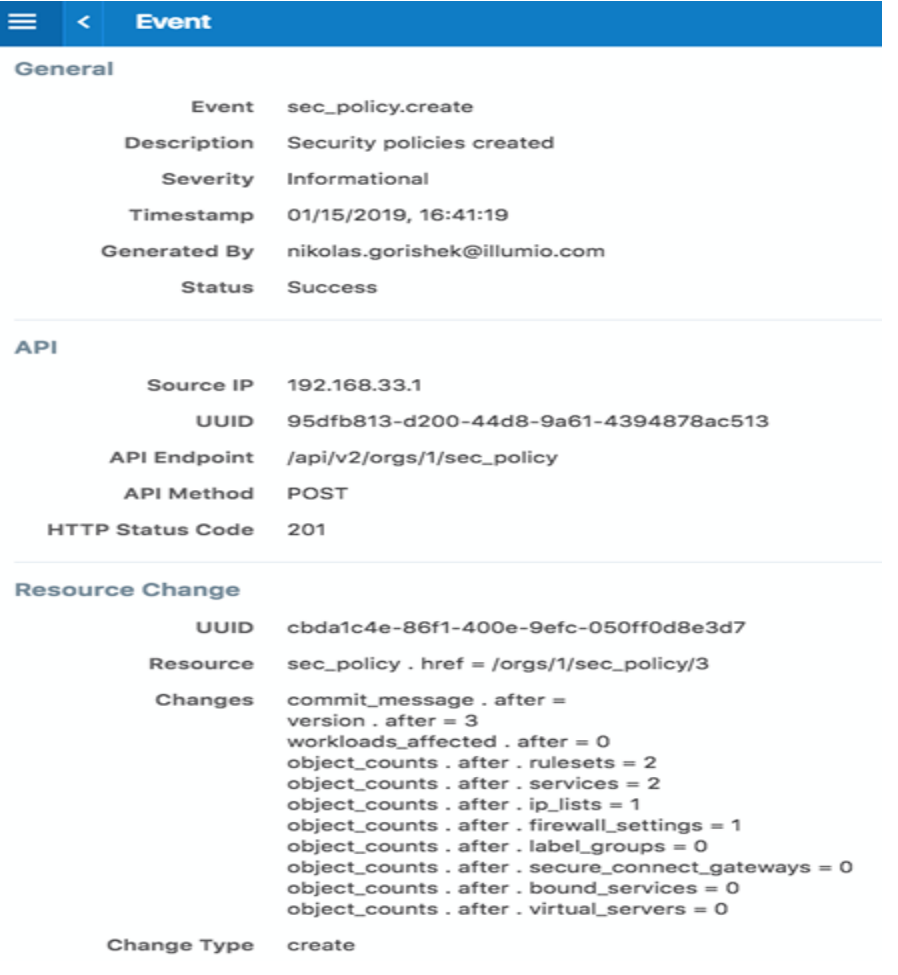

# **Common Criteria Only Events**

The following table lists the types of JSON events that are generated and their descriptions.

For each of these events, the CEF/LEEF success or failure events generated are the event name followed by .success or .failure.

For example, the CEF/LEEF success event for agent.update is agent.update.success and the failure event is agent.update.failure.

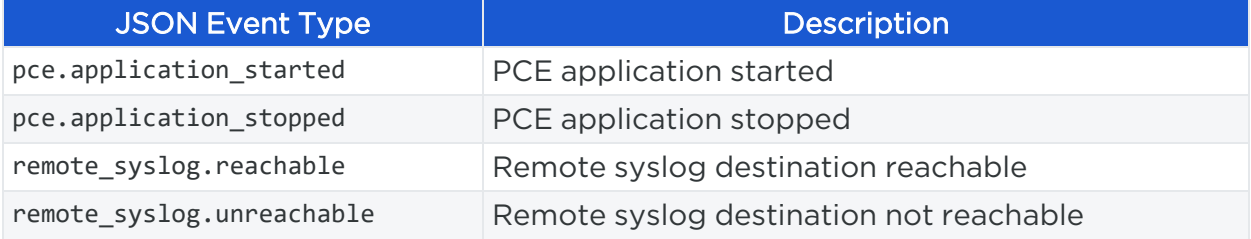

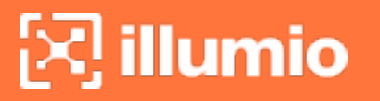

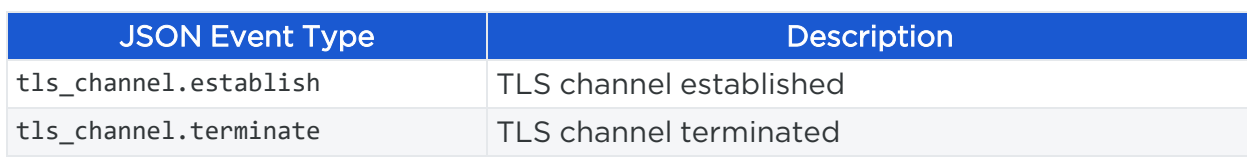

# **Management Functions**

The following table describes management activities of the evaluated security functionality. All management activities require the role Global Organization Owner.

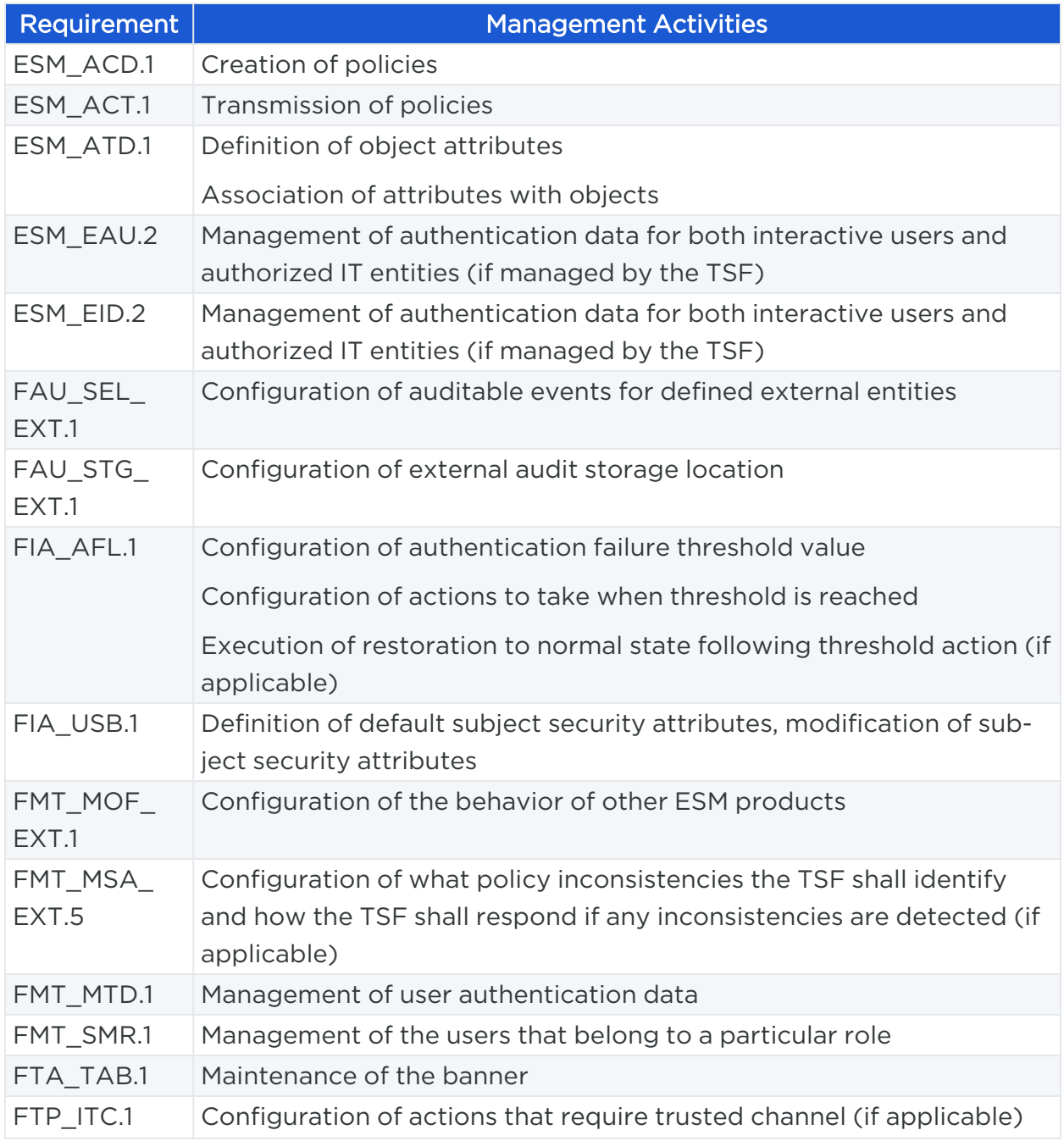

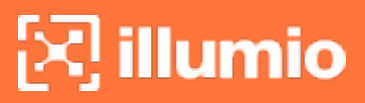

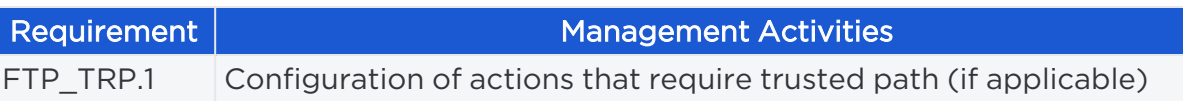

# **Chapter 4**

# **Authentication**

This section introduces you to the how authentication works in the Illumio Core for Illumio Core 22.2.30.

# **Login Lockout for Invalid Credentials**

This section describes how the PCE can lockout PCE users for invalid credentials and how to view them in the PCE web console Events page.

# How and When the PCE Locks Out Users

By default, the PCE enforces the following login lockout behavior:

• Lockout value after invalid login attempts

After a user enters an invalid password 5 consecutive times while attempting to log into the PCE, the user's account is locked for 15 minutes. The login lockout feature resets the account after 15 minutes and does not require an Illumio administrator to unlock it. The number of unsuccessful authentication attempts can be configured by changing the default value of the runtime variable max\_ failed\_login\_attempts (default: 5; minimum: 1; no maximum) in the configuration file runtime\_env.yml. Similarly, the lockdown period can be configured by changing the default value of account\_lockout\_duration\_minutes (default: 15; minimum: 1; no maximum).

• Active browser token

If a user successfully logs into the PCE and subsequently logs out but does not close the browser, the browser token remains active for 15 minutes. If the user

then logs back into the PCE within that same 15 minute period, the user will be brought back to the last page the user visited on the PCE prior to logging out.

• Audit message for invalid login attempts

If the user attempts to log back into the PCE within the 15 minute period but fails 5 times to enter a valid password, the PCE will generate an audit message with a reason code stating that the user has been "logged out" due to exceeding login failure count. See example audit message below.

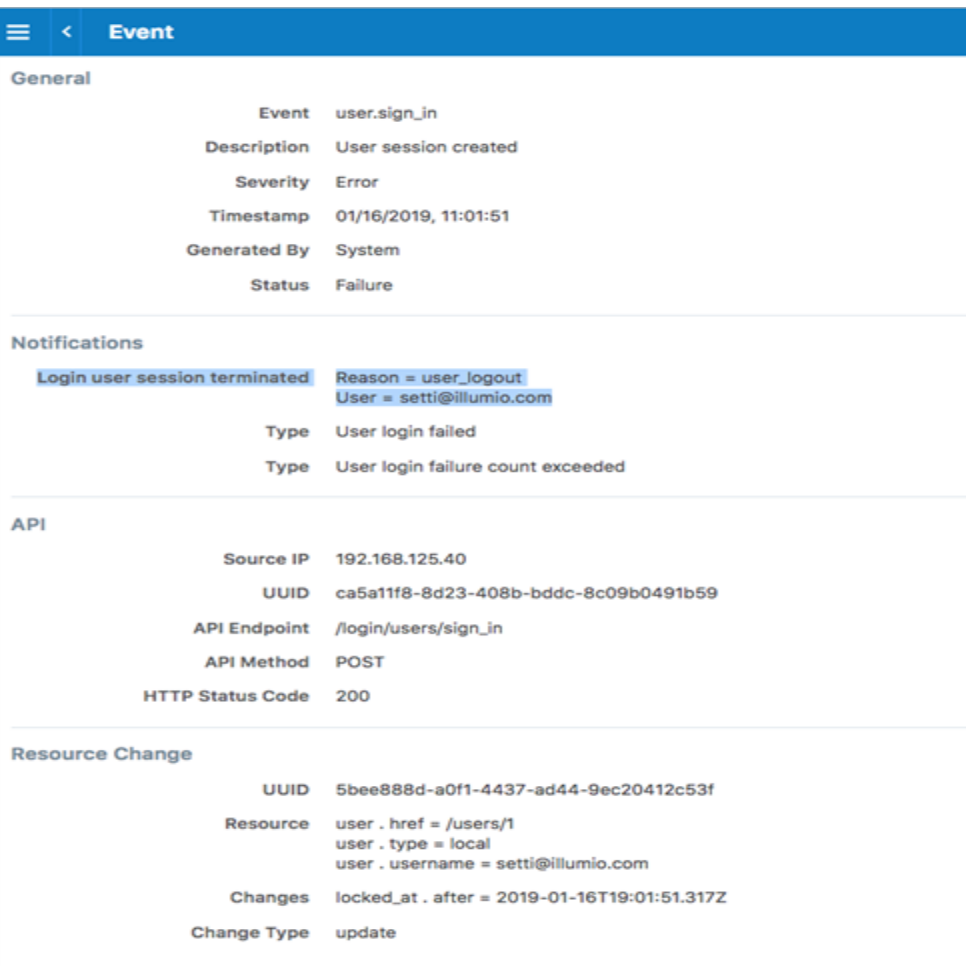

#### Figure 24: Login User Session Terminated

The PCE enforces unsuccessful authentication thresholds only for local users. For users who log in through a SAML SSO Provider (IdP), the PCE does not store passwords and relies on the SAML Identity Provider to enforce a configurable unsuccessful authentication threshold. Actions on exceeding unsuccessful authentication thresholds must be configured at the SAML IdP.

# **Password Policy Configuration**

The PCE enforces password policies that only a Global Organization Owner can configure. In the PCE web console, you set password policies that the PCE enforces, such as password length, composition (required number and types of characters), and password expiration, re-use, and history.

## About Password Policy for the PCE

You need to be a Global Organization Owner to view the Password Policy feature under the Access Management> Authentication menu options.

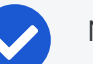

illumio

### NOTE:

Organizations using SAML authentication can not use the PCE's Password Policy features to configure password policies. The PCE enforces the password policy only for local users created in the PCE. For users who authenticate to the PCE using SAML authentication, the PCE relies on the SAML Identity Provider to enforce the password policy. The PCE does not store the passwords for such external users. Hence, any password policy enforcement must be configured in the SAML Identity Provider.

### NOTE:

Permission to edit this setting is dependent on your role. See [About](#page-109-0) Roles, Scopes, and [Granted](#page-109-0) Access for information.

### Password Requirements

The password requirements you set are displayed to users when they are required to change their passwords. You can set the minimum character length, ranging from a minimum of 16 characters to a maximum of 64 characters. The default length is 16 characters.

A Global Organization Owner should configure passwords based on the following categories:

- Uppercase English letters
- Lowercase English letters
- Numbers 0 through 9 inclusive
- Any of the following special characters: !  $\omega$  # \$ % ^ & \* < > ?

You have to select at least three of the above categories. The default password requirement is one number, one uppercase character, and one lowercase character. You can set the password to use either one or two characters from each category.

# Password Expiration and Reuse

You can set the password expiration range from 1 day to 999 days. The default setting for password expiration is "Never."

You can set the password reuse history from 1 to 24 passwords before a user can reuse the old password. The default setting is five password changes before reuse of the password is allowed.

### NOTE:

The number of password changes before password reuse is allowed is the value you enter + 1 (the current password). For example, when you specify 3, the number of passwords before reuse is allowed is 4.

You can also set the similarity of a password by not allowing a user to change their password unless it changes from a minimum of 1 to a maximum of 4 characters and positions from their current password.

Allowable password reuse and password history can be set to from 1 to 24 passwords before reuse is allowed. The default setting for password reuse is five password changes before reuse is permitted.

### Caveats

- When a Global Organization Owner increases the required minimum password length policy or increases the password complexity requirements and enables the password expiration (1-999 days), all the existing users must reset their passwords based on the new policy.
- When a Global Organization Owner configures the password to never expire, all users who were migrated from an older release must reset their passwords when they next log in.

# $\left[\sum\right]$  illumio

# Change Password Policy Settings

- 1. From the PCE web console menu, choose Access Management > Authentication.
- 2. Click Configure (Local).

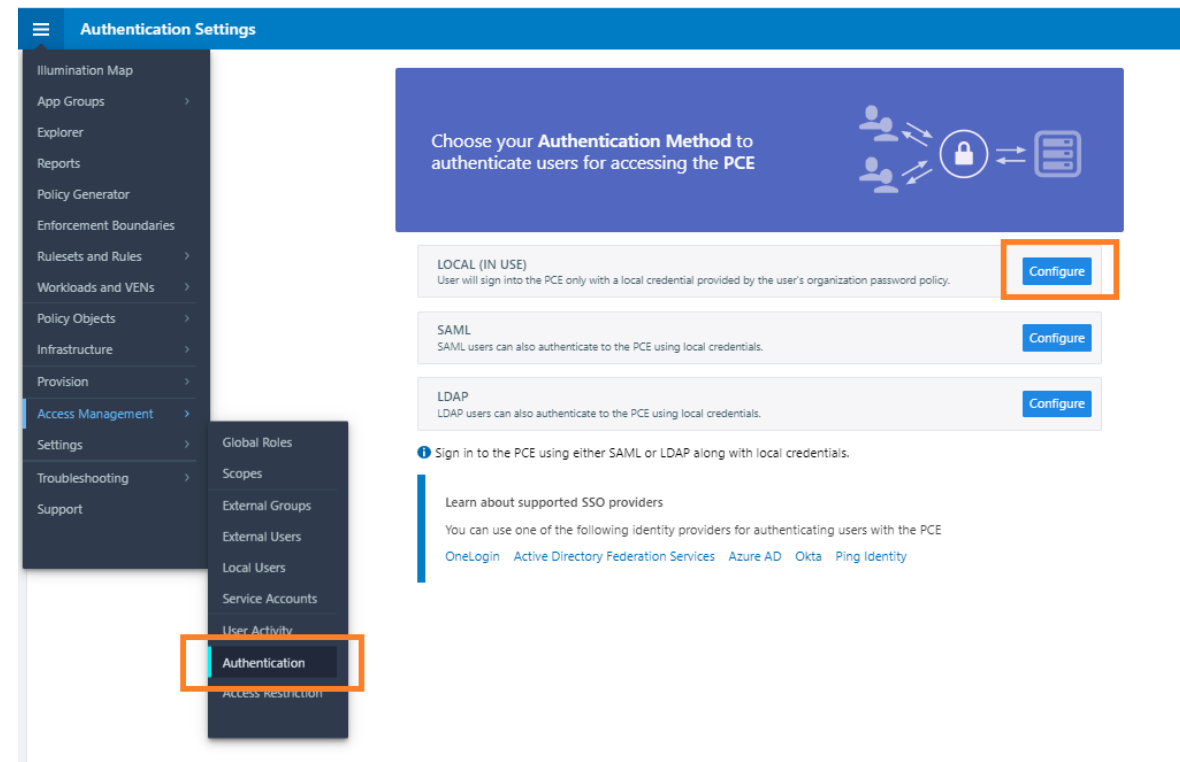

3. Click Edit.

4. Configure the password policy for your Illumio Core users:

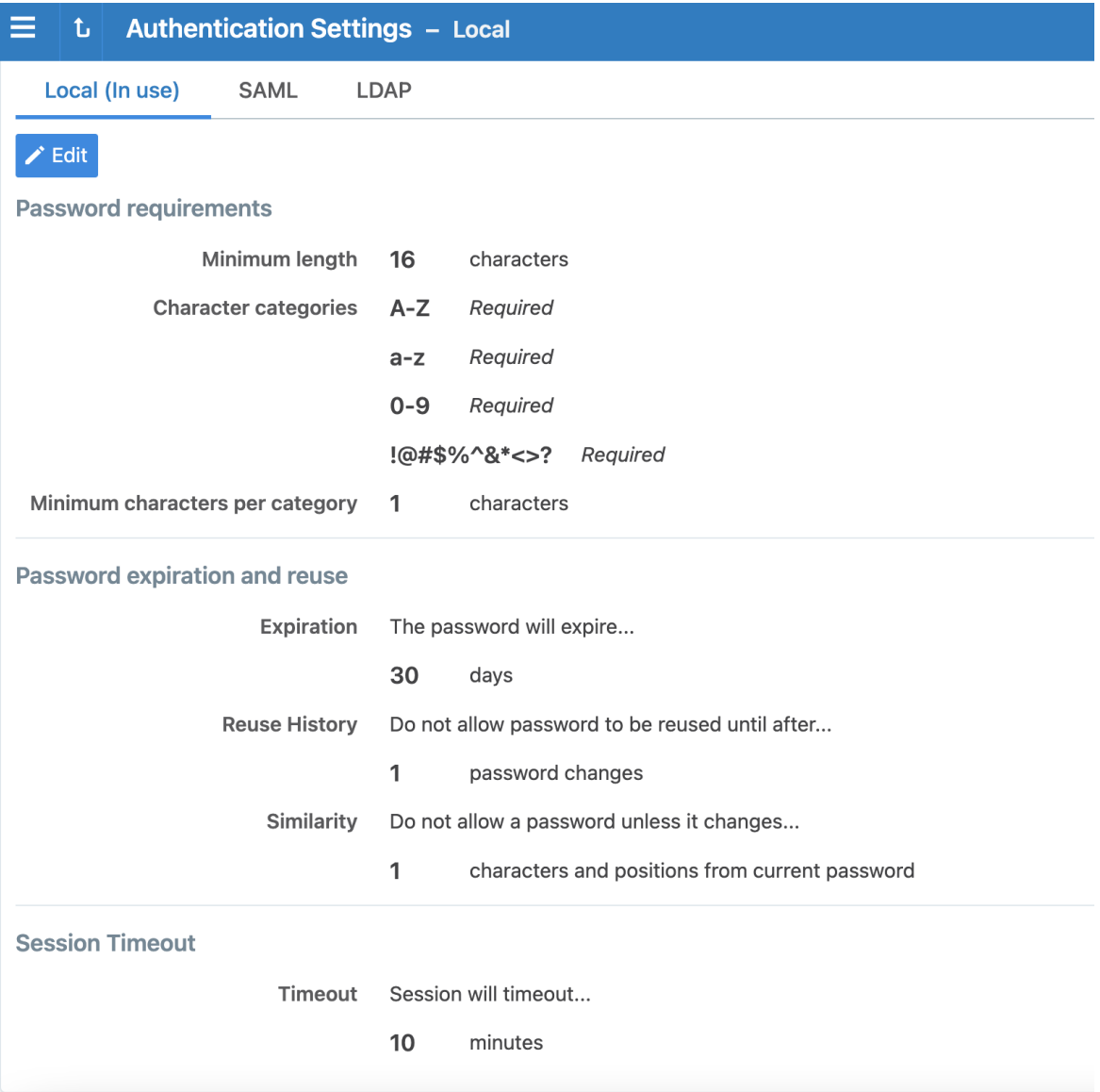

5. Click Confirm and then Save to save the password policy for your local users.

# Configure Session Timeout

You can configure the session timeout value using the PCE web console. The session expiration timeout values must be set accordingly to balance security and usability so that your users can comfortably complete operations within the PCE web console without their session frequently expiring. The timeout value is dependent on how critical the application and its data are. For example, you might set the timeout to 3-5 minutes for high-value applications and 15-30 minutes for low-risk applications.

- 1. From the PCE web console menu, choose Access Management > Authentication.
- 2. Click Configure (Local).
- 3. Click Edit.
- 4. In the *Session Timeout* section, set a value between 3 minutes and 30 minutes. By default, the value is 10 minutes.

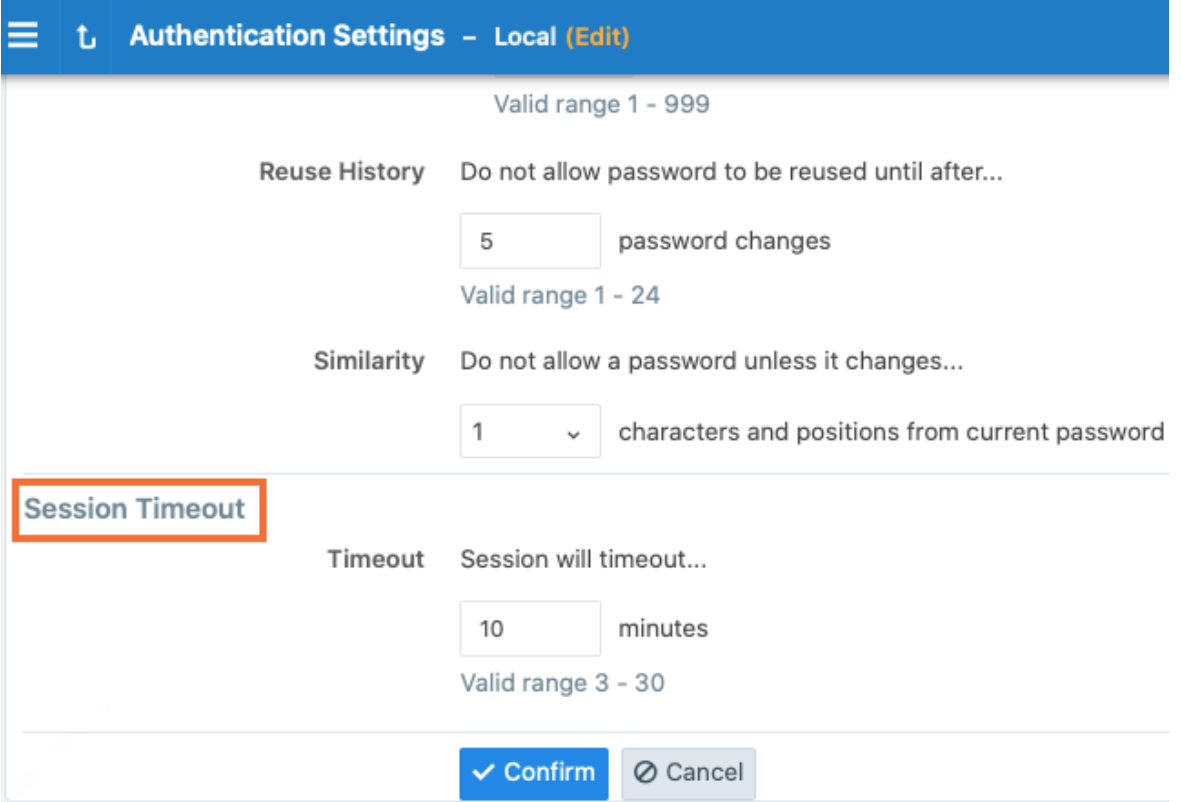

5. Click Confirm and then Save.

#### NOTE:

The changed session timeout value applies to new browser sessions. Existing browser sessions are not affected when the session timeout value is changed.

# **Authentication**

The Illumio PCE supports the use of either SAML SSO or LDAP as an external authentication method. Both SAML SSO and LDAP cannot be used at the same time. When LDAP is turned on, the use of SAML SSO, if already configured, is disabled. Similarly, enabling SAML SSO after LDAP is enabled will disable LDAP authentication.

# SAML SSO Authentication

When you use a third-party SAML-based Identity provider (IdP) to manage user authentication in your organization, you can configure that IdP to work with the PCE. By configuring a single sign-on (SSO) IdP in the PCE, you can validate usernames and passwords against your own user management system, rather than having to create additional user passwords managed by the Illumio Core

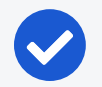

### NOTE:

For users who authenticate to the PCE with SAML SSO, password policy enforcement must be configured at the SAML SSO Provider. PCE enforces the password policy only for local users created in the PCE.

Before you configure SSO in the PCE, you need to configure SSO on your chosen IdP and obtain the required SSO information. After obtaining the IdP SSO information, log into the PCE web console and complete the configuration.

### PCE Information Needed to Configure SSO

Before you configure SSO in the PCE, obtain the following information from your IdP:

- x.509 certificate
- Remote Login URL
- Logout Landing URL

The PCE supports the following optional attributes in the SAML response from the IdP:

- User.FirstName First Name
- User.LastName Last Name
- User.MemberOf Member of

#### **Details**

User email address is the primary attribute used by the PCE to uniquely identify users.

### IMPORTANT:

The client browser must have access to both the PCE and the IdP service. The Illumio PCE uses HTTP-redirect binding to transmit SAML messages.

### To obtain the SSO information from the PCE:

- 1. From the PCE web console menu, choose Access Management > Authentication.
- 2. On the Authentication Settings screen, locate the SAML configuration panel and click Configure.
- 3. Use the displayed information (as shown in the example below) while configuring your specific IdP.

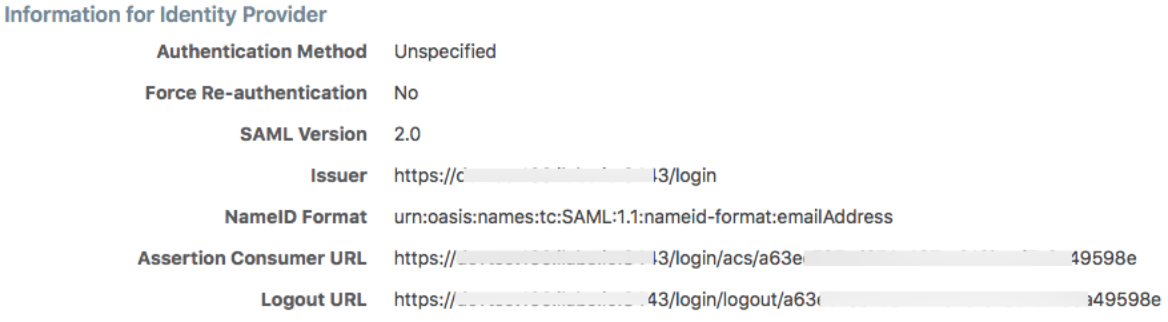

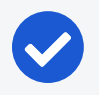

### NOTE:

Even though the SAML NameID format specifies an emailAddress, the PCE can support any unique identifier such as, userPrincipalName (UPN), common name (CN), or samAccountName as long as the IdP is configured to map to the corresponding unique user identifier.

### To enable SAML request signing:

- 1. Using the Web Console, go to Access Management > Authentication.
- 2. In the *Authentication Setting* screen, select Configure button for SAML.
- 3. In the SAML screen, click Turn On.

# $\boxtimes$  illumio

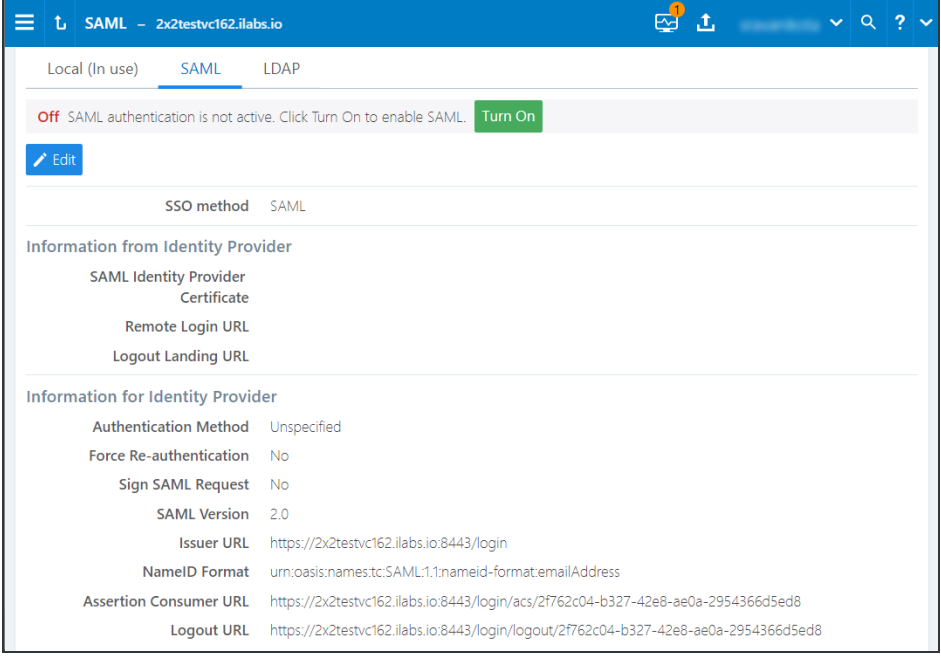

4. In the pop-up screen, click Confirm.

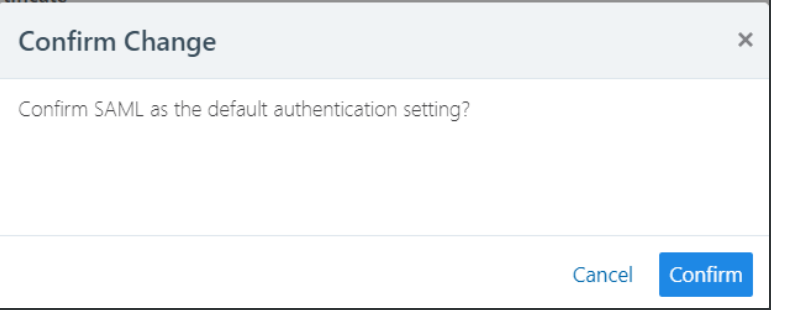

The updated SAML screen shows that SAML authentication is active.

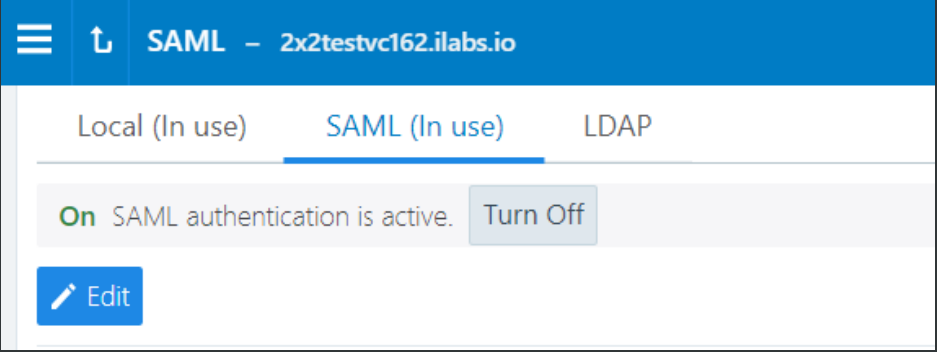

If necessary, you can disable it at any time.

Once configured using these steps, the lifetime of the SAML certificate is ten years.

# **Active Directory Single Sign-on**

This section describes how to configure Microsoft Active Directory Federation Services (AD FS) 3.0 for Single Sign-on (SSO) 2.0 authentication with the PCE.

### Overview of AD FS SSO Configuration

To enable AD FS for the PCE, the PCE needs three fields returned as claims from:

- NameID
- Surname
- Given Name

There are two ways for AD FS to produce the NameID claim for an SSO user. The first uses the email field in an Active Directory user account for the NameID.

The second way to return a NameID of an Active Directory user is to use the User Principal Name (UPN). Each user created in Active Directory has an extension to their username that's ADUserName@yourADDomanName. For example, a user named "test" in an Active Directory domain called "testing.com" would have a UPN of test@testing.com.

# Configure AD Users to Use Different UPN Suffixes

To configure different UPN suffix as the source for NameID:

1. Add a UPN suffix. On your system under Server Manager Tools, click Active Directory Domains and Trusts.

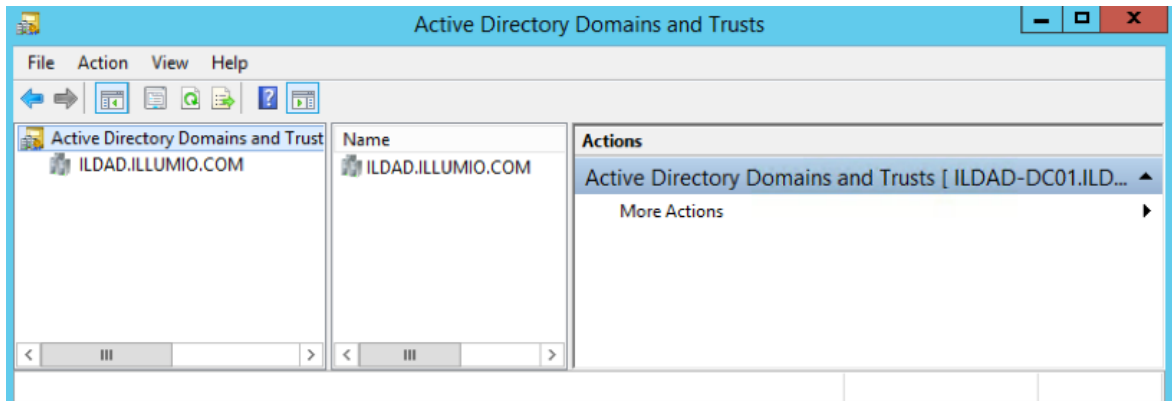

2. From the left side of the window, right-click *Active Directory Domains and Trusts*, and select Properties. In this dialog, you can create new suffixes for Active Directory usernames.
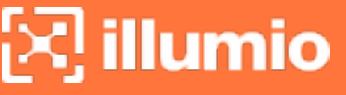

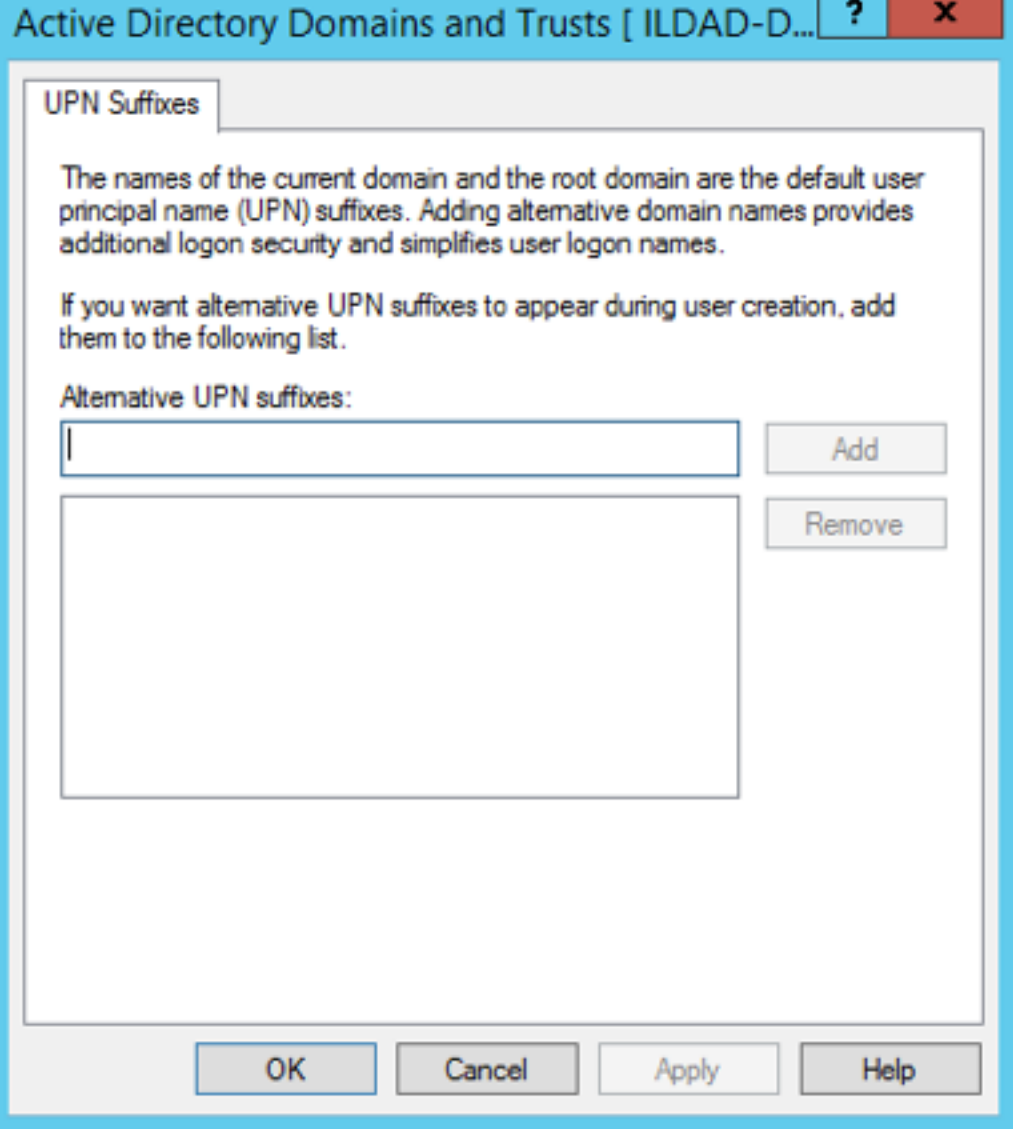

3. Create a suffix that matches the external namespace you'll be using and click Add.

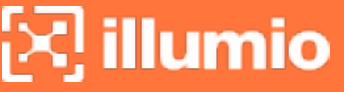

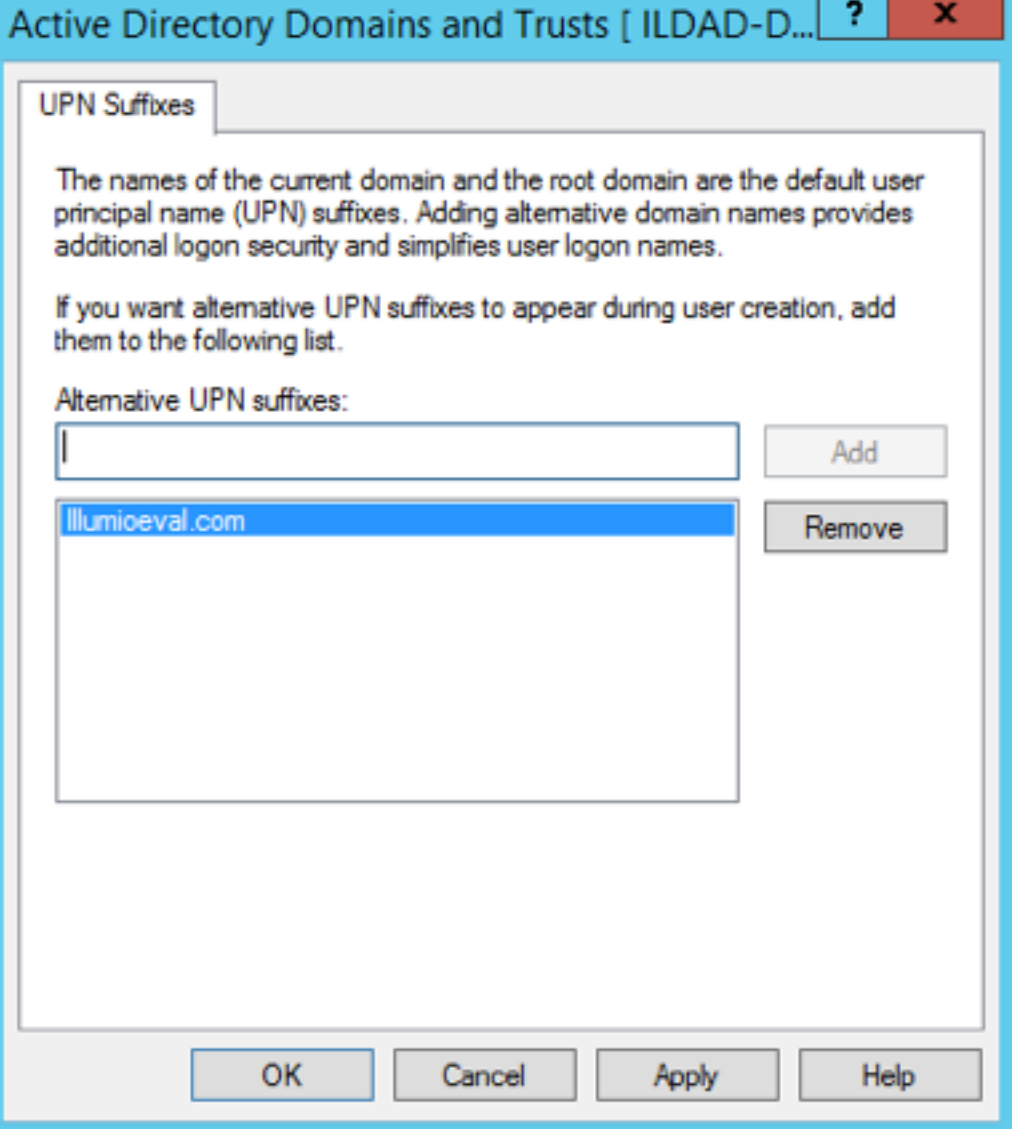

You can now assign an Active Directory user your custom UPN for the SAML response.

4. You can add multiple UPNs if needed. As shown below, you can select the UPN created in the previous steps.

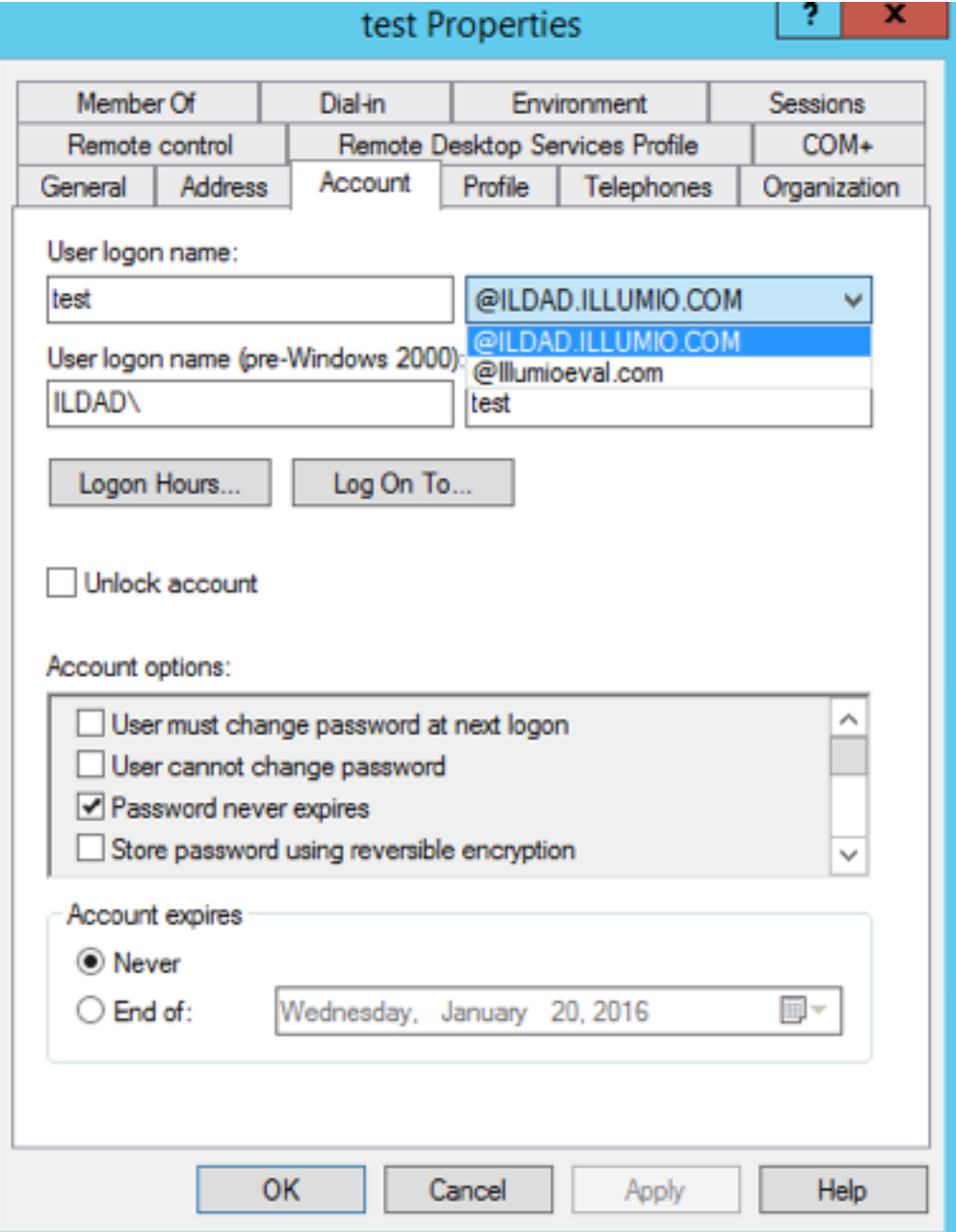

Your UPN configuration is set up and you can begin configuring AD FS for SSO with the PCE.

#### Initial AD FS SSO Configuration

This task explains how to perform the initial configuration of AD FS to be your SSO IdP for Illumio Core.

To configure AD FS:

1. Open Microsoft Server Manager and click the notification icon.

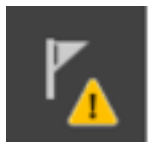

2. Click the "Configure the federation service on this server" link.

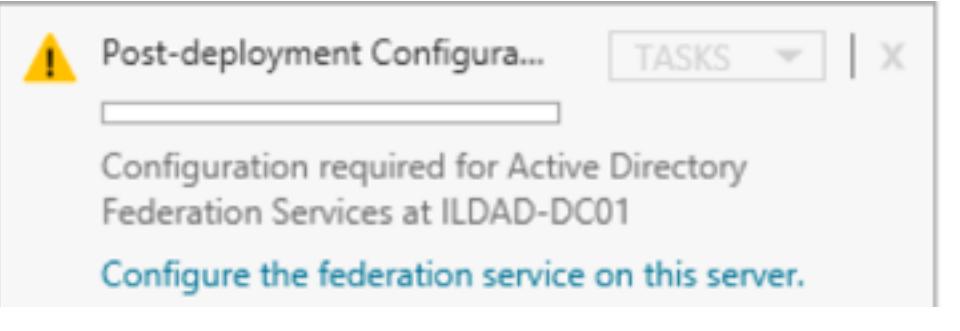

3. Select the "Create the first federation server in a federation server farm" option and click Next.

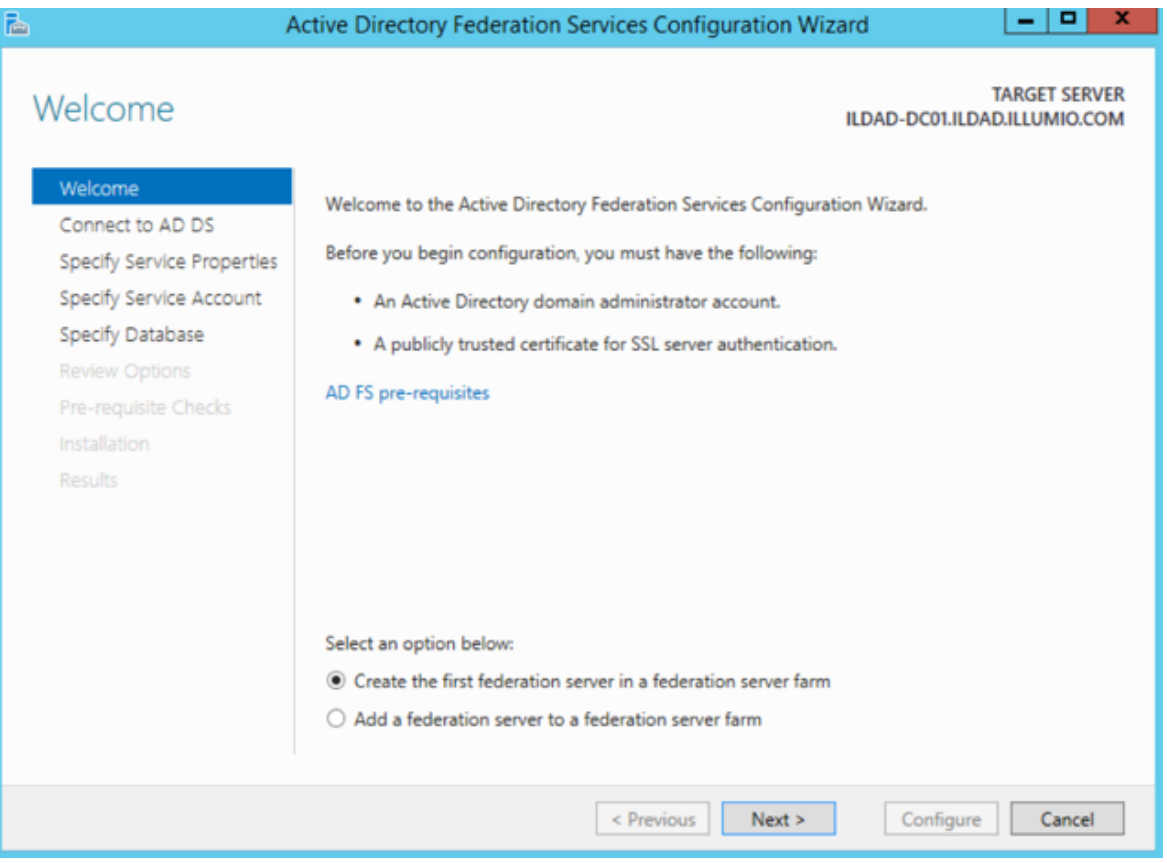

4. Specify a domain admin account for AD FS configuration.

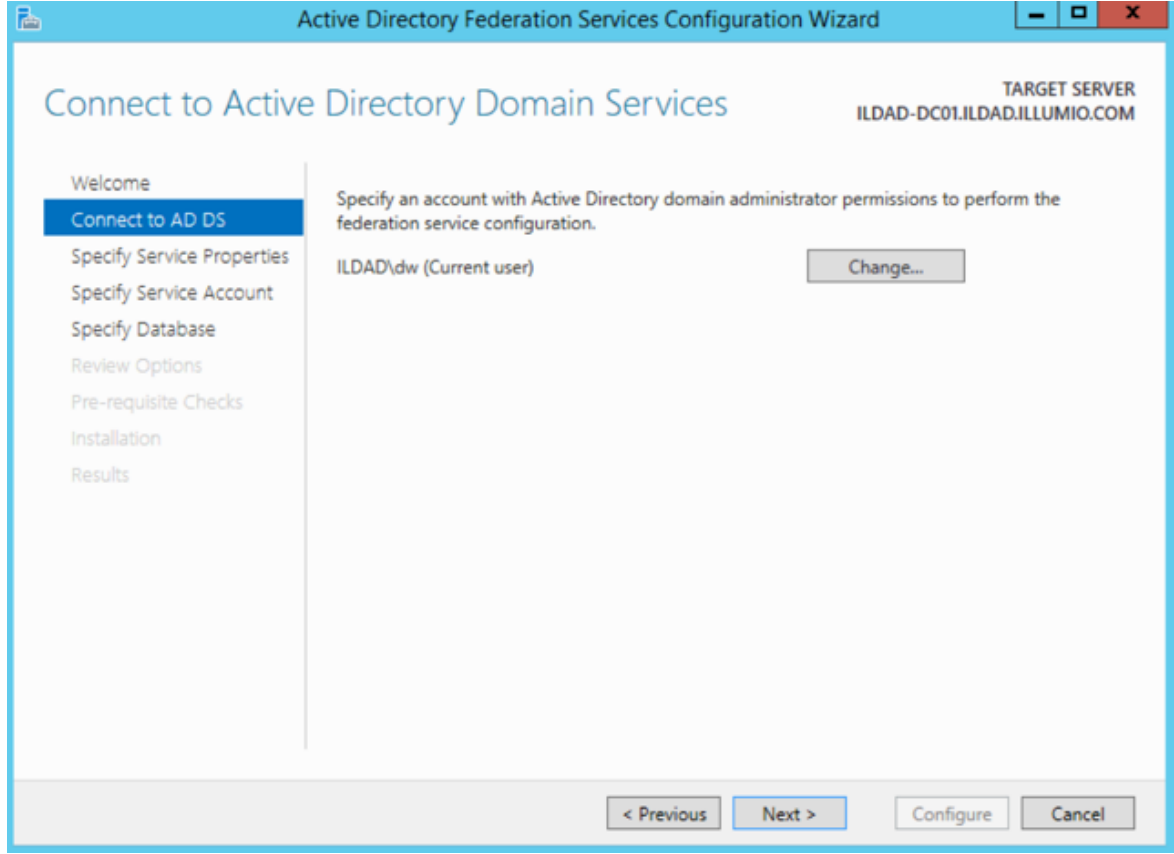

5. Select or import a certificate. This certificate can be a self-signed certificate.

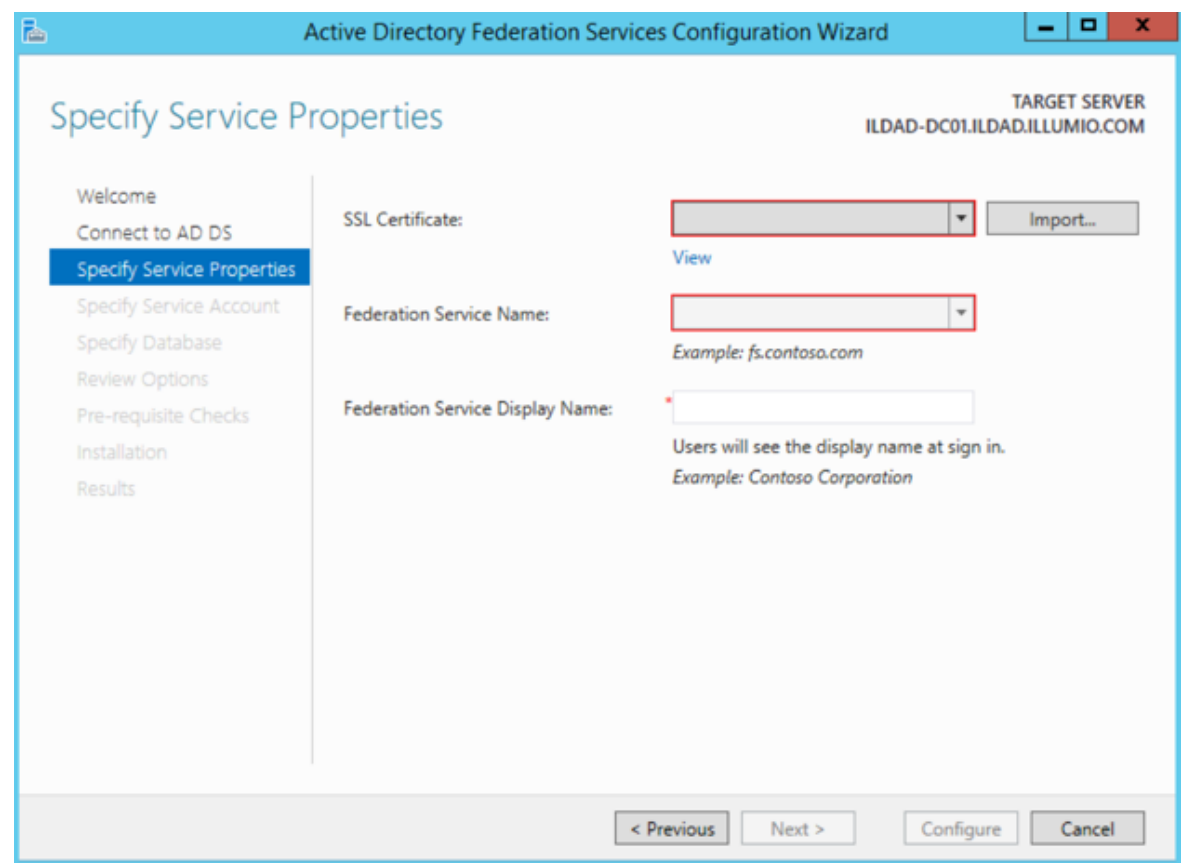

6. Specify your Federated Service Name, enter a display name for this instance of AD FS, and click Next.

 $\boxtimes$  illumio

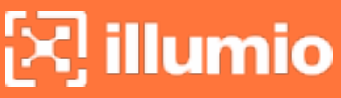

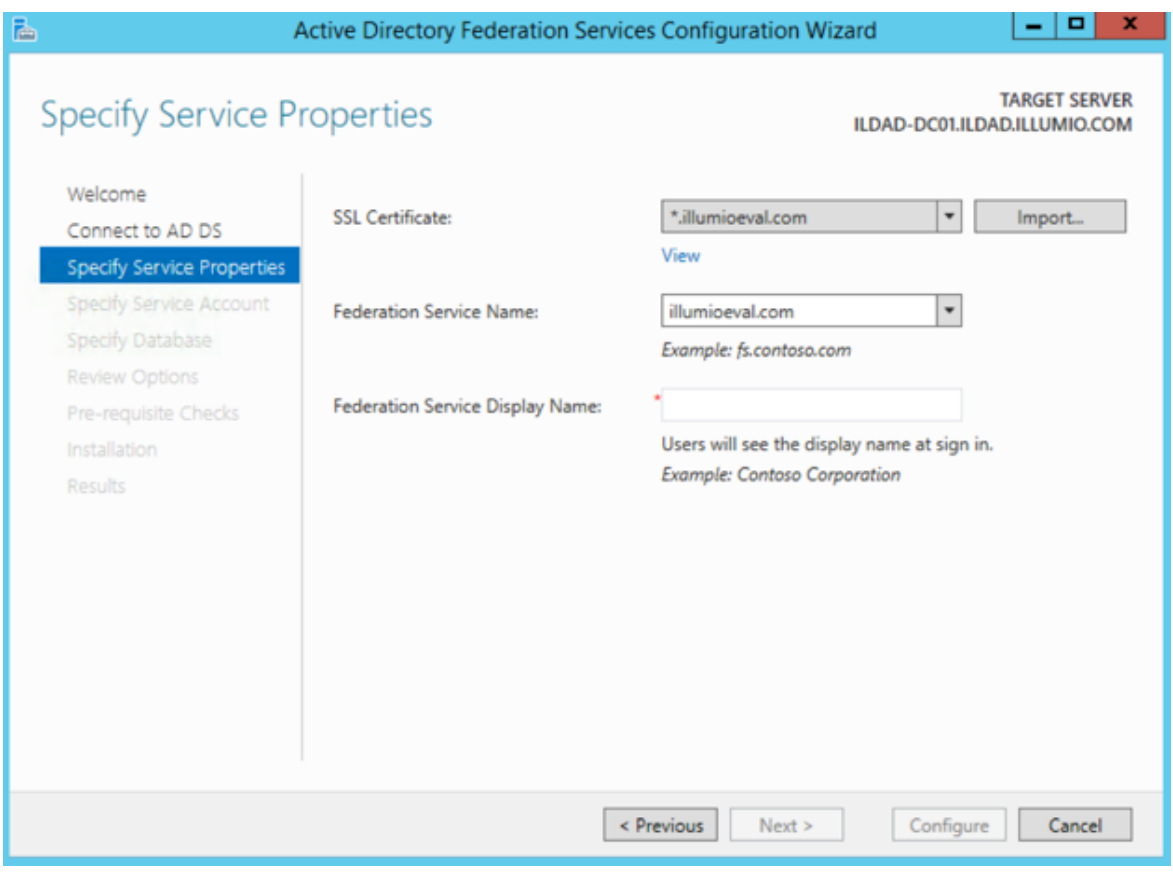

7. Specify your service account and click Next.

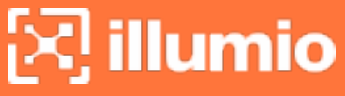

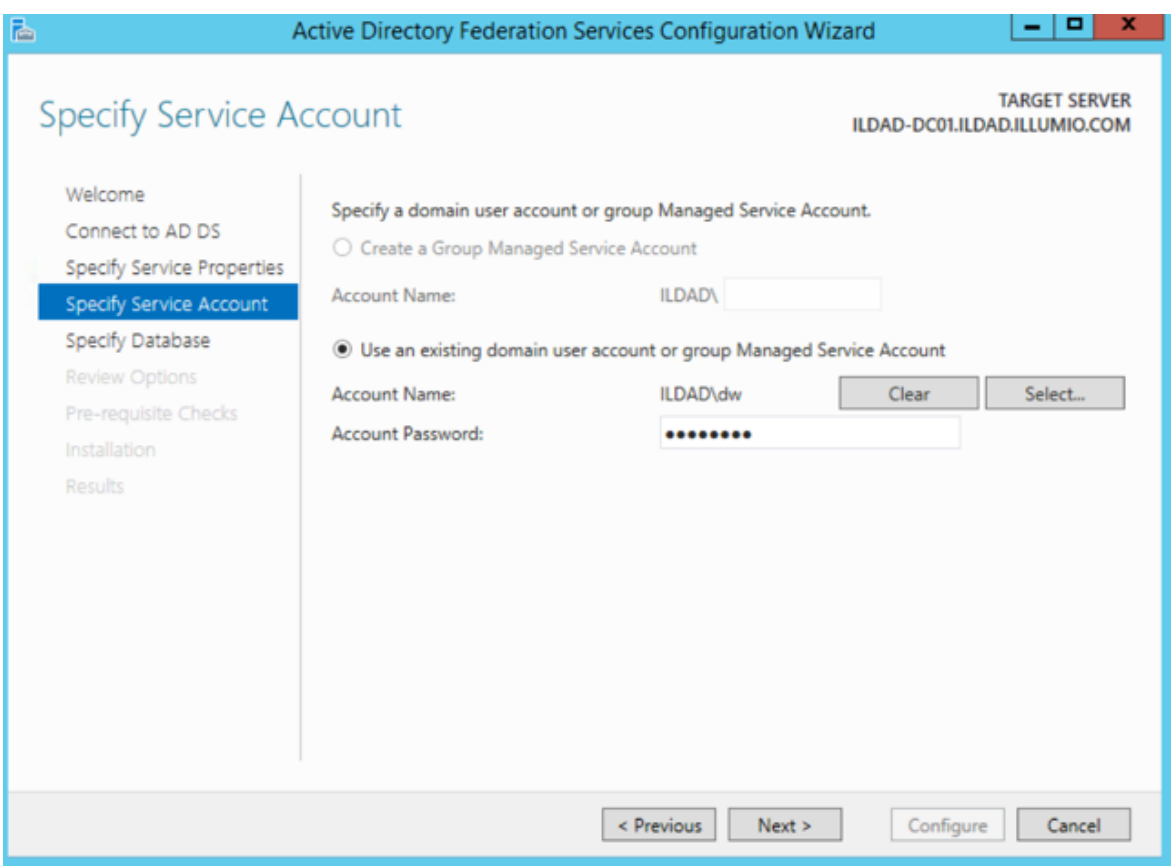

8. Select "Create a database on this server using Windows Internal Database" or choose the SQL server option, and click Next.

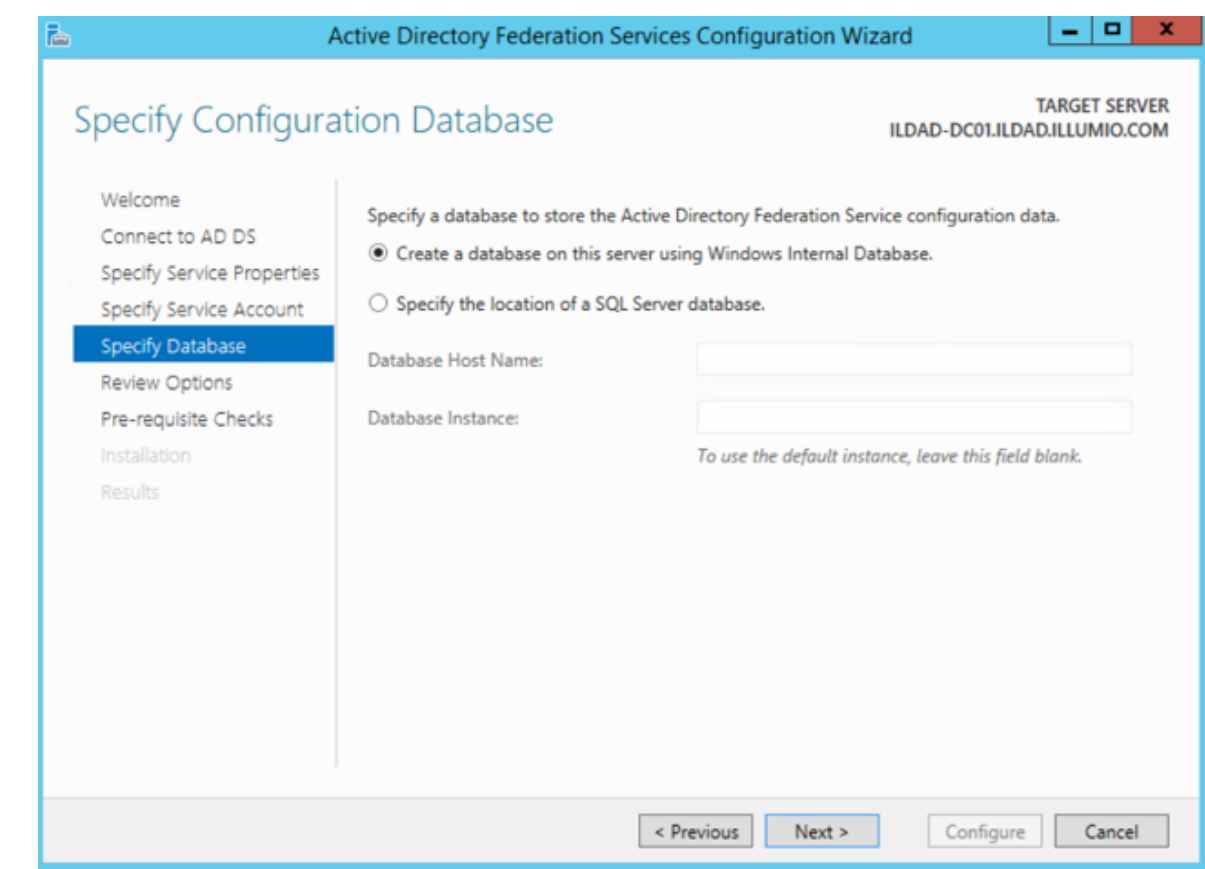

9. Review your selected options and click Next.

 $[3]$  illumio

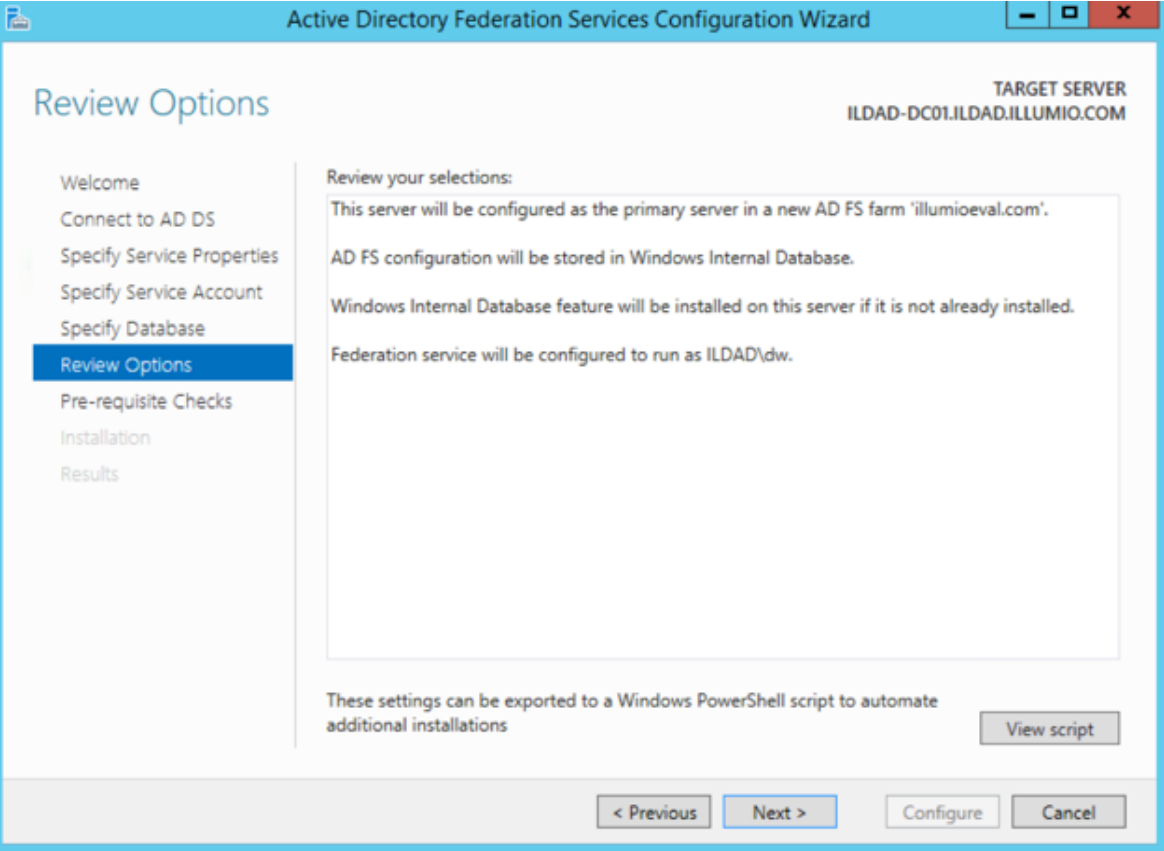

10. Click Configure to finish the basic configuration of AD FS.

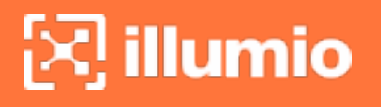

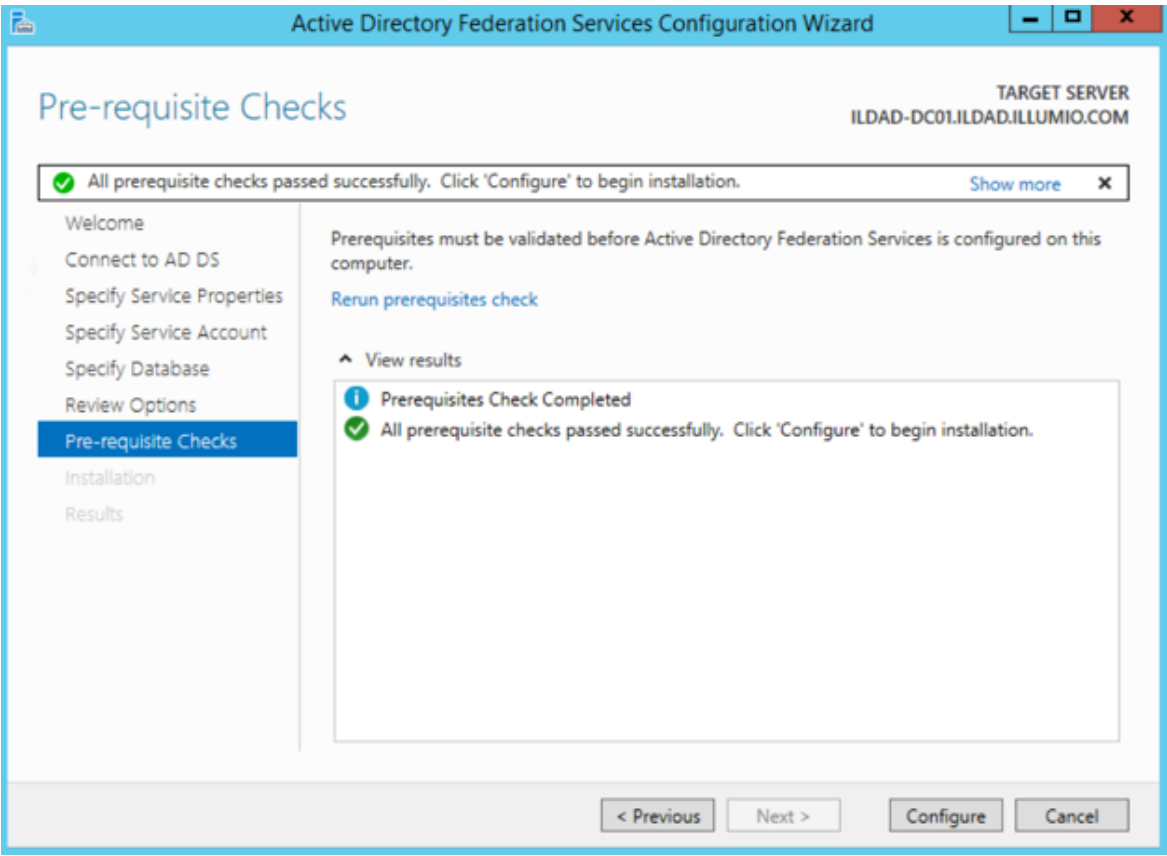

11. In the results screen, click Close.

AD FS is now installed with the basic configuration on this host.

### Create a Relying Party Trust

To start configuring AD FS for SSO with the PCE, you need to create a Relying Party Trust for your Illumio PCE.

- 1. From Server Manager/Tools, open the AD FS Manager.
- 2. From the left panel, choose Relying Party Trusts > Add Relying Party Trust.

### $[3]$  illumio

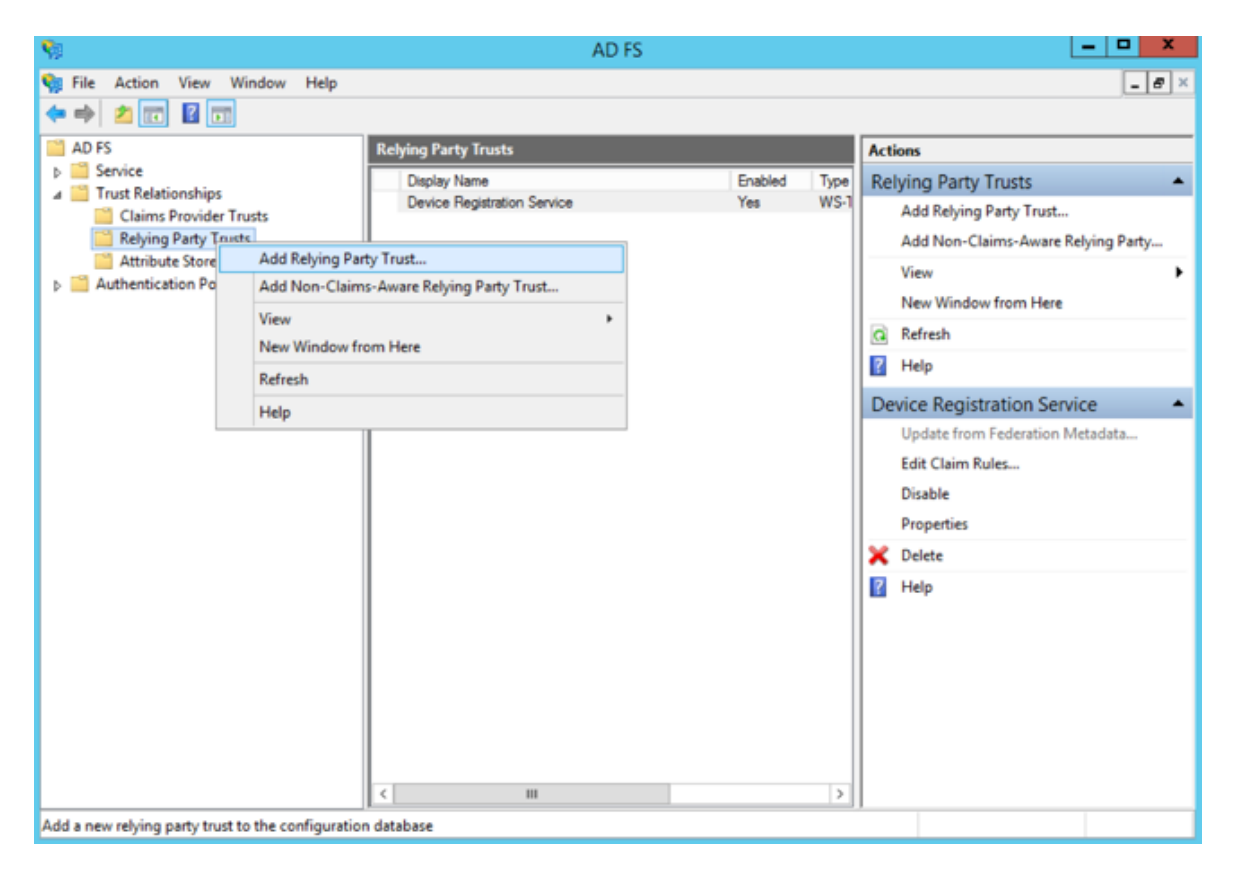

The Add Relying Party Trust Wizard appears.

# $\boxtimes$  illumio

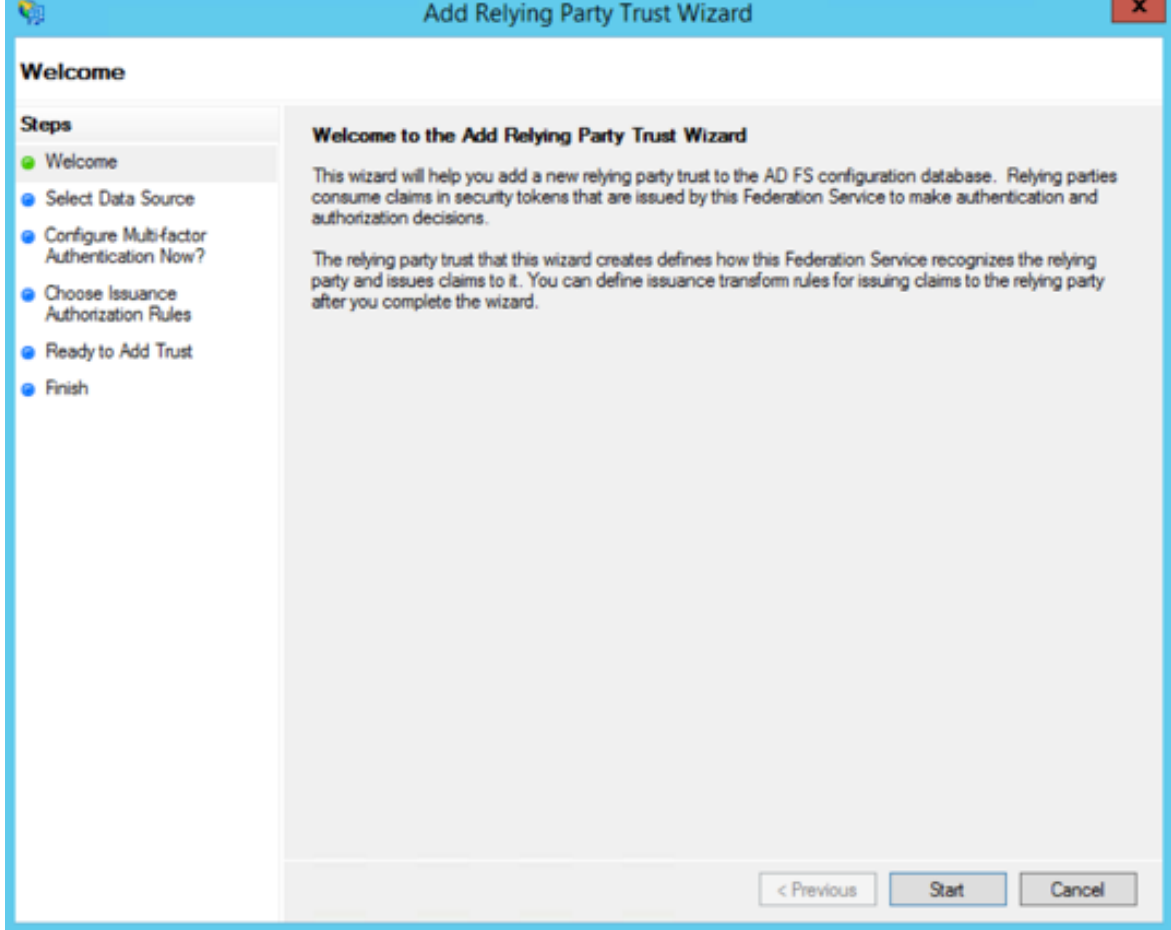

- 3. Click Start.
- 4. Select the "Enter data about the relying party manually" option and click Next.

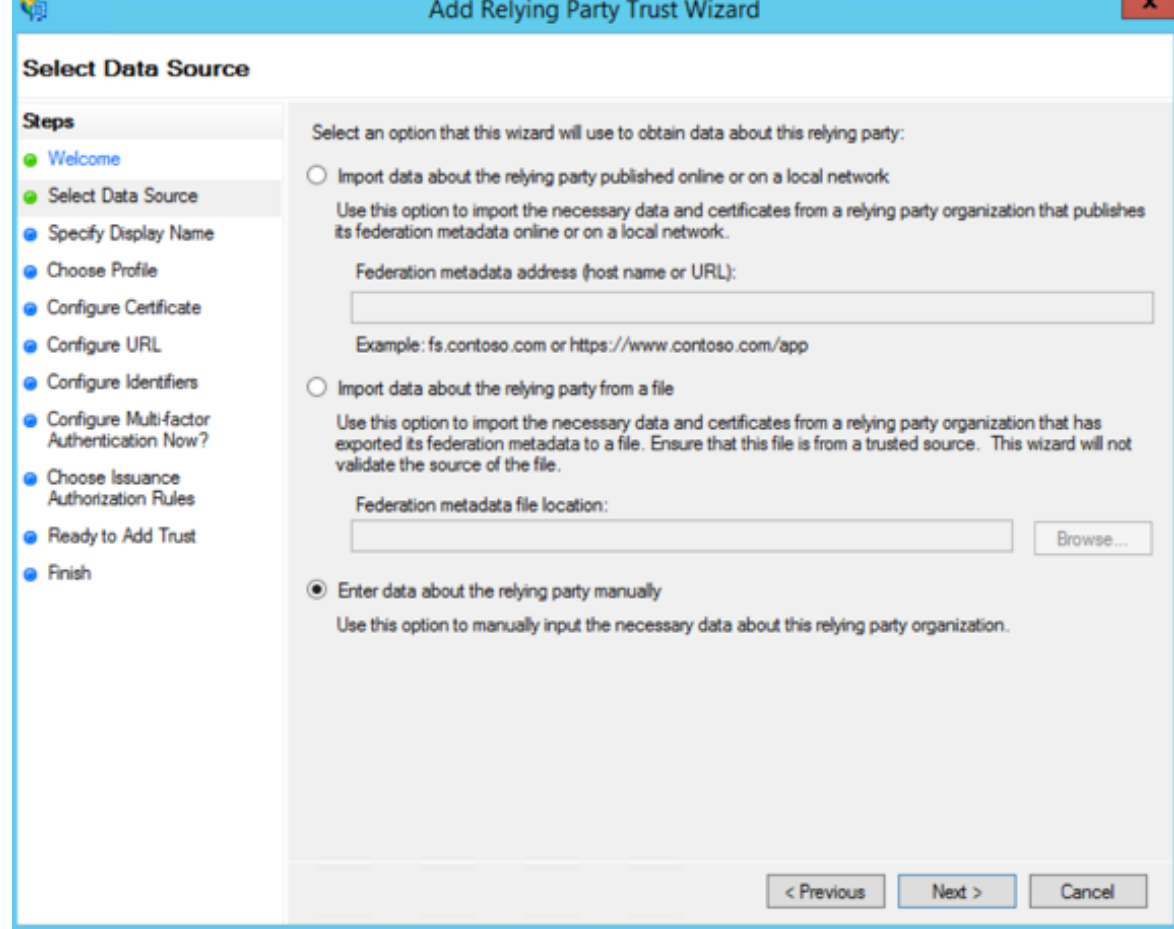

5. Name your Relying Party Trust and click Next.

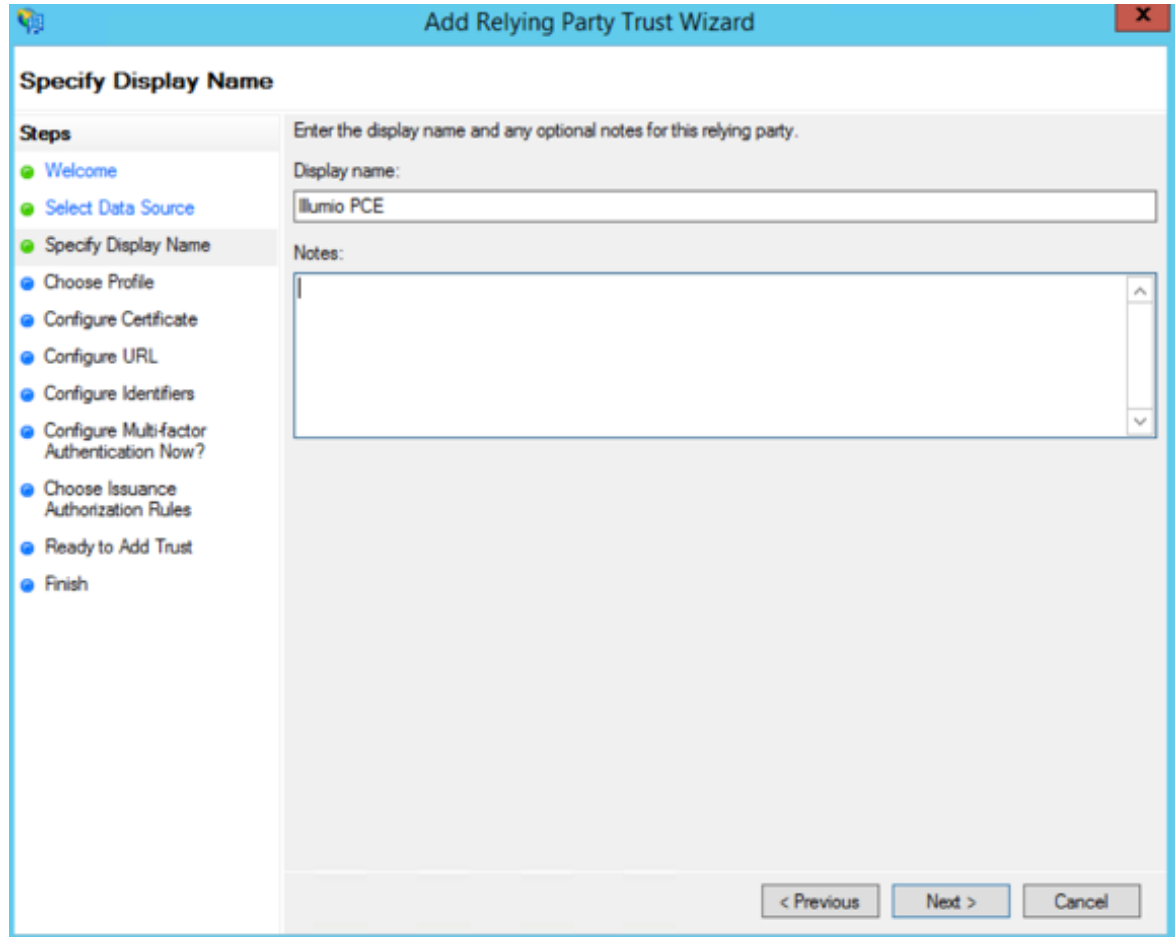

6. Select "ADFS profile" and click Next.

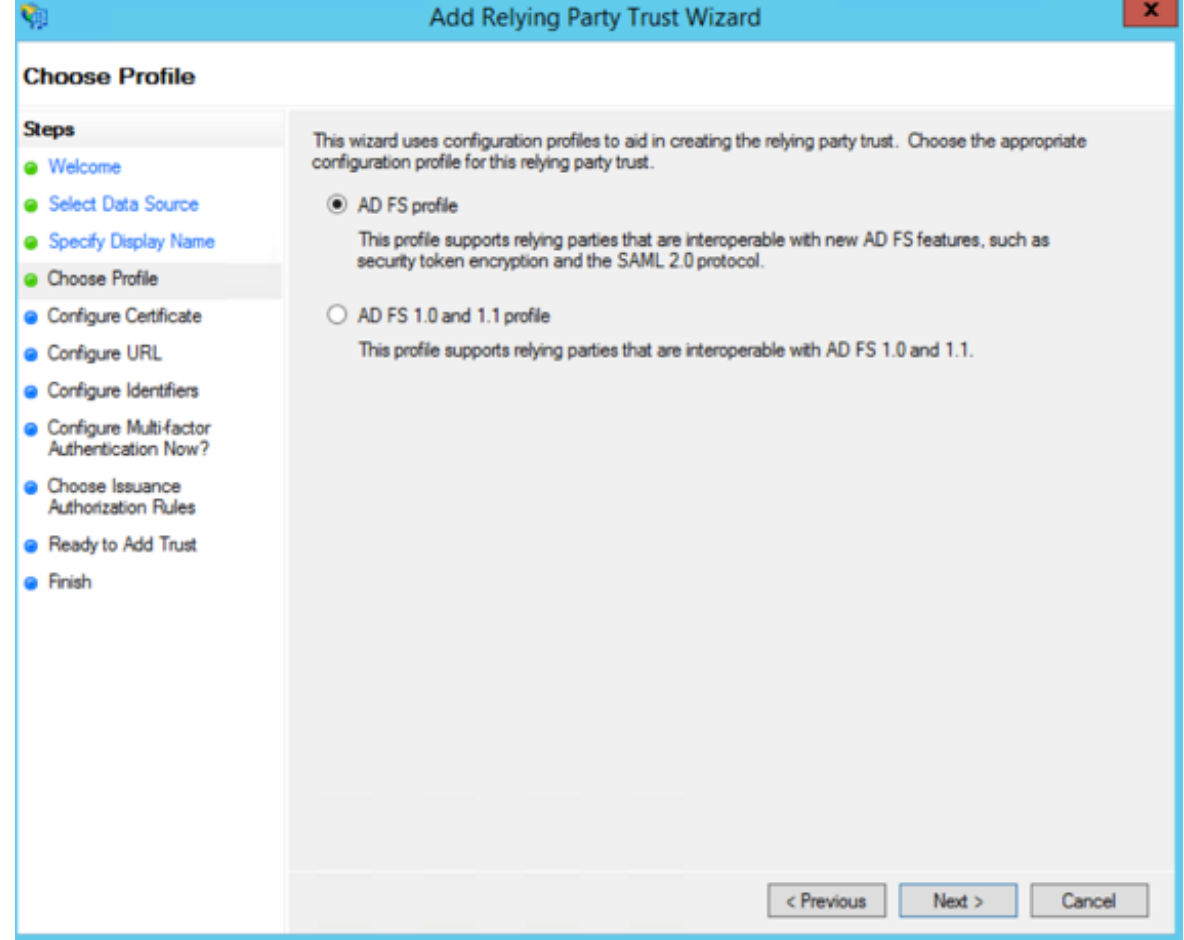

7. When you have a separate certificate for token encryption, browse to, select it, and click Next.

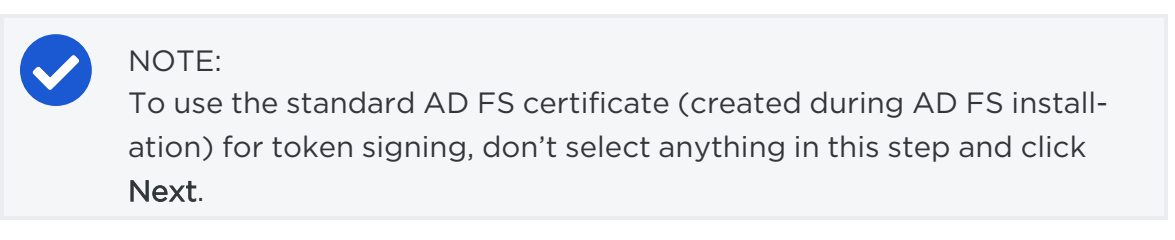

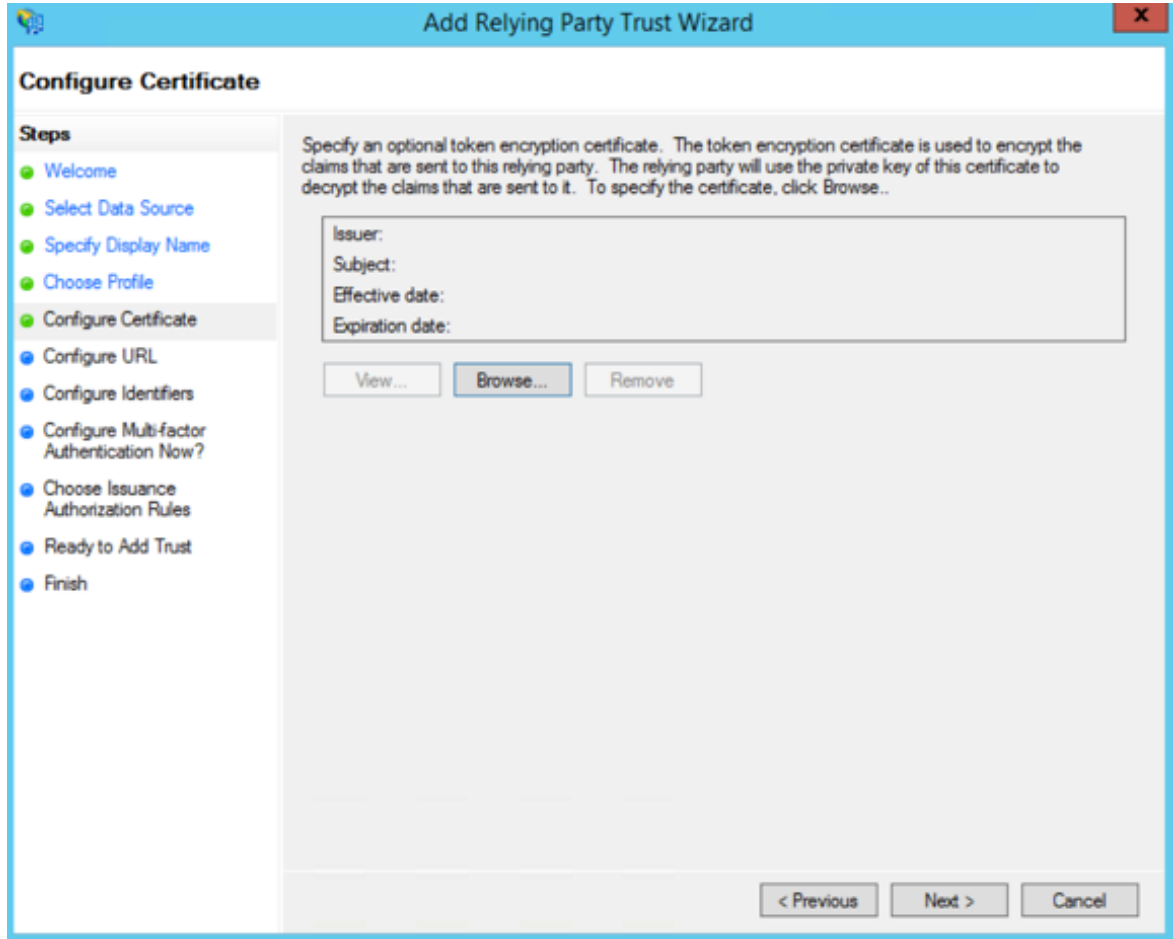

8. Select "Enable support for the SAML 2.0 WebSSO protocol." In the *Relying party SAML 2.0 SSO service URL* field, add your "Assertion Consumer URL" (obtained from the PCE web console).

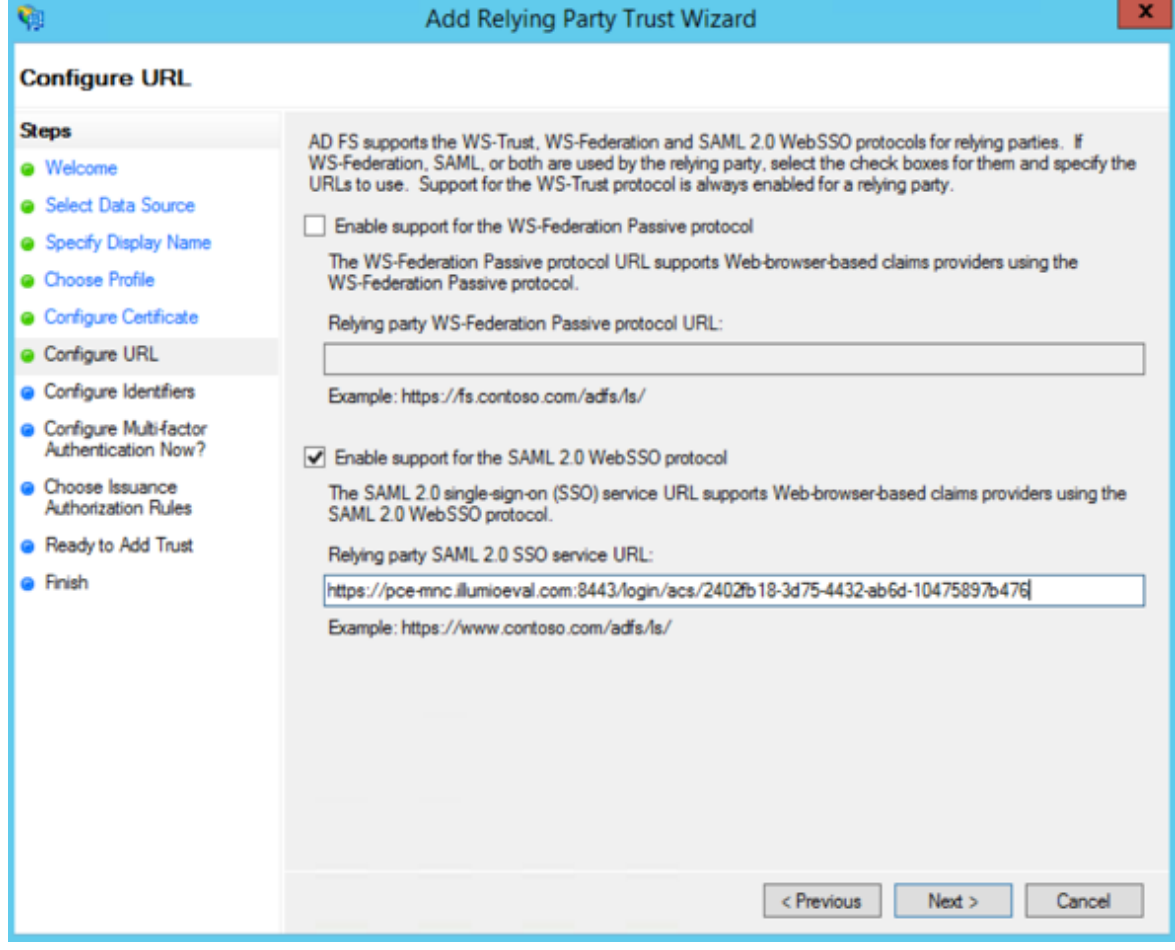

To locate the "Assertion Consumer URL," in the PCE web console, go to Access Management > Authentication and click Configure in the SAML section. The URL is under Information for Identity Provider:

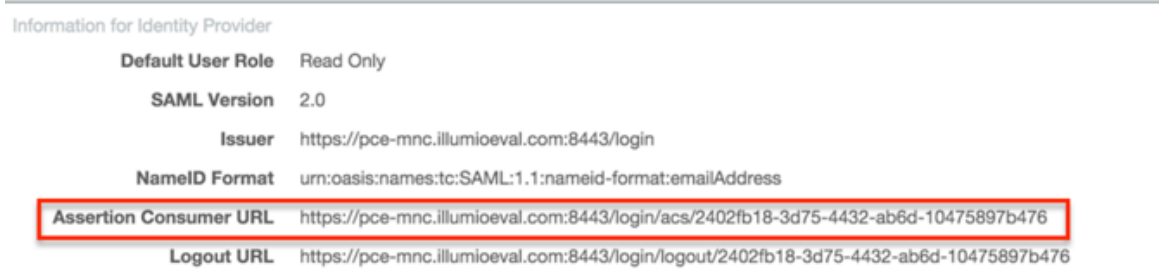

9. On the Configure Identifiers page, use the same URL for the Relying party trust identifier, without the /acs/<randomNumbers>. For example: https://pce-mnc.illumioeval.com:8443/login. Click Next.

# $[3]$  illumio

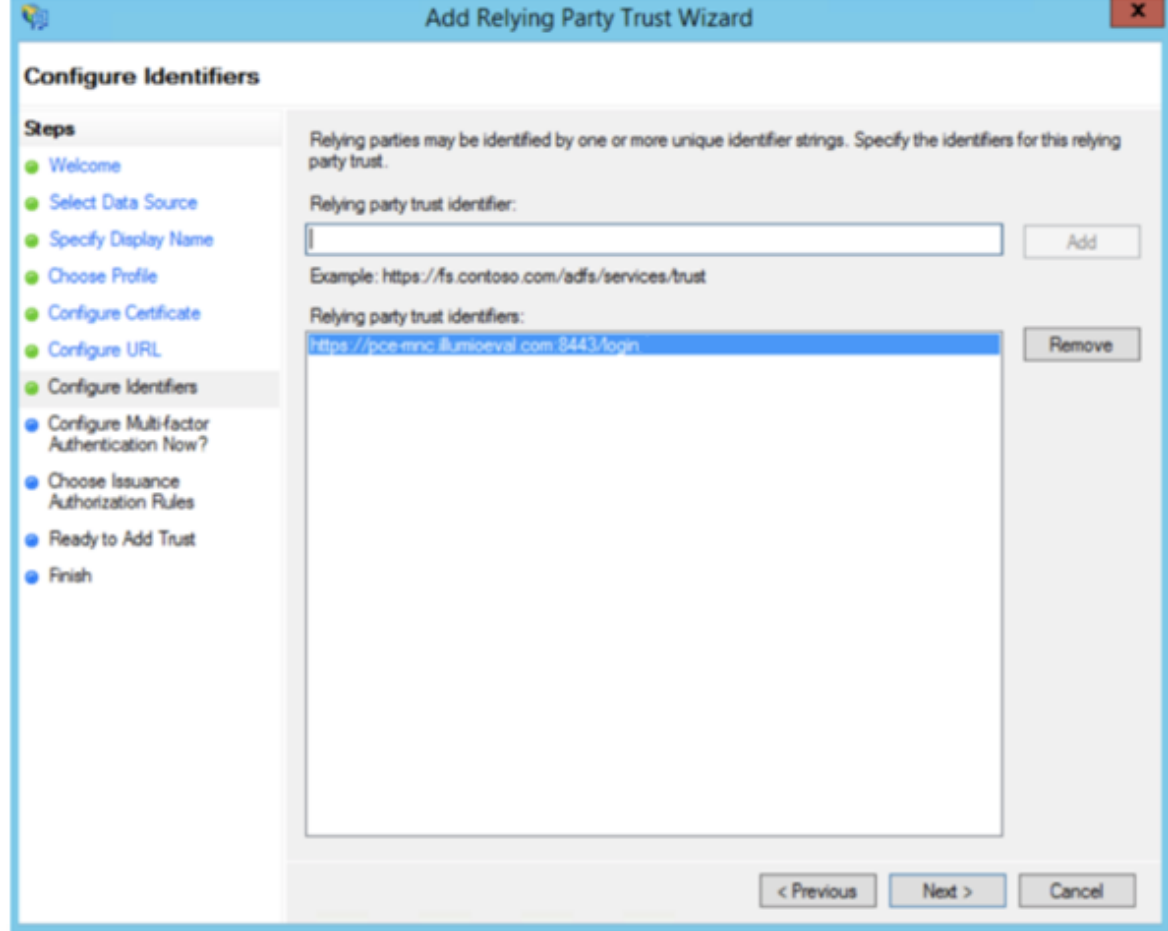

10. Select the "I do not want to configure multi-factor authentication..." and click Next.

# $[3]$  illumio

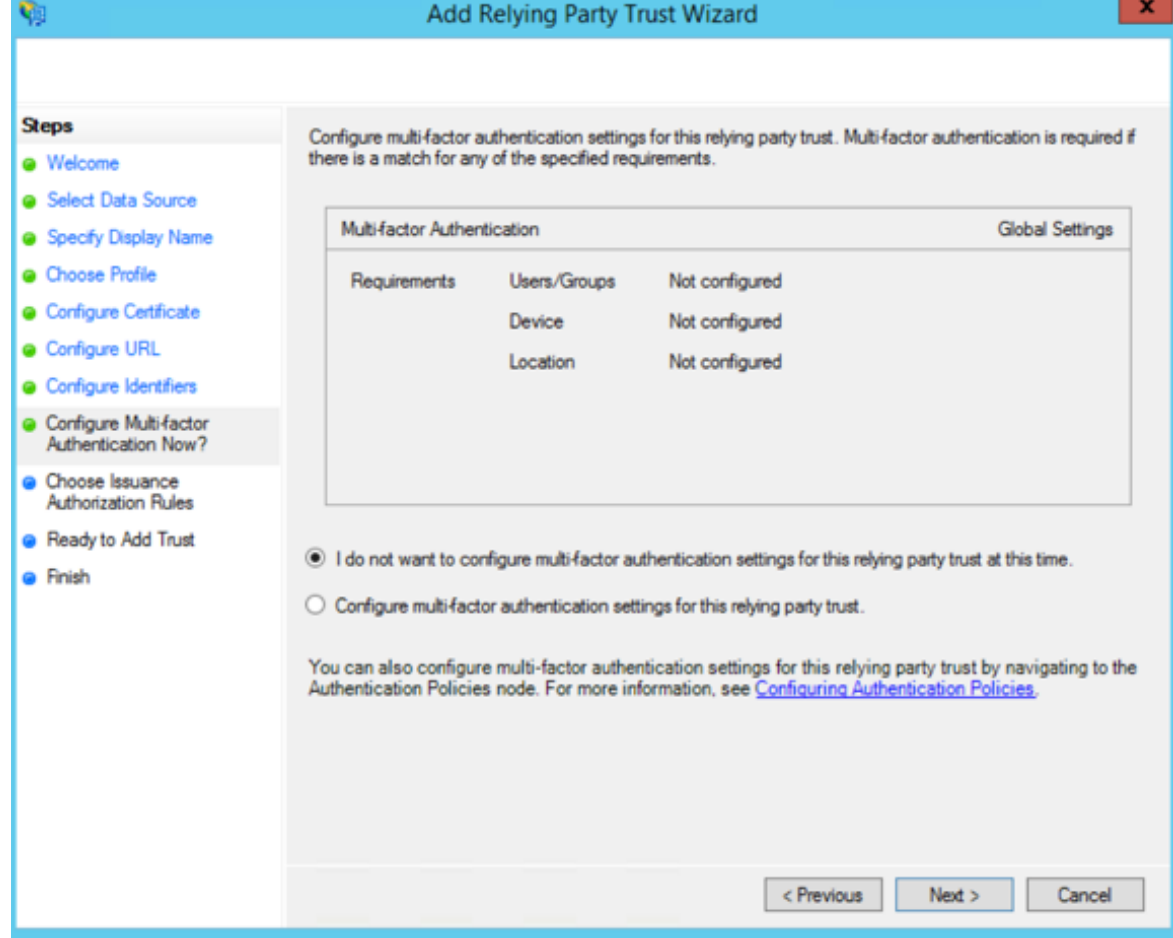

11. Select "Permit all users to access this relying party" and click Next.

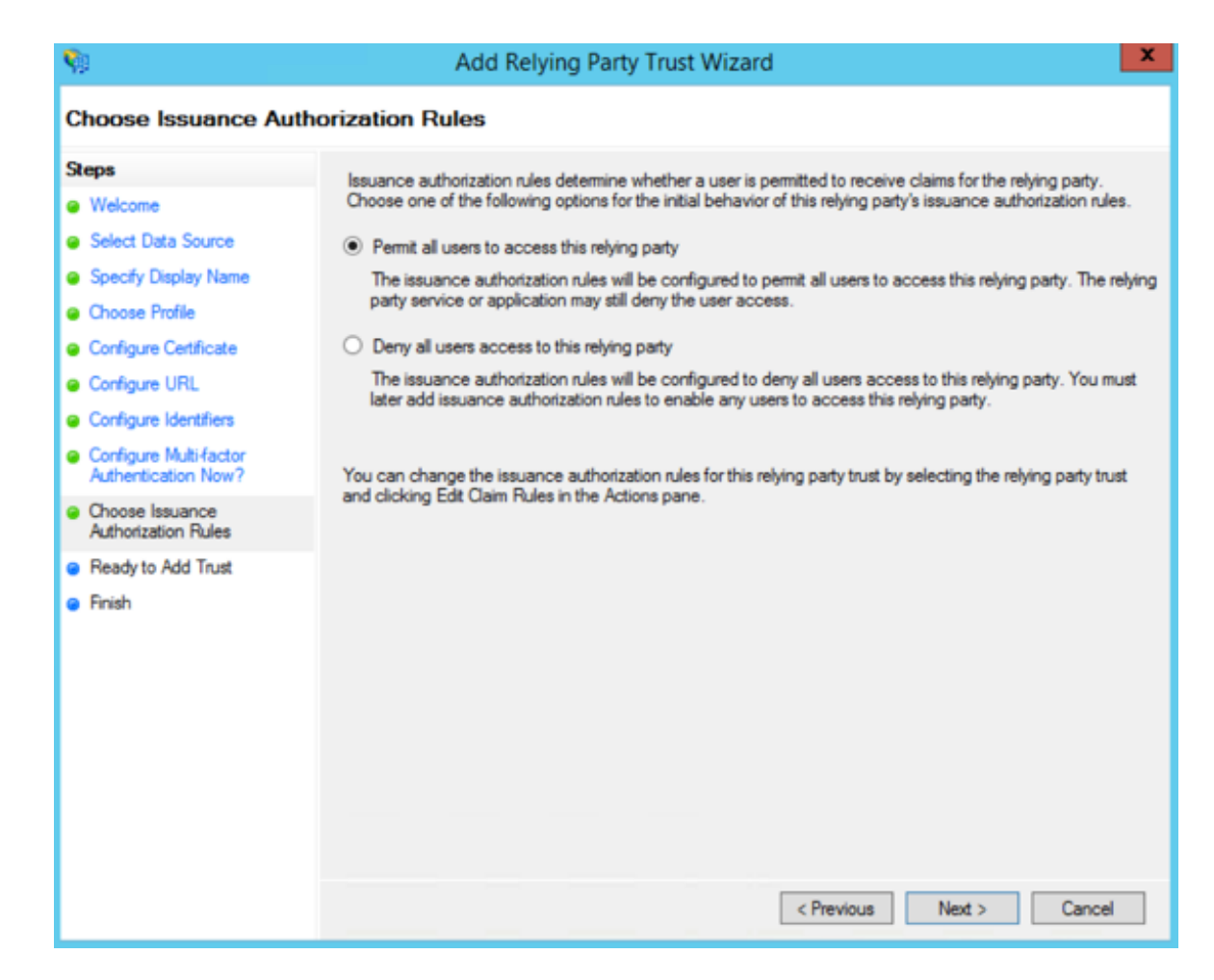

12. On the Ready to Add Trust page, click Next.

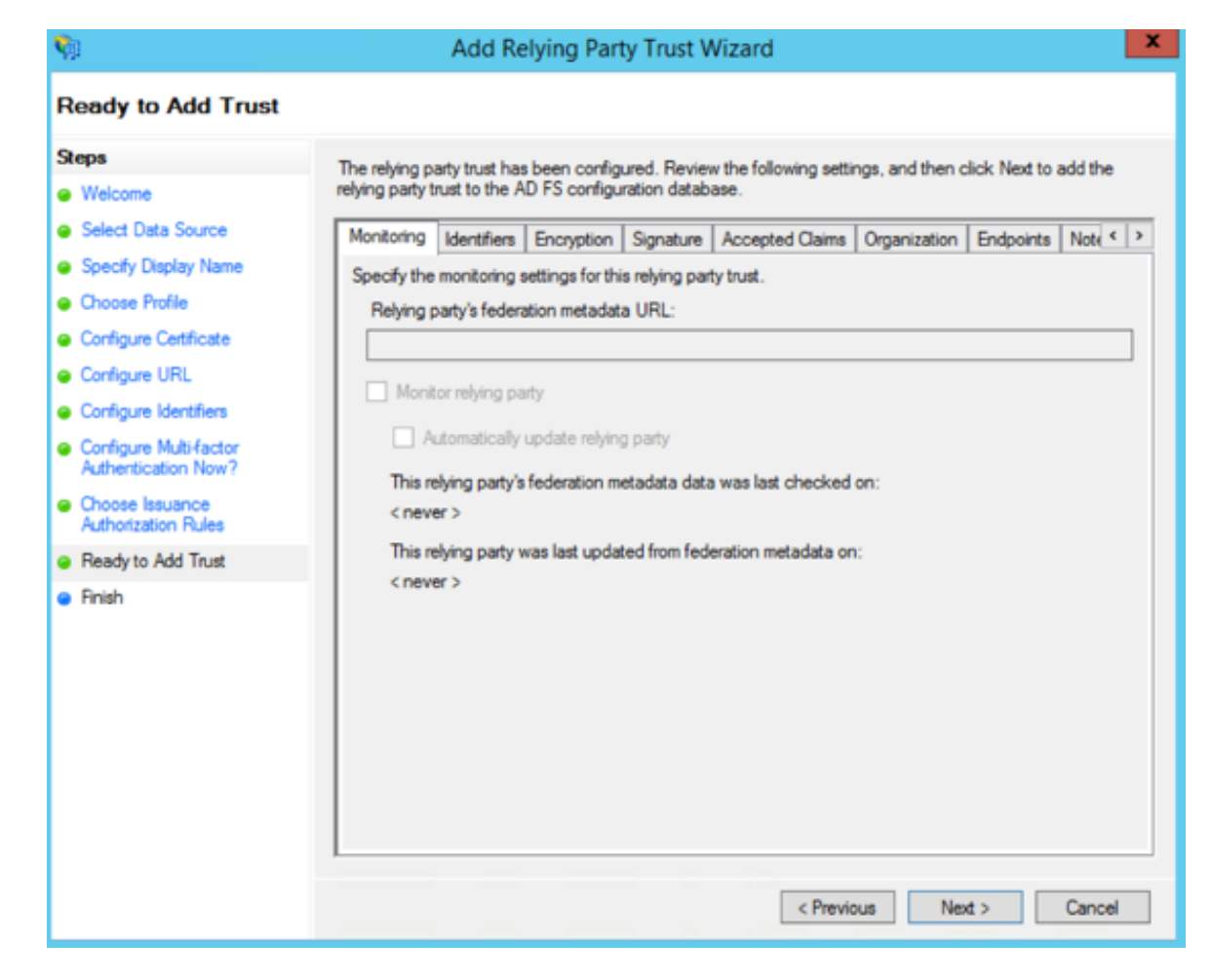

13. Leave the *Open the Edit Claim Rules* checkbox selected and click Close.

# $[3]$  illumio

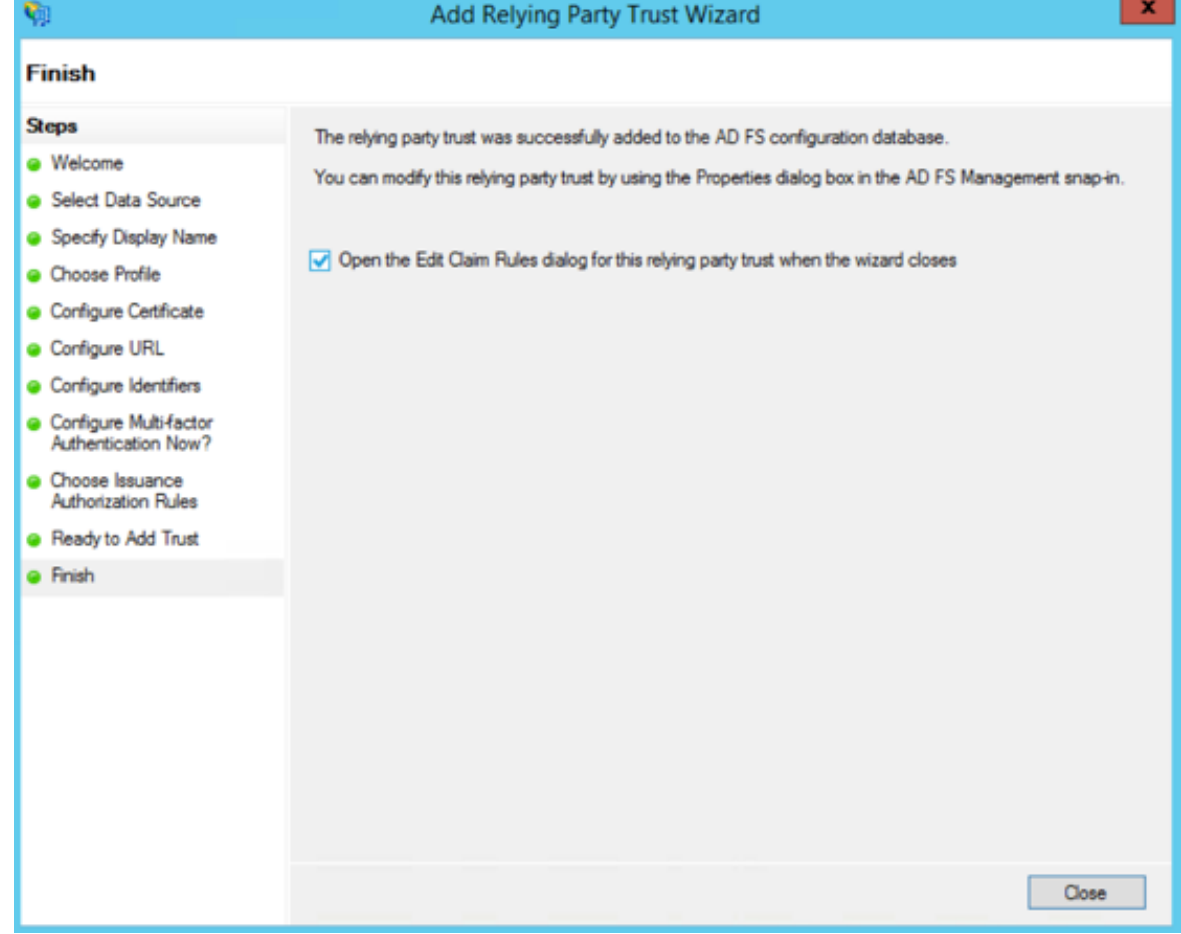

#### Create Claim Rules

You need to create claim rules to enable proper communication between AD FS and the PCE.

1. In the Edit Claim Rules dialog, click Add Rule.

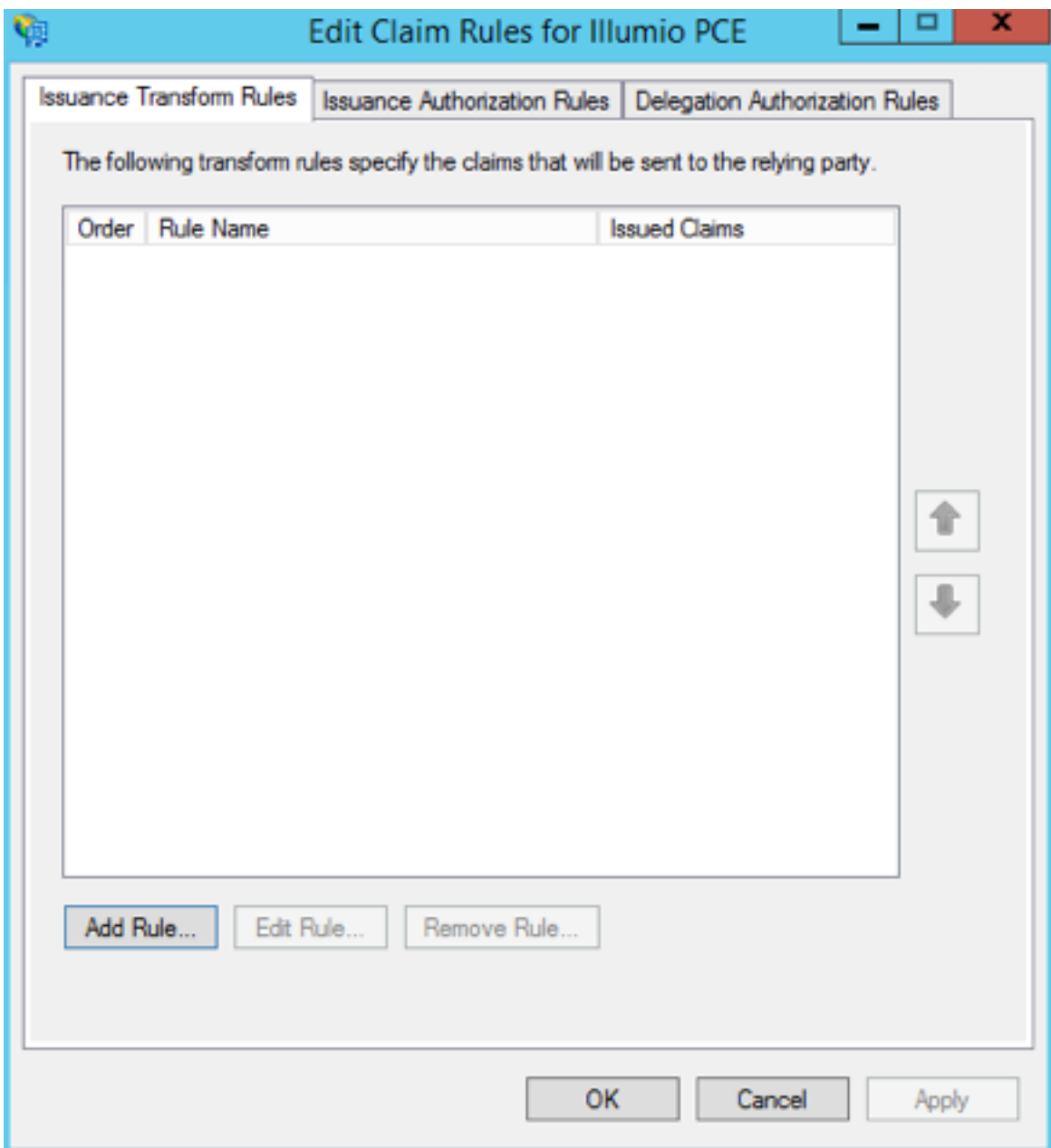

2. Under Select Rule Template, select "Send LDAP Attributes as Claims" and click Next.

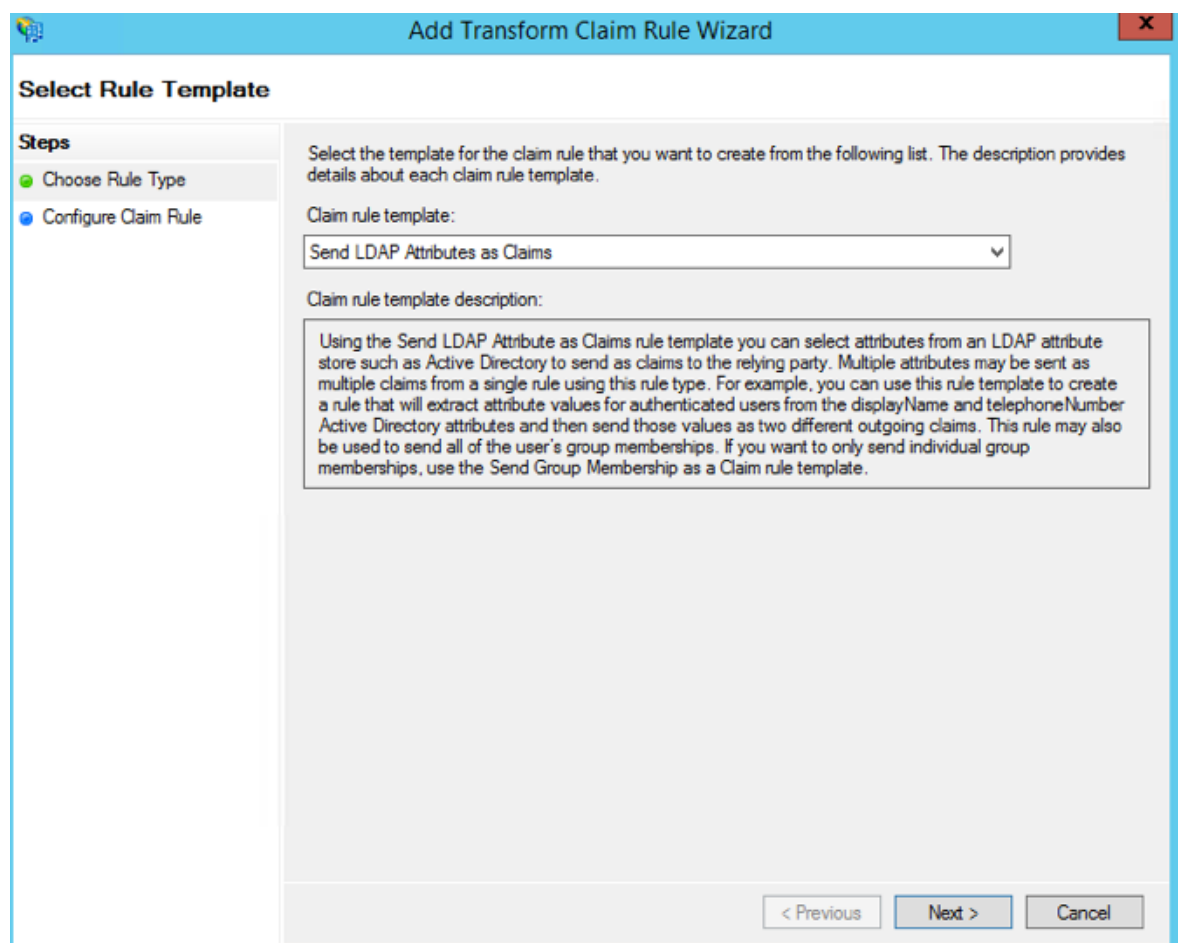

3. Name the Claim rule "Illumio Attributes" and select Active Directory as the Attribute store. Under the first attribute, select "User-Principal-Name" and "E-Mail Address" as the outgoing. Select "Surname" and type the custom field name of "User.LastName" in the outgoing field. Repeat the values for "Given-Name" and "User.FirstName" and click Finish.

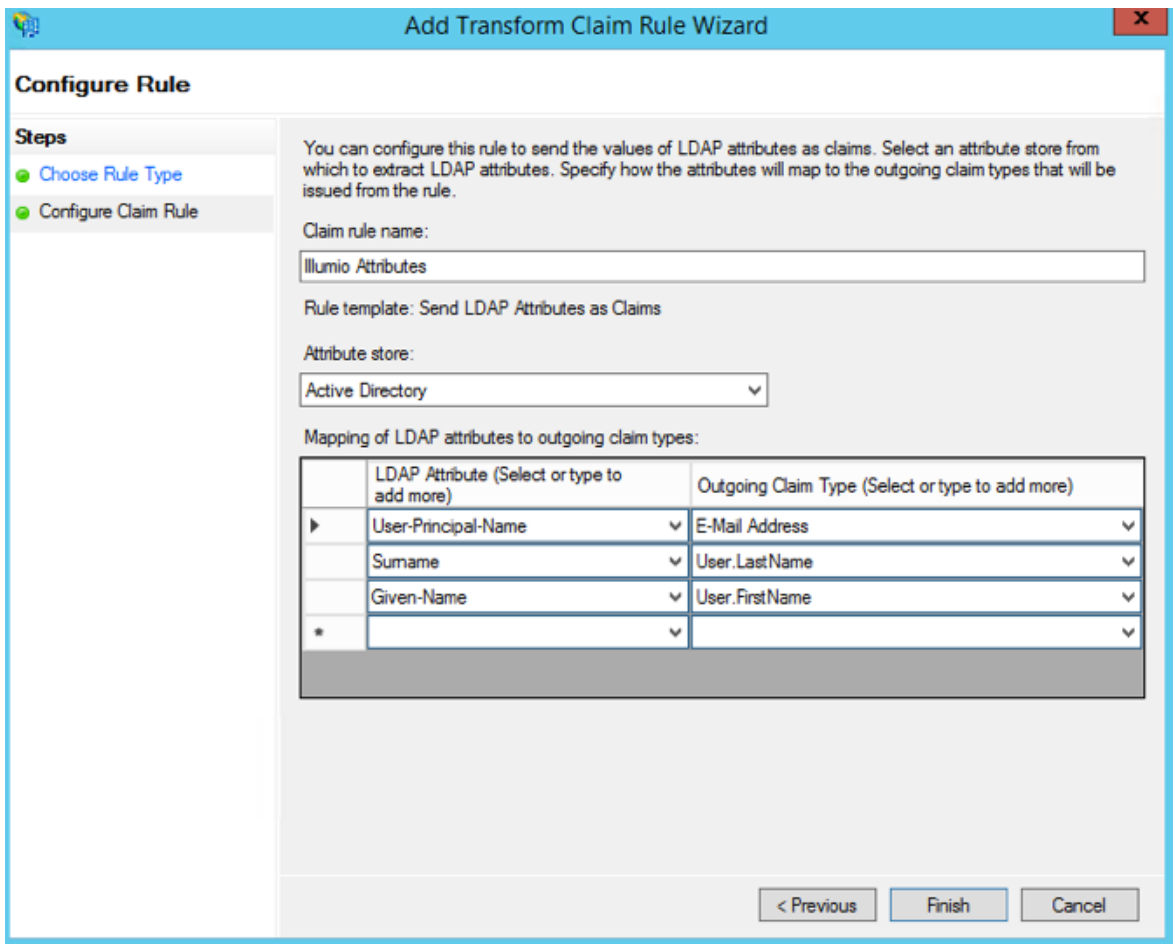

4. In the Edit Claim Rules dialog with your new rule added, click Add Rule to add the final rule.

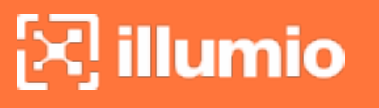

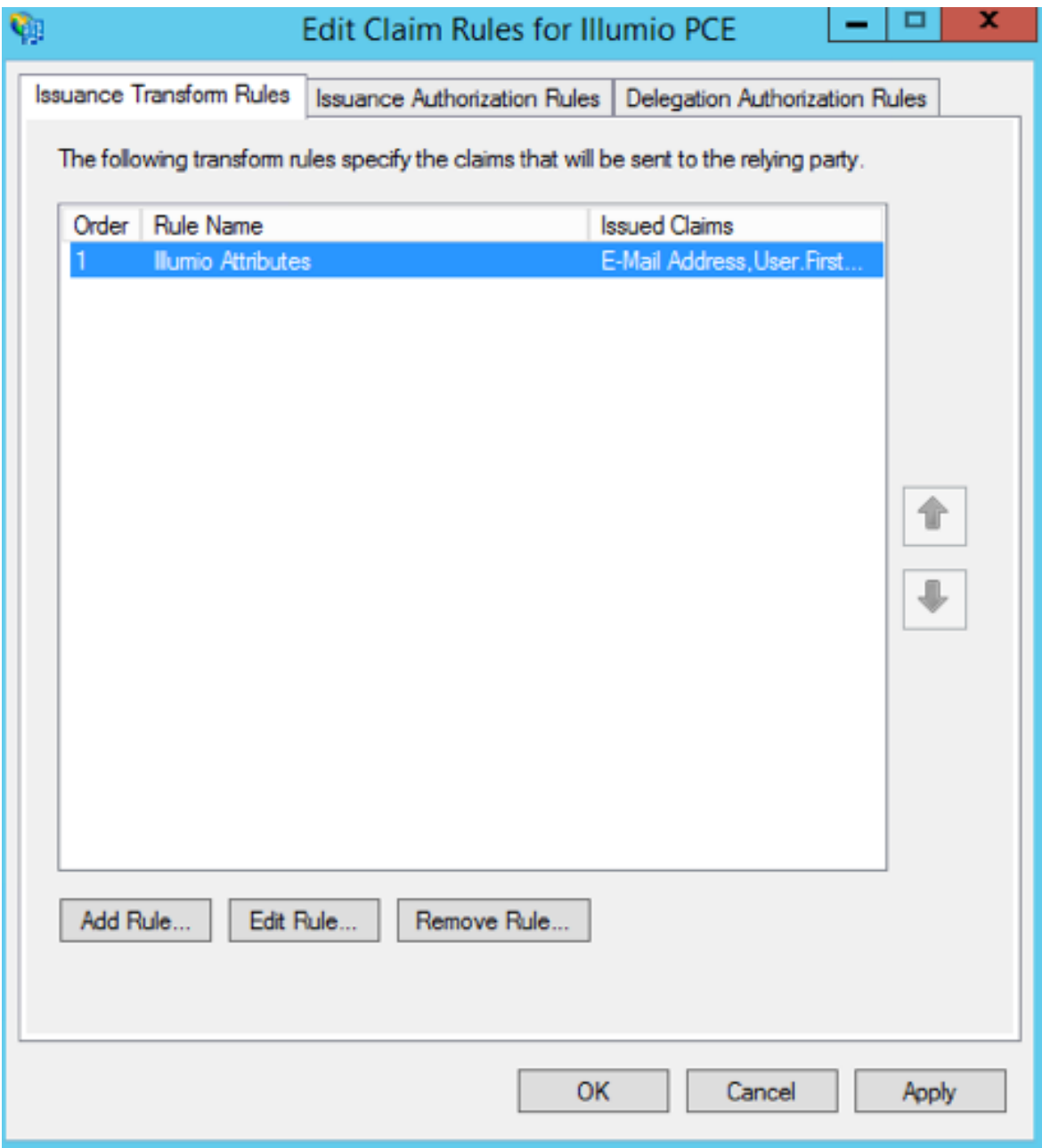

5. Under the Claim Rule Template, select "Transform and Incoming Claim" and click Next.

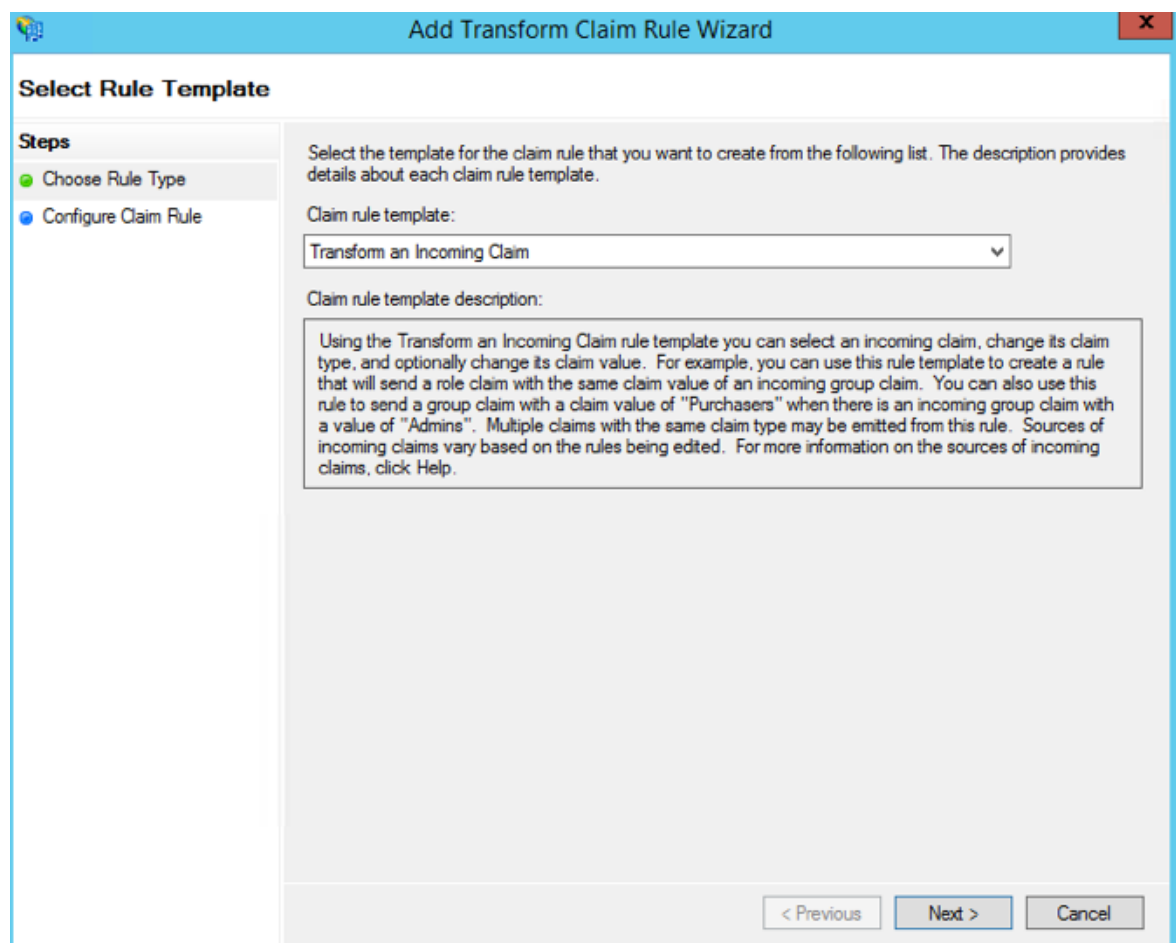

6. Name the rule "Email to NameID Transform" and change the incoming claim type to "E-Mail Address." Set the Outgoing claim type to "Name ID" and the Outgoing name ID format to "Email" and click Finish.

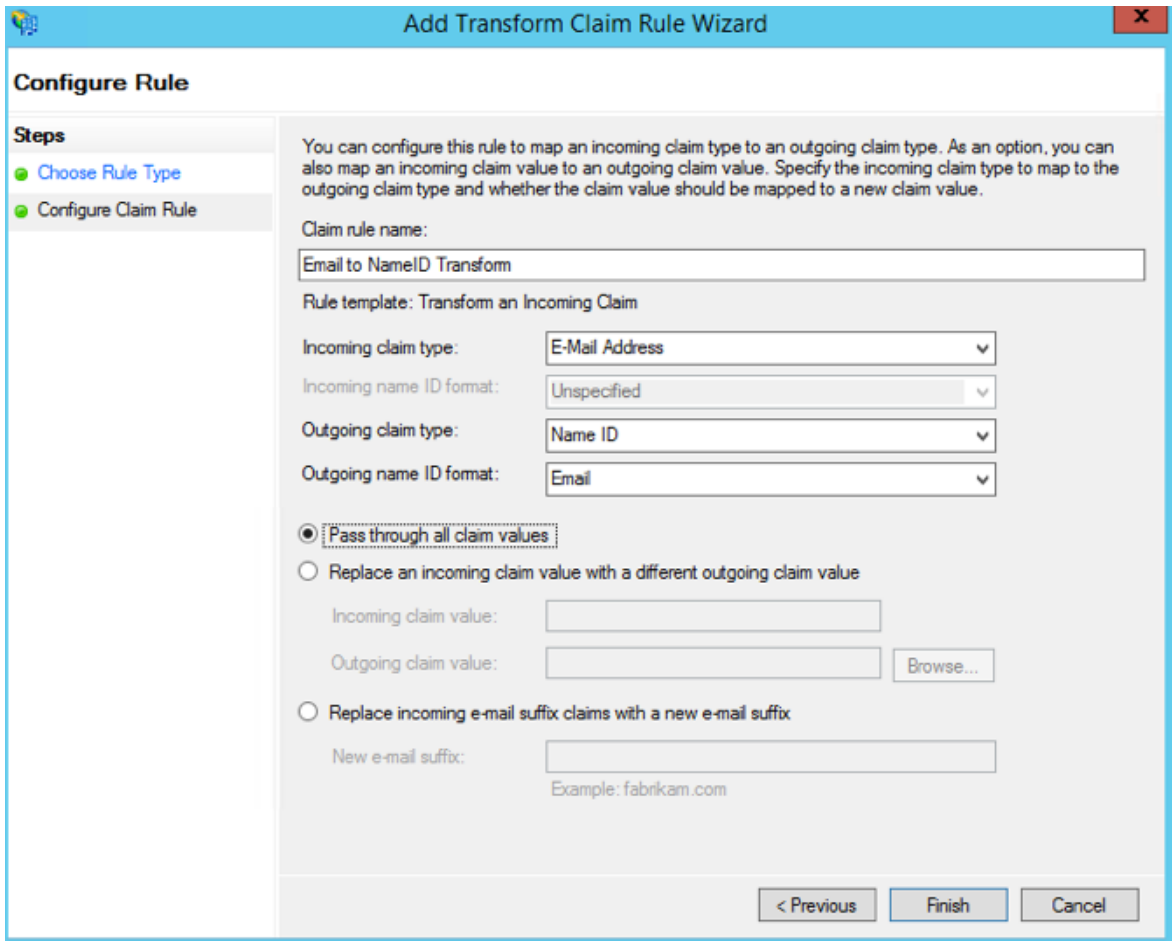

The Edit Claim Rules window opens.

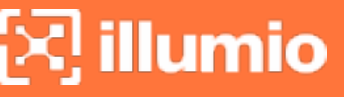

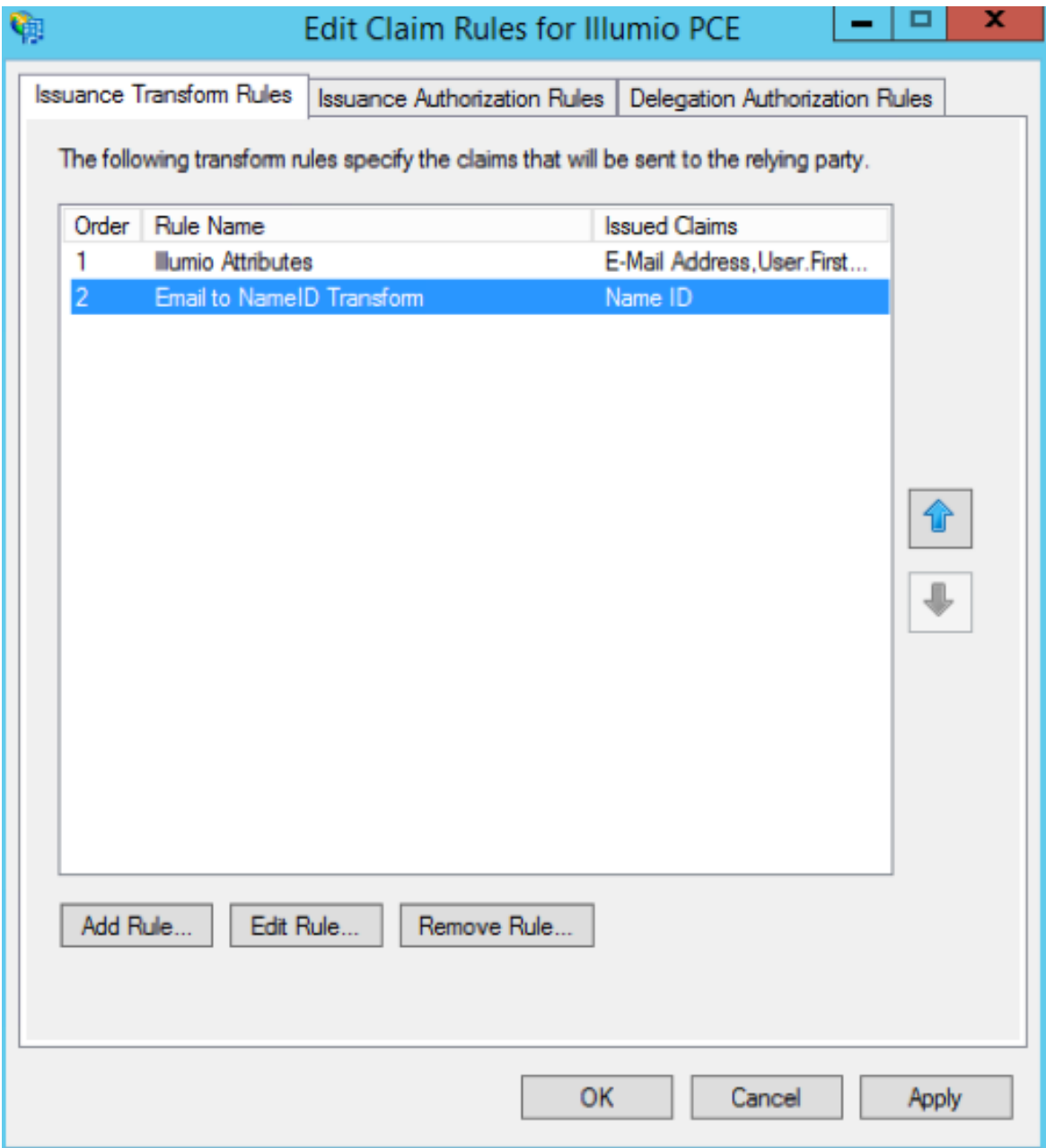

7. (Windows 2016 and Windows 2019) Skip to step 12.

The Edit Claim Rules window has three tabs. You have already filled out the first tab. The other two tabs are not available in Windows 2016 or Windows 2019. Therefore, skip steps 8 - 11.

- 8. Select the Issuance Authorization Rules tab.
- 9. To allow all your Active Directory Users to access the PCE, leave the "Permit Access to All Users" as is. Otherwise, you should restrict access to a single group

or groups of users.

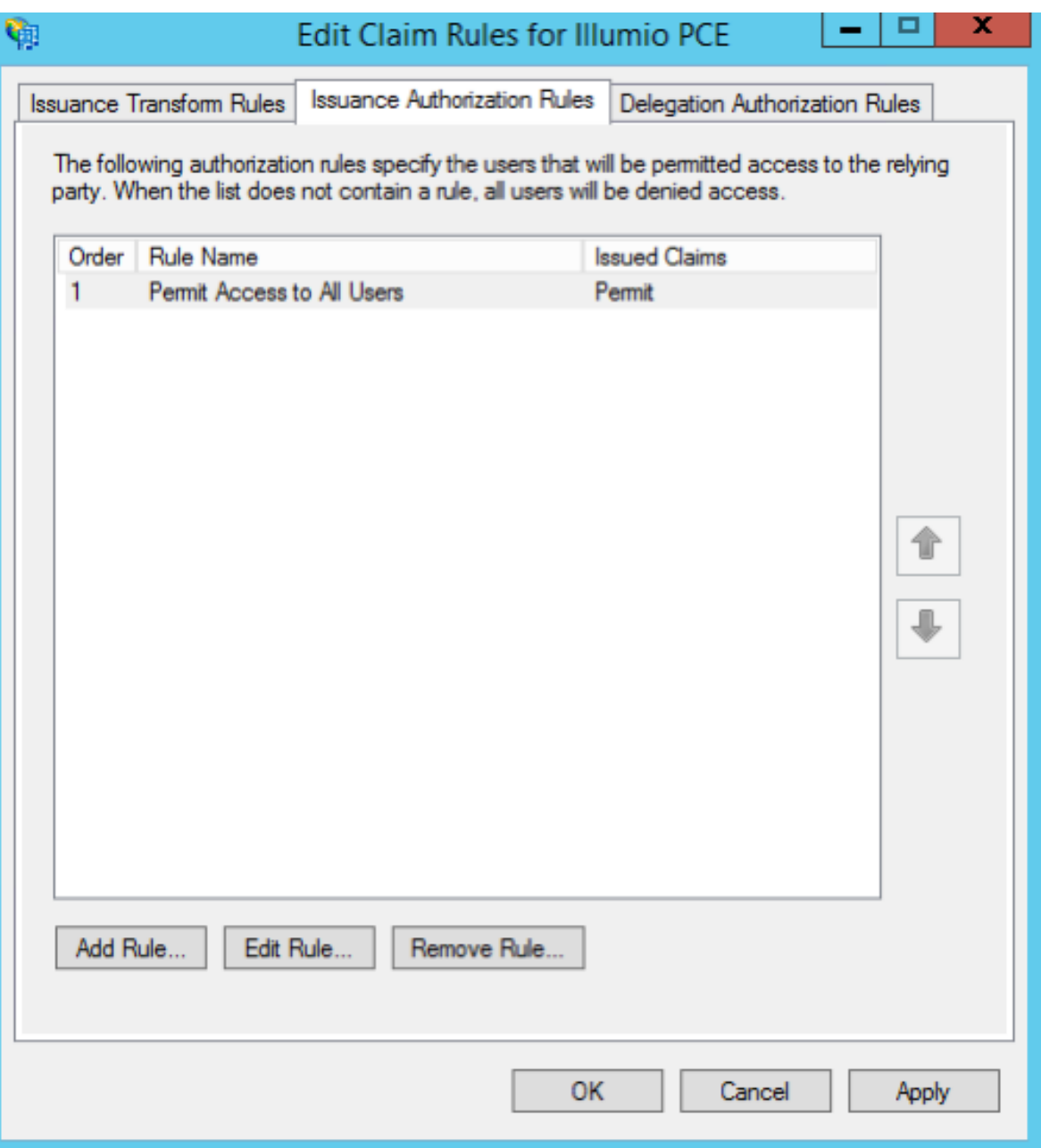

10. Select "Permit or Deny Users Based on an Incoming Claim" and click Next.

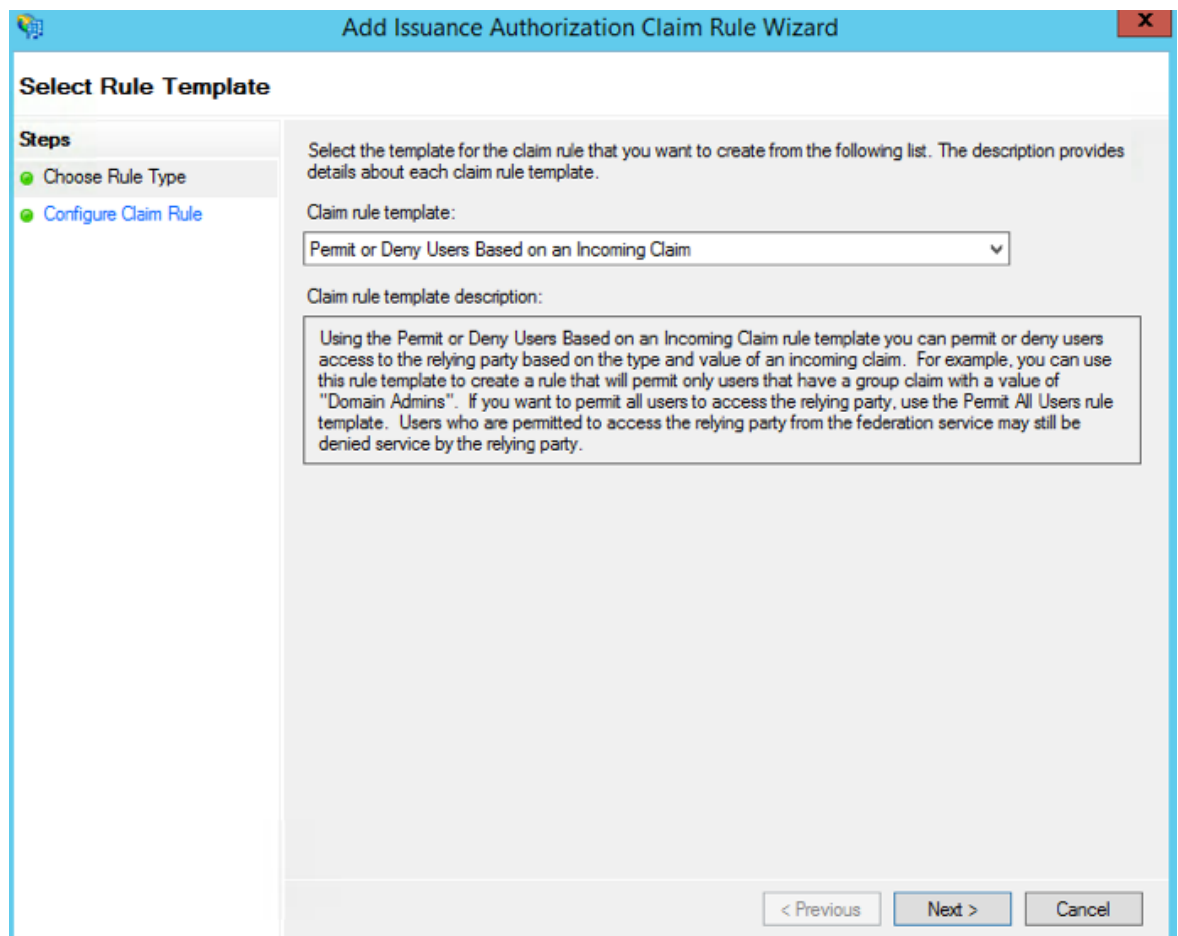

11. Name the rule "AD FS Users" and change the Incoming claim type to "Group SID" (you might have to scroll to find it). In Incoming claim value, browse to the group of users you want to give access. Make sure "Permit access" is selected and click Finish.

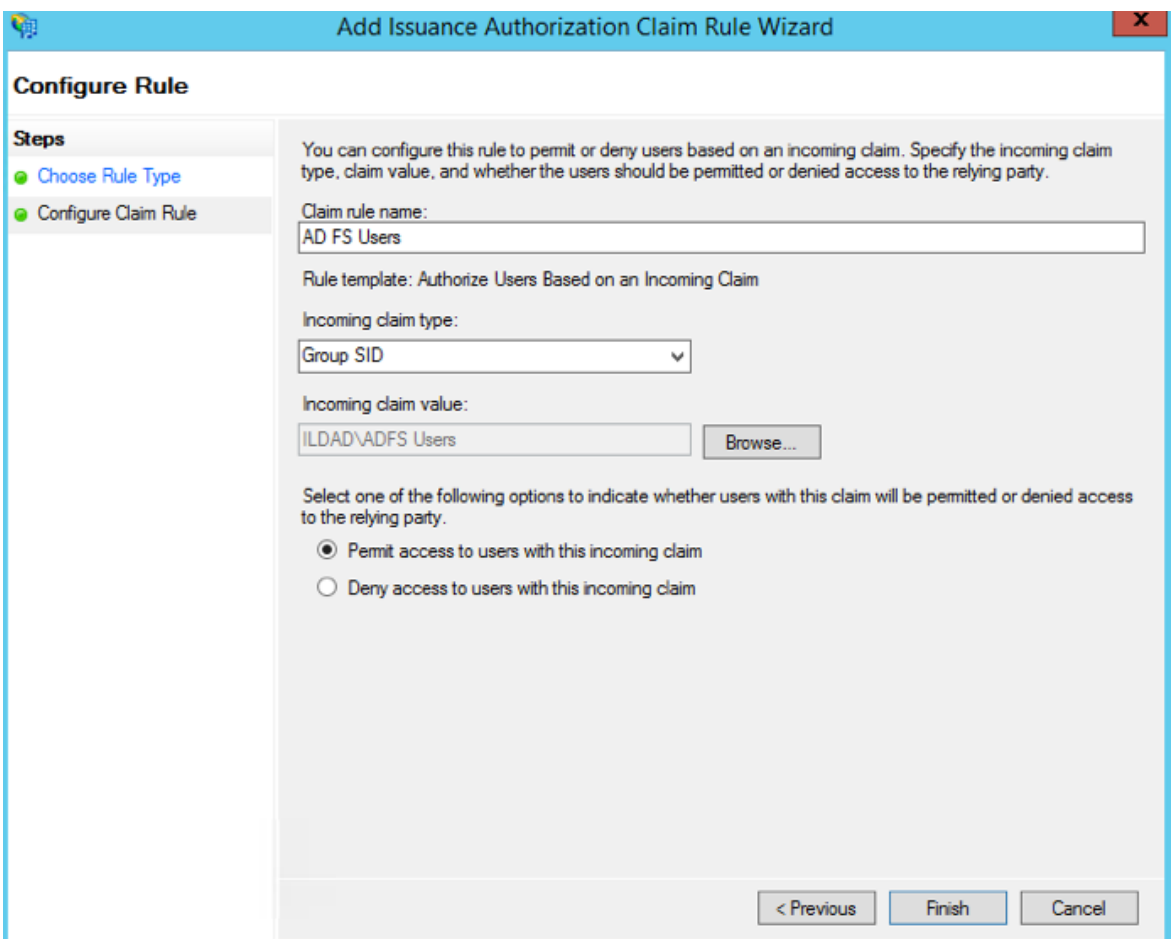

12. If you are using RBAC with groups, you need to create a Goup Claim Rule.

To add groups to AD FS claim rule configuration, click Edit Rule. Add the requirement for "LDAP Attribute: memberOf" by selecting the Outgoing Claim Type as "User.MemberOf." Click OK.

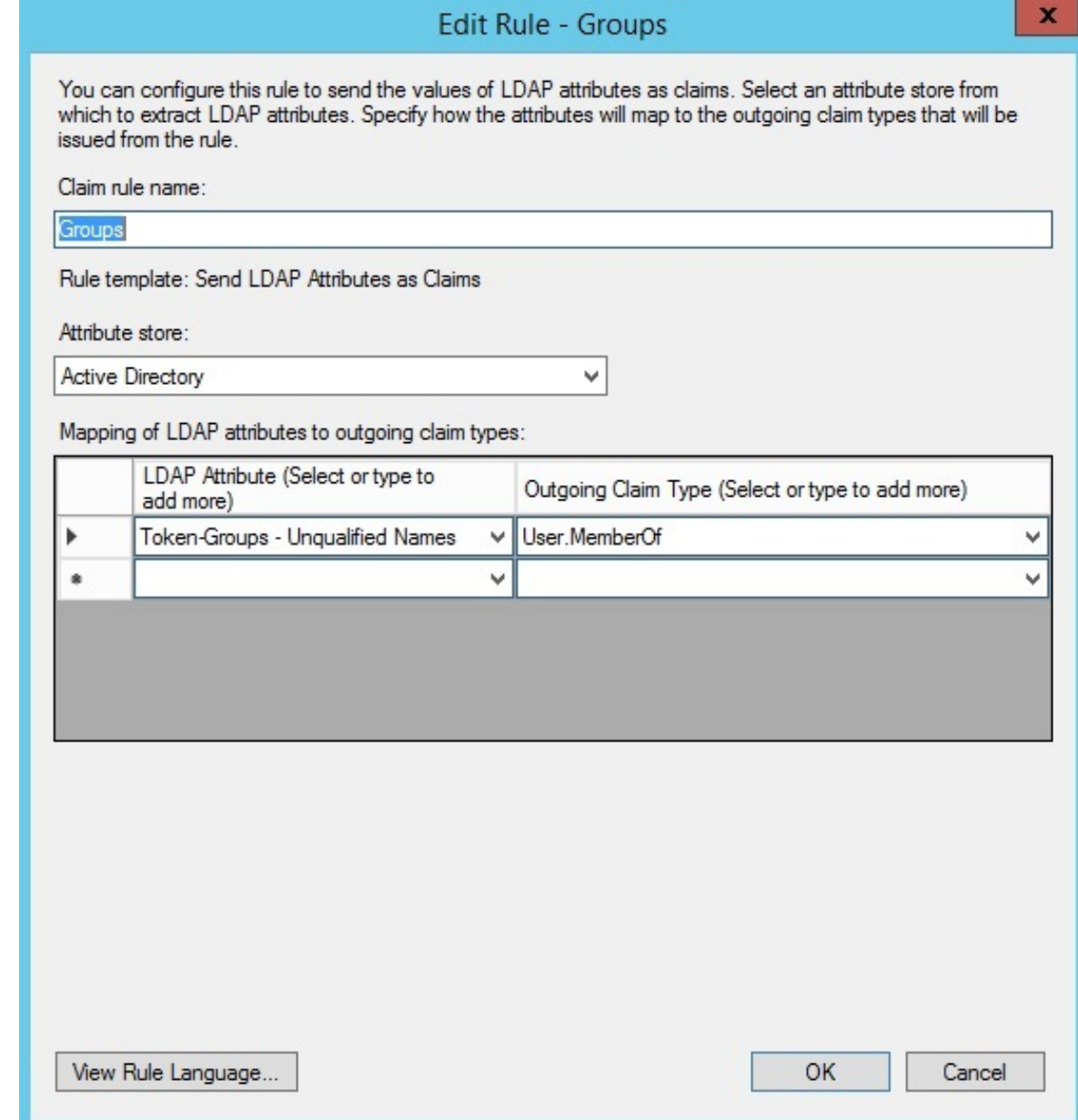

#### <span id="page-105-0"></span>Obtain ADFS SSO Information for the PCE

Before you can configure the PCE to use AD FS for SSO, obtain the following information from your AD FS configuration:

- x.509 certificate supplied by ADFS
- Remote Login URL
- Logout Landing URL

To obtain the AD FS SSO information for the PCE:

### illumio

- 1. To find the certificate in your AD FS configuration, log into the AD FS server and open the management console.
- 2. Browse to the certificates and export the Token-Signing certificate.
- 3. Right-click the certificate and select View Certificate.
- 4. Select the Details tab.
- 5. Click Copy to File.

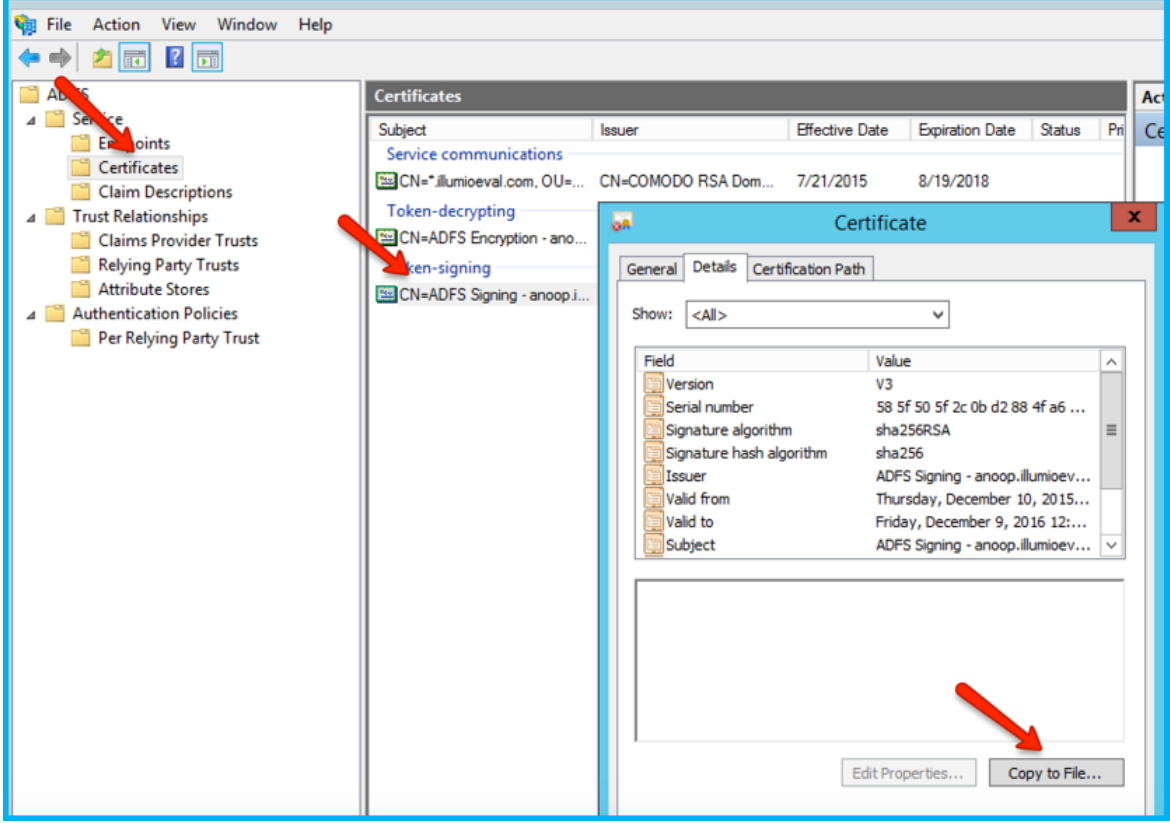

- 6. When the Certificate Export Wizard launches, click Next.
- 7. Verify that the "No do not export the private key" option is selected and click Next.
- 8. Select Base 64 encoded binary X.509 (.cer) and click Next.
- 9. Select where you want to save the file, name the file, and click Next.
- 10. Click Finish.
- 11. After exporting the certificate to a file, open the file with a text editor. Copy and paste the contents of the exported x.509 certificate, including the BEGIN CERTIFICATE and END CERTIFICATE delimiters in to the SAML Identity Provider Certificate field.

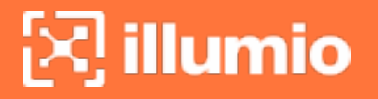

12. To find the Remote Login URL (which AD FS calls "Sign-On URL"), download and open the following metadata file from your AD FS server by navigating to https://server.mydomain/FederationMetadata/2007-06/FederationMetadata.xml and search for SingleSignOnService.

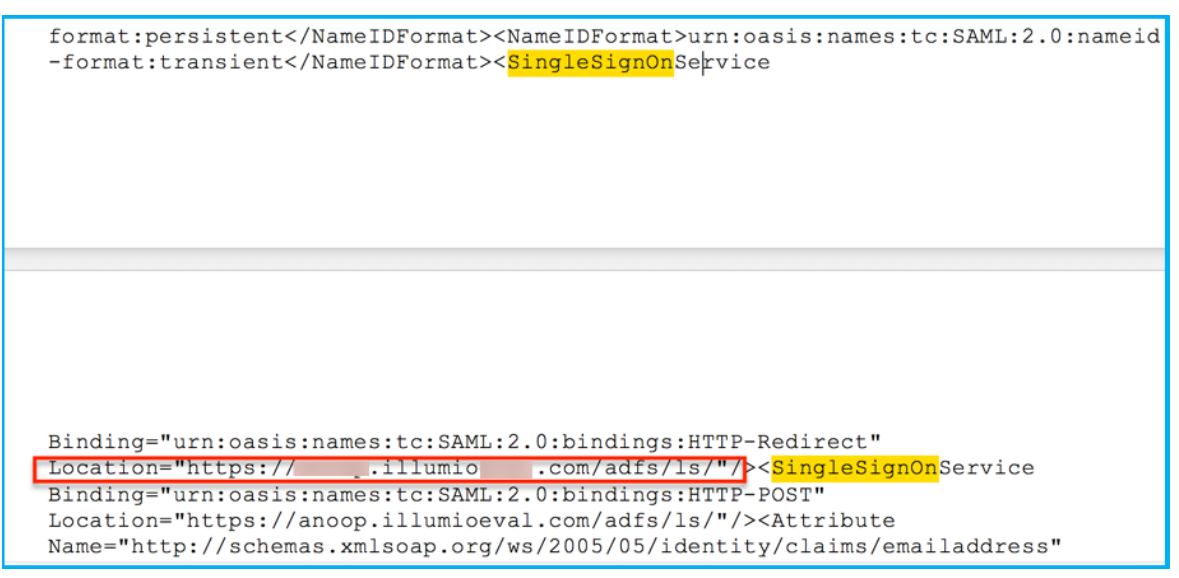

13. To find the Logout Landing URL for the PCE, you can use the login URL of the PCE (preferred):

https://<myPCENameAndPort>/login

Or, a generic logout URL of AD FS:

https://<URLToMyADFSServer>/adfs/ls/?wa=wsignout1.0

You are now ready to configure the PCE to use AD FS for SSO.

#### Configure the PCE for AD FS SSO

Before you configure the PCE to use Microsoft AD FS for SSO, make sure you have the following information provided by your AD FS, which you configure in the PCE web console:

- x.509 certificate supplied by ADFS
- Remote Login URL
- Logout Landing URL

For more information, see Obtain ADFS SSO [Information](#page-105-0) for the PCE.
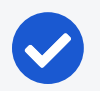

#### NOTE:

When SSO is configured in Illumio Core and for the IdP, the preferences in Illumio Core are used. When SSO is not configured in Illumio Core, the default IdP settings are used.

#### To configure the PCE for AD FS:

- 1. From the PCE web console menu, choose Access Management >SSO Config.
- 2. Click Edit.
- 3. Select the *Enabled* checkbox next to SAML Status.
- 4. In the *Information From Identity Provider* section, enter the following information:
	- <sup>o</sup> SAML Identity Provider Certificate
	- Remote Login URL
	- <sup>o</sup> Logout Landing URL
- 5. Select the authentication method from the drop-down list:
	- o Unspecified: Uses the IdP default authentication mechanism.
	- $\degree$  Password Protected Transport: Requires the user to log in with a password using a protected session; select this option and check the Force Reauthorization checkbox to force user re-authorization.
- 6. To require users to re-enter their login information to access Illumio (even if the session is still valid), check the Force Re-authentication checkbox. This allows users to log into the PCE using a different login than their default computer login and is disabled by default.

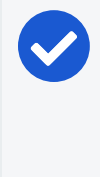

#### NOTE:

You must select "Password Protected Transport" as the authentication method and check the Force Re-authentication checkbox to force users to re-authenticate.

#### 7. Click Save.

Your PCE is now configured to use AD FS for SSO authentication.

## **Chapter 5**

## **PCE Management**

This section describes how to manage the PCE software and how to manage PCE users.

## **Check the PCE Software Version**

To check the installed version running on the PCE go to the PCE navigation menu and click on the down arrow at the very top, right side of the page. Next, select "About Illumio Core" to view the currently installed PCE version.

## **User Management**

Local users are created in the PCE (they are not managed by an identity provider). When local users login to the PCE, they must enter their email addresses and passwords. The Illumio PCE encrypts and stores their passwords. When you install the PCE, the first user account it creates is a local user. You can create additional local users as a backup in case your external identity provider goes off line or the SAML server is not accessible.

## About Roles, Scopes, and Granted Access

Illumio Core includes seven roles that grant users access to perform operations. Each role is matched with a scope. You can add users (local and external) and groups to all the roles.

#### Roles with Global Scopes

These Global Roles use the scope All Applications, All Environments, and All Locations. You cannot change the scope for these roles. The roles have the following capabilities in Illumio Core.

# $\left[\sum\right]$  illumio

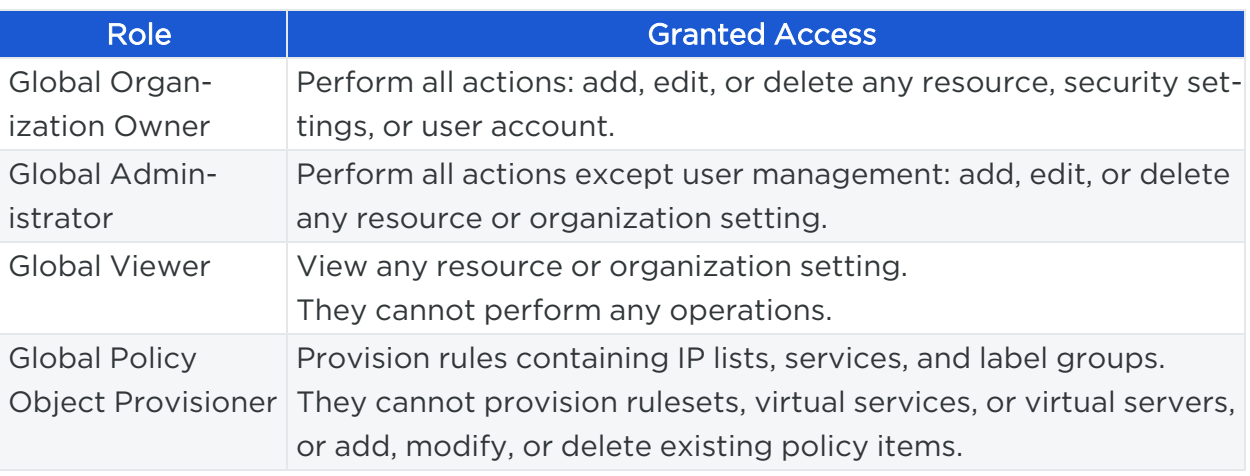

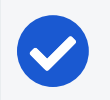

NOTE:

You can add, modify, and delete your API keys because you own them.

#### Roles with Custom Scopes

You can apply the following roles to specific scopes. These roles are called "Scoped Roles."

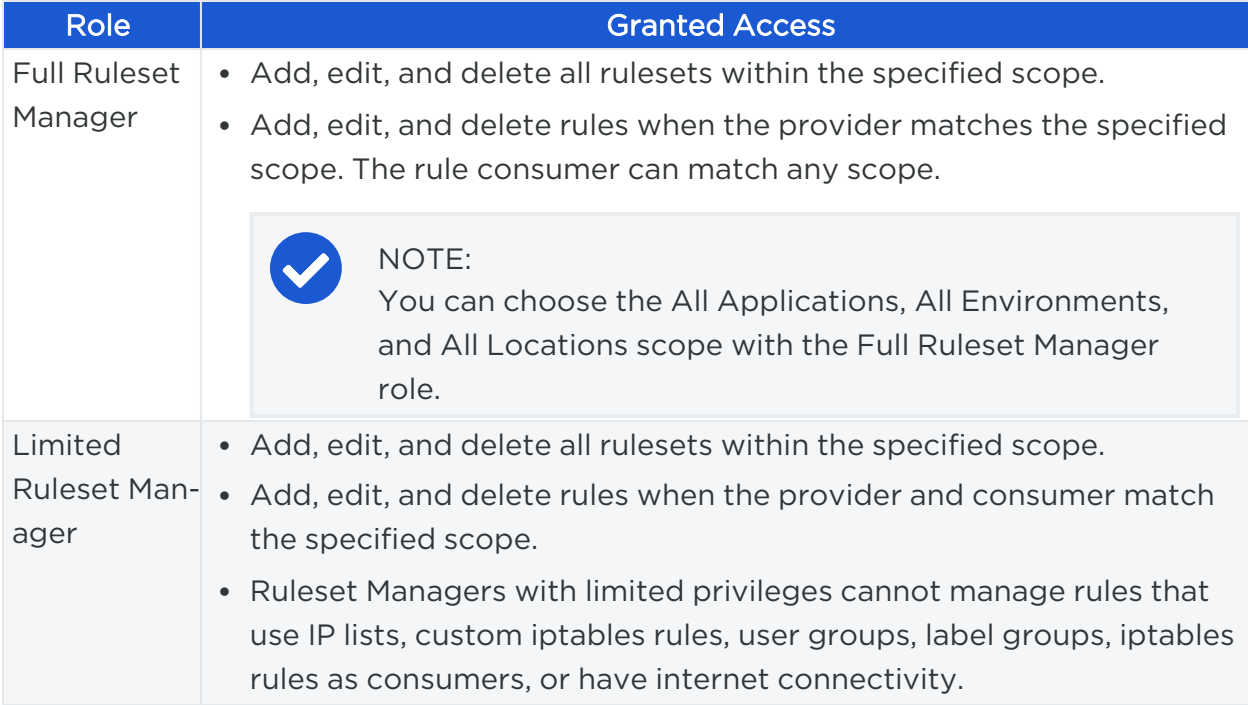

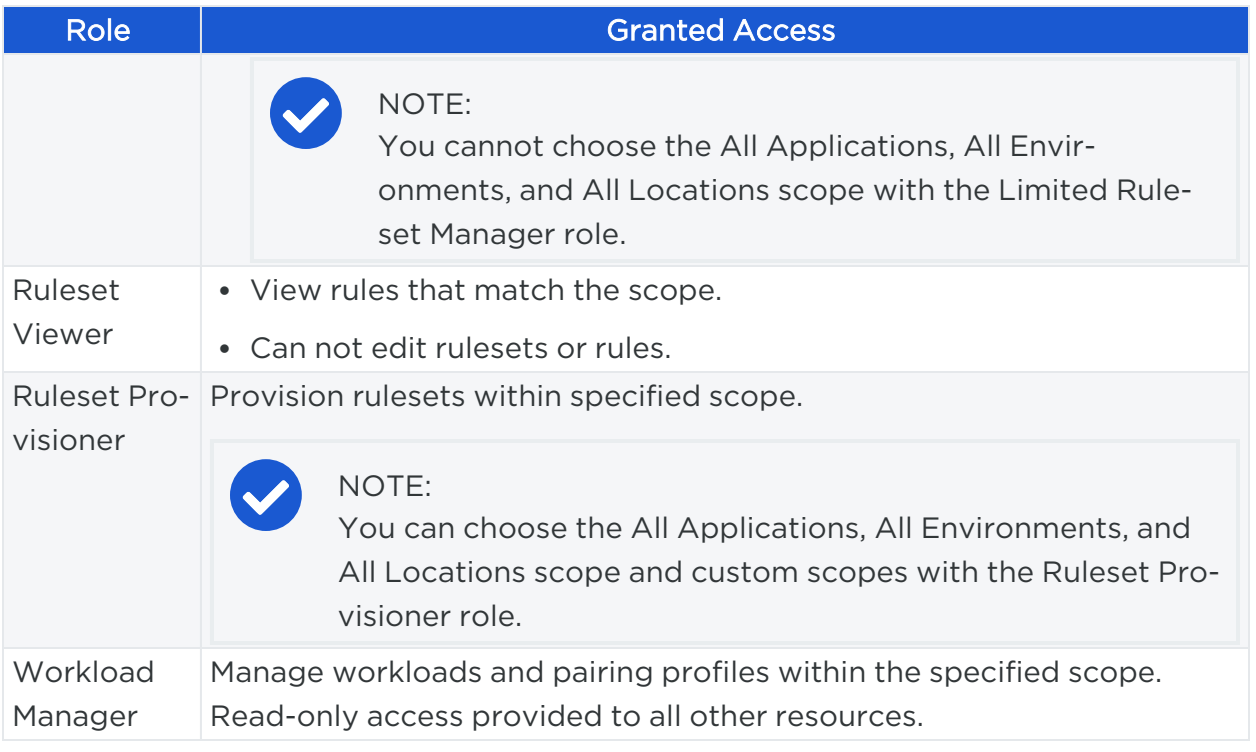

## **Setup for Role-based Access Control**

This section describes how to configure role-based access control (RBAC) for the PCE.

## Add a Scoped Role

Add a scoped role to create fine-grained access control to manage security policy for your workloads.

You can grant different permissions to different users for different resources by defining scopes. For example, you might allow some users complete access to add rulesets for all workloads in your staging environment. For other users, you might grant access to all workloads in all environments.

- 1. From the PCE web console menu, choose Role-Based Access > Scoped Roles.
- 2. Click Add.

The Access Wizard appears.

- 3. Define the scope for the role by selecting labels or label groups for Applications, Environment, and Location.
- 4. Add a local user, external user, or user group to the role.
- 5. Select roles.

#### 6. Click Grant Access > Confirm.

The newly-added role is displayed on the Scoped Roles page and you can select it to edit or remove access.

#### Manage a Local User

Local users are created in the PCE (they are not managed by an IdP). When they log into the PCE, they must enter their email addresses and passwords. The Illumio PCE encrypts and stores their passwords.

When you install the PCE, the first user account it creates is a local user. You can create additional local users as a backup in case your external IdP goes offline or the SAML server is not accessible.

#### To add a local user:

- 1. From the PCE web console menu, choose Role-Based Access > Users and Groups > Local Users tab.
- 2. Click Add.
- 3. Enter a name and an email address.

The email address must use the format xxxx@yyyy.zzzz and be 255 characters or less. You can add email addresses with an apostrophe (') in them. In the PCE, you can have duplicate names for local users but you cannot have duplicate email addresses.

The PCE emails the user at the address you specify an invitation with a link to create their Illumio user account. The link in invitation email is valid only for 7 days after which it expires.

- 4. Select a role for the user:
	- <sup>o</sup> None
	- Global Organization Owner
	- <sup>o</sup> Global Administrator
	- <sup>o</sup> Global Read Only

You can change a user's role membership after adding them by going to the user's details page or from a role details page. The "My Roles" feature allows you to view the list of assigned permissions (roles).

#### To remove a local user:

1. From the PCE web console menu, choose Role-Based Access > Users and Groups.

- illumio
	- 2. Select the user you want to remove.
	- 3. Click Remove.

When you remove a local user while the user is online, the PCE logs the user out as soon as the user is removed.

The user is removed from the Local Users tab; however, the user remains in the User Activity page and is designated as offline. The user's actions remain in the Organization Events page.

You can re-add the user to the PCE as a local or external user with the same name and email address or username.

#### To edit a local user:

- 1. From the PCE web console menu, choose Role-Based Access > Users and Groups.
- 2. Click the name of the user you want to edit.
- 3. Click Edit User.
- 4. Change the user's name and click Save.

You cannot edit a user's email address. You must remove and re-add the user with the new email address.

Changing a local user's name only changes it in the RBAC Roles pages and the Users and Groups page. The name is not changed in the user's personal profile or in the RBAC User Activity pages.

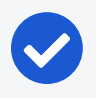

#### NOTE:

Local and external users can change their name when they create their accounts or from their profiles.

#### To convert a local user:

- 1. From the PCE web console menu, choose Role-Based Access > Users and Groups.
- 2. Click the name of the user.
- 3. Click Convert User.

You can convert a local user to an external user so that your corporate IdP manages the user authentication credentials. When you convert a user to an external user, the user retains all their role memberships.

#### To invite a local user:

- 1. From the PCE web console menu, choose Role-Based Access > Users and Groups.
- 2. Click the name of the user.
- 3. Click Re-Invite.

You can send a new email to a user to create their account when they haven't responded to the original email. An invitation remains valid for 7 days.

#### To lock or unlock a local user:

- 1. From the PCE web console menu, choose Role-Based Access > Users and Groups.
- 2. Click the name of the user.
- 3. Click Lock.

Local users are locked out of their accounts when they fail to log in after 5 consecutive failures.

Locked users retain all their granted access to scopes in the PCE; however, they cannot log into the PCE. When an account is locked, the PCE web console reports that the username or password is invalid even when a user enters valid credentials. The user's account resets after 15 minutes and does not require an Illumio administrator to unlock it.

## Add or Remove an External User

Using RBAC, you can control access to Illumio Core for users who are externally authenticated by a corporate IdP. Your corporate IdP manages authentication so that when these users log into the PCE, they are redirected to the IdP to authenticate. The PCE does not validate their usernames or passwords.

Using RBAC, you control the access external users have to Illumio Core features and functionality. When you add an external user to the PCE, you specify that user's access by assigning the user to Illumio roles and scopes.

#### To add an external user:

- 1. From the PCE web console menu, choose Role-Based Access > Users and Groups > External Users tab.
- 2. Click Add.
- 3. Enter a name and an email address or username. Whether you enter an email address or username for the user depends on how

you have configured your IdP to identify corporate users.

The username can contain up to 225 alphanumeric and special characters (.  $\circleda$  /  $% + -).$ 

In the PCE, you can have duplicate names for external users but you cannot have duplicates email addresses or usernames.

When your IdP is configured to identify users by using email addresses, the PCE emails the user at the address you specify an invitation with a link to create their Illumio user account.

If your IdP is configured to use usernames, you must provide the user your Illumio PCE web console URL.

- 4. Select a role for the user:
	- <sup>o</sup> None

illumio

- <sup>o</sup> Global Organization Owner
- <sup>o</sup> Global Administrator
- <sup>o</sup> Global Read Only

Users without a role (None) can still log into the PCE to view resources when Read Only User access to the PCE is enabled. You can enable and disable Read Only User access in the Global Read Only role.

You can change a user's role membership after adding them by going to the user's details page or from a role details page.

To change an external user's name, click Edit User from the user's details page. You cannot edit the email address or username for an external user. You must remove and re-add the user with the new information.

#### To remove an external user:

- 1. From the PCE web console menu, choose Role-Based Access > Users and Groups > External Users tab.
- 2. Select the user you want to remove.
- 3. Click Remove.

Removing an external user removes the user from the External Users tab and all the user's RBAC role memberships. The user's authentication is still managed by your corporate IdP.

If Read Only User access to the PCE is enabled for your organization, the user can still log into the PCE and view resources after you remove the user.

When you remove an external user while the user is online, the PCE log the user out the next action they make after being removed.

### Add or Remove an External Group

The RBAC feature in Illumio Core integrates with the user groups maintained in your corporate IdP so that you can manage user authentication centrally for the Illumio Core. In the PCE, you assign roles and scopes to the groups managed by your IdP to control the access that Illumio users have to their Illumio managed resources.

With user groups, you can authorize your teams to manage the security for the applications they manage without waiting for a centralized security team to delegate authority.

When a user who is a member of an external group logs into the PCE, the corporate IdP authenticates the user and returns the list of groups the user belongs to. For each of those groups, the PCE determines what roles and scopes are assigned to the group. The user is granted access to the resources associated with the roles and scopes.

A user can belong to multiple external groups. When a user belongs to multiple groups, the user is granted access to Illumio resources based on the most permissive role and scopes defined for each group.

#### To add an external group:

- 1. From the PCE web console menu, choose Access Management > ExternalGroups.
- 2. Click Add.
- 3. In the *Name* field, enter up to 225 alphanumeric or special characters.
- 4. In the *External Group* field, enter the group name as it's configured in your IdP.

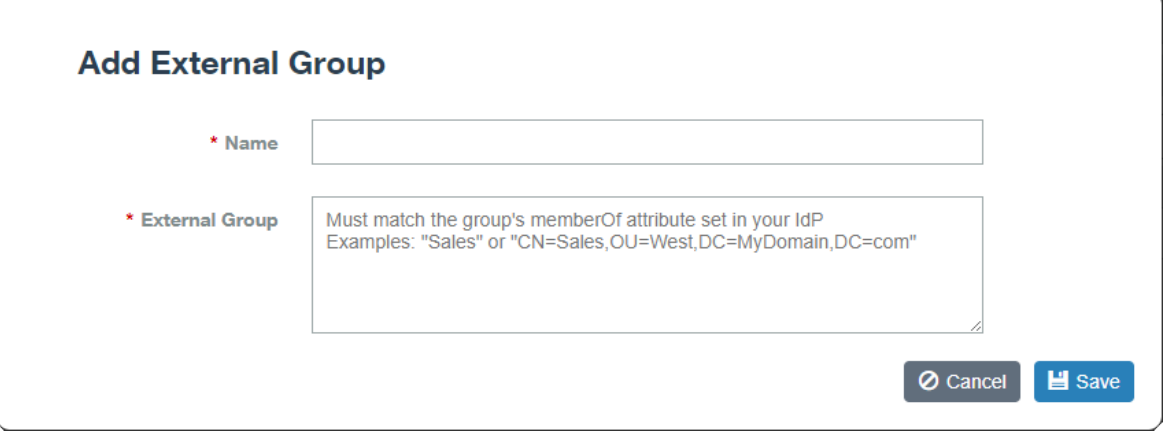

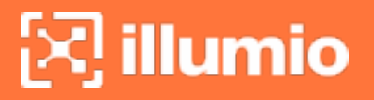

In your IdP, the group is designated by a simple group name (for example "Sales") or by a group name in distinguished name (DN) format (for example "CN=Sales, OU=West"). To verify the correct format to enter in the PCE, check the memberOf attribute in the SAML assertion from your IdP.

The memberOf attribute is a multiple-value attribute that contains the list of distinguished names for groups that contain the group as a member.

5. Click Save.

To change an external group's name, click Edit Group from the group's details page. You cannot edit the External Group field. You must remove and re-add the group with the new information.

#### To remove an external group:

- 1. From the PCE web console menu, choose Access Management > External Groups.
- 2. Select the external group you want to remove.
- 3. Click Remove Group.

Removing an external group from the PCE removes all the group's RBAC role memberships and, therefore, removes access for all the group members. User authentication for the group members is still managed by your corporate IdP.

If Read Only User access to the PCE is enabled, the external group members can still log into the PCE and view resources after you remove the group.

## Change Users and Groups Added to Roles

When you change the membership for a role, the affected users must log out and log into access the new capabilities.

When you revoke a user's access to scopes or global objects while the user is online, the PCE logs the user out the next action they make after having their access revoked.

- 1. From the PCE web console menu, choose Access Management > Global Roles.
- 2. Click the name of the role you want to assign users or groups to.
- 3. To remove a user or group from the role, select it and click Remove.
- 4. To add a user or group to a role, click Add.
- 5. From the first drop-down list, select what (Any Principal Type, Local Users, External Users, or External Groups) you want to add to the role. Selecting what you want to add filters the second list to display only those types of users or user groups.

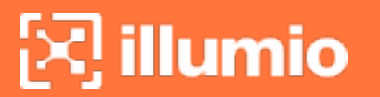

- 6. Select the user or group to add to the role.
- 7. Click Grant Access.

Alternatively, you can select users or groups to add to roles from the Role-Based Access > User and Groups details pages, and select Add and follow the steps in the Access Wizard.

## **Chapter 6**

## **Common Criteria for the VEN**

This section provides information about how to configure Common Criteria for the VEN.

## **FIPS Compliance for VEN**

This section describes the operational requirements for compliance with Federal Information Processing Standard (FIPS) 140-2 for the VEN.

The candidate VEN version is Windows 10 Enterprise.

### Enable Windows VEN FIPS Compliance

Windows 10 Enterprise must be configured conforming with Section 2 of the [NIST](https://csrc.nist.gov/csrc/media/projects/cryptographic-module-validation-program/documents/security-policies/140sp3196.pdf) Microsoft Windows FIPS 140 Validation Security Policy [Document.](https://csrc.nist.gov/csrc/media/projects/cryptographic-module-validation-program/documents/security-policies/140sp3196.pdf)

### FIPS-related Government and Vendor Documentation

- Federal [Information](https://nvlpubs.nist.gov/nistpubs/FIPS/NIST.FIPS.140-2.pdf) Processing Standard (FIPS) 140-2, Security Requirements for Cryptographic Modules
- NIST Microsoft Windows FIPS 140 Validation Security Policy [Document](https://csrc.nist.gov/csrc/media/projects/cryptographic-module-validation-program/documents/security-policies/140sp3196.pdf)

#### Enable FIPS Compliance for Windows VENs

Windows VEN is FIPS compliant when installed on Windows 10 Enterprise.

- 1. Before activating the VEN, configure FIPS mode as described in the documentation provided by Microsoft. See "Step 3: Enable the FIPS security policy" in FIPS 140-2 [Validation](https://docs.microsoft.com/en-us/windows/security/threat-protection/fips-140-validation#step-3-enable-the-fips-security-policy) on the Microsoft Learn website.
- 2. Activate the VEN.

## **Pairing VENs**

Illumio Core relies on authentication (role-based access control) to deliver security at enterprise scale. The PCE allows two roles to perform VEN pairing: the "Global Organization Owner" and "Global Administrator". These roles have the capability to modify global objects, such as services and labels, add workloads, pair workloads, and change workload modes to function as a security policy administrator.

Pairing is the process of installing a VEN on a workload.

When you pair a workload, you run a script that installs the VEN on the workload. The VEN then reports detailed workload information to the PCE, such as all services running on the workload, all of its open ports, details about the operating system, workload location, and more.

When you configure and then provision rules, the PCE calculates and configures policy for each paired workload.

When you pair workloads, you can choose to place those workloads in one of these policy states:

#### Enforcement Mode for Policy

You can choose one of the enforcement modes for workloads when you pair them:

• Idle: A state in which the VEN does not take control of the workload's WFP, but uses workload network analysis to provides the PCE relevant details about the workload, such as the workload's IP address, operating system, and traffic flows. This snapshot is taken every ten minutes.

### NOTE:

SecureConnect is not supported on workloads in the Idle policy state. If you activate SecureConnect for a rule that applies to workloads that are in both Idle and non-Idle policy states, it could impact the traffic between these workloads.

• Visibility: In the Visibility Only state, the VEN inspects all open ports on a workload and reports the flow of traffic between it and other workloads to the PCE. In this state, the PCE displays the flow of traffic to and from the workload, providing insight into the datacenter and the applications running in it. No traffic is blocked in this state. This state is useful when firewall policies are not yet known. This state can be used for discovering the application traffic flows in the organ-

ization and then generating a security policy that governs required communication.

- Selective: Segmentation rules are enforced only for selected inbound services when a workload is within the scope of a Selective Enforcement Rule.
- Full: Segmentation Rules are enforced for all inbound and outbound services. Traffic that is not allowed by a Segmentation Rule is blocked.

You can choose one of three modes for the traffic visibility for workloads:

- Off (no detail): The VEN does not collect any details about traffic connections. This option provides no Illumination detail and utilizes the least amount of resources from workloads. This state is useful when you are satisfied with the rules that have been created and do not need additional overhead from observing workload communication.
- Blocked: The VEN only collects the blocked connection details (source IP, destination IP, protocol and source port and destination port), including all packets that were dropped. This option provides less Illumination detail but also demands fewer system resources from a workload than high detail.
- Blocked + Allowed: The VEN collects connection details (source IP, destination IP, protocol and source port and destination port). This applies to both allowed and blocked connections. This option provides rich Illumination detail but requires some system resources from a workload.

## Checking VEN Status

After you pair workloads, you can view details by clicking the name of a single workload. From the Workload Summary page, you can name the workload, write a description, and change the workload's policy state. To edit any of the workload's properties, click Edit.

To view or edit this information, select the Workload Summary page.

The Workload Summary displays information about the workload, including the userspecified attributes at the time of pairing and information that the Illumio Core has automatically detected about the workload.

If the connection to a VEN is unintentionally broken, the VEN connection is automatically retried after a timeout period.

## Checking VEN Connection

To check the connection status of the VEN, click the Health icon at the top of the PCE web console. In the Application tab, check the VEN Heartbeat section. The VEN sends

a regular heartbeat to the PCE every five minutes with the latest hostname and other properties of the workload. The VEN Heartbeat section of the Application tab shows the connection status of the VEN as revealed by its heartbeat. The VEN Heartbeat section shows the VEN's success, failure, or latency.

#### VEN Connectivity

The VEN connection status can be any of the following:

- Online: The workload is connected to the network and can communicate with the PCE.
- Offline: The workload is not connected to the network and cannot communicate with the PCE.
- Suspended: The VEN is in the suspended state and any rules programmed into the workload's IP tables (including custom iptables rules) or Windows filtering platform firewalls are removed completely. No Illumio-related processes are running on the workload.

#### VEN Heartbeats and Lost Agents

The VEN sends a heartbeat message every five minutes to the PCE to inform the PCE that it is up and running. If the VEN fails to send a heartbeat, check the workload where the VEN is installed and investigate any connectivity issues. If the VEN continues to fail to send a heartbeat, it eventually is marked Offline, which means it can no longer communicate with the PCE or other managed workloads.

#### PCE down or network issue and the VEN degraded state

If the VEN cannot connect to the PCE, either because the PCE is down or because of a network issue, the VEN continues to enforce the last known good policy while it tries to reconnect with the PCE.

After missing three heartbeats, the VEN enters the degraded state. In the degraded state, the VEN ignores all the asynchronous commands received as lightning bolts from the PCE, except the commands for software upgrades and support reports.

After connectivity to the PCE is restored, the VEN comes out of the degraded state after three successful heartbeats.

## Workload Attributes

Workload attributes provide detailed information such as the hostname, the VEN software version, and other attributes.

In particular, workloads have the following attributes:

- Workload enforcement and visibility state
- Connectivity and policy sync state
- Workload labels
- Additional attributes, such as dates when the policy was revised and last applied, VEN version number, hostname, and uptime

The Location of the workload refers to the cloud service provider of the Workload, such as AWS, Rackspace, or Azure. If the workload is hosted in a private data center, then this is listed as Unknown.

## **VEN Support Reports**

A workload's support report provides diagnostic information for selected workloads. To troubleshoot issues with your workloads, you can generate a support report and send it to Illumio support.

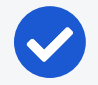

#### NOTE:

Your PCE user account must have the Organization Owner or Admin user role to perform this task and the workload should be an active, managed workload.

### Generate Support Report from PCE

#### To generate a VEN support report from the PCE web console:

- 1. In the PCE web console, go to Workloads and VENs, then VENs. The page displays your installed VENs.
- 2. Click the Workloads tab.
- 3. Click a workload and scroll to the bottom of its Summary page.
- 4. Click Generate Report. This process can take up to 10 minutes.
- 5. To view the status of the report, click the Support Reports link, which opens the Support Reports page. Displays the 50 most recent reports that you have generated.
- 6. Click the Download to download a report.

## **Chapter 7**

## **Creating Security Policy**

This section describes the security policies, which are configurable sets of rules that protect network assets from threats and disruptions. Illumio Core relies on security policy to secure communications between workloads.

## **Introduction to Core Policy**

This topic explains the components of Illumio Core security policy and how to visualize it in the PCE web console.

## Visualizing Policy

This section is provided for informational purposes only. Visualizing policy is outside the scope of the Common Criteria evaluation.

The PCE Illumination feature enhances policy writing by allowing administrators to visualize flows before they write policy. While PCE Illumination can improve rule writing, it is purely an enhancement that can simplify policy creation. Note that policies can also be created without using Illumination by directly creating Rulesets with Rules.

Policies are identified using unique policy ID numbers. The policy ID identifies the policy and (if applicable) the version of the policy. For more information, see

The PCE Illumination feature provides the following different ways to create policy.

#### Illumination Map

The Illumination map visualizes the workloads that form logical groups (based on labels attached to workloads) and provides an understanding of the traffic flows between workloads. The Illumination Map visualizes all the workloads and traffic in an entire data center. Within the Illumination Map, administrators can expand workloads

inside groups and see the traffic links for each connection. After the workloads are visible, users can write rules to allow the traffic between selected workloads (or roles) within or across groups by clicking on the traffic links and selecting the **Add Rule** link.

#### App Group Maps

App Group Maps are very similar to Illumination Maps but can be used to logically group workloads associated with a common application instance. App Groups are generated using a combination of Application and Environment labels or a combination of Application, Environment, and Location labels. Policies can be created by clicking on traffic flows between App Groups and by converting them into Rules using the Create Ruleset option.

#### Explorer

The Explorer feature can be used to query the PCE's traffic database to search for traffic flows between workloads or hosts, labeled workloads, or IP addresses. Also, Explorer searches can be restricted to specific port numbers and protocols. Explorer can also be used to add rules for traffic flows by selecting traffic flows and then allowing the selected connections.

#### Policy Generator

The Policy Generator simplifies the policy creation process by recommending the optimal security policy for App Groups. Policy Generator is used to accelerate security workflows and reduce the risk of human error by automatically creating security policies.

## Components of Core Policy

The Common Criteria evaluation includes rule definition and provisioning. It does not include the translation of firewall rules by the VEN.

You can use rulesets to write policy so the workloads in your application can communicate with each other. A ruleset consists of rules and scopes:

- Rules define which workloads are allowed to communicate.
- Scopes define which workloads that the rules are applied to.

If workloads share the same labels as a ruleset, then those workloads will receive the rules described in the ruleset.

Rules are an integral component of the Illumio security policy. A set of rules, known as a ruleset, specify the allowed traffic in your network. Create the rules using labels that identify your workloads.

Rules are created to define the allowed communication for two or more workloads. The PCE uses an allow-list policy model. This means that you must specifically define what traffic is allowed; otherwise, it is blocked by default. For example, if you have two workloads that compose a simple application — a web server and a database server — to allow these two workloads to communicate, you must write a rule that describes this relationship and allows the required traffic between the workloads.

Because the PCE employs an allow-list policy model, it is not possible for contradictory rules to be created. Before any rules are written, all traffic is denied by default. As you add rules, each rule allows some subset of traffic to occur. The effects of rules can only be additive: more traffic is allowed by each rule. Traffic allowed by one rule can not negate or conflict with the traffic allowed by another rule.

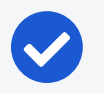

#### NOTE:

The order in which the rules are written or any possible overlap between rules does not affect the allow-list model, since each rule permits some traffic between workloads.

## Policy Unique ID

New policies provisioned to the VEN include a unique ID to support the Common Criteria for Information Technology Security re-certification. With this ID, you can confirm the new policy version applied to the VEN is the same as the one currently provisioned on the PCE. To view the policy generation on the VEN, enter the following command:

\${persistent\_data\_root}/etc/firewall/debug/sec\_policy.generation

You can also see the logged policy version in \${persistent\_data\_root}/ log/platform.log.

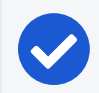

NOTE:

Persistent\_data\_root is used to express the location of the illumio data directory. By default, the data directory is C:/ProgramData/illumio.

#### Policy Versioning

An administrator can define policies in the PCE, but policies take effect only after they are provisioned in the PCE and applied by the VENs. The PCE assigns a unique version number to each provisioned policy. When a policy is provisioned, the PCE calculates a list of VENs to which the policy should be applied. All applicable VENs receive the provisioned policy. Each VEN gets the latest policy version that applies to that VEN.

An administrator can define policies in the PCE but policies take effect only after they are provisioned in the PCE and applied by the VENs. The PCE assigns a unique version number to each provisioned policy. When a policy is provisioned, the PCE calculates a list of VENs to which the policy should be applied. All applicable VENs receive the provisioned policy. Each VEN has gets the latest policy version that applies to that VEN.

#### Viewing the Policy Version

To view the policy version in the PCE Web Console:

- 1. Go to Troubleshooting > Events.
- 2. In the Select properties to filter view field, enter sec\_policy.create and press Go.
- 3. Click on an event. Under Resource Change, see the Version number.

## **Workload Setup Using PCE Web Console**

After you pair workloads, you can view details by clicking a single workload. From the Workload Summary page, you can name the workload, write a description, and change the workload's policy state.

### Unmanaged Workloads

Unmanaged workloads extend rule-writing capabilities to network entities that are not paired with the PCE and do not have an installed VEN. Adding unmanaged workloads to the PCE allows you to write rules so that workloads that are paired with the PCE can communicate with those other entities. The policy between workloads with a VEN and unmanaged workloads is enforced using the outbound rules on the workloads where the VEN is running. For Unmanaged workloads, enforcement is displayed blank.

For example, when you want to ensure that a network file server belonging to an HRM application is only accessible from the database workloads of the HRM application, you can add unmanaged workloads for the file servers and use label-based rules to enforce the policy. The PCE uses the outbound rules on the database workloads

running the VEN to ensure that only the databases labeled HRM are allowed to make outbound connections to the network file servers.

To view and edit unmanaged workloads, navigate to the Workloads page and select Unmanaged Workloads, and under the Attributes section edit the following parameters:

- Hostname
- OS family
- Public IP address

To edit the network traffic object go to the section titled Processes where the following attributes for the workload can be edited:

- Process name
- Port
- Protocol

## **Labels and Label Groups**

The Illumio Core policy model is a label-based system, which means that the rules you write don't require the use of an IP address or subnet, like traditional firewall solutions. You control the range of your policy by using labels. This helps you categorize your workloads more quickly and makes it easier to set up your policy.

### Label Workloads

The PCE policy model is a Label-based system, which means that the rules you write don't require the use of an IP address or subnet, like traditional firewall solutions. You control the range of your policy by using labels. This functionality helps you categorize your workloads more quickly and makes it easier to set up your policy. Illumio users assign four-dimensional labels to their workloads to identify functionality.

You apply labels to workloads to identify their function or purpose in an application (Role label), the application they belong to (Application label), their network environment (Environment label), and their location (Location label). After a workload is labeled, you can write rules using the labels you have applied to the workload.

After you Create a label, you can label a workload in two ways:

• Automatically label the workloads when you pair them by adding labels in the pairing profile.

• Add labels to the workload on the Workload Summary page. In the PCE web console, select Workloads and VENs > Workloads from the left navigation menu. Select a workload, and in the details panel click Edit to select any or all of the four label types to apply to the workload.

## Configuring Label-based Policy

Once a workload is labeled, then you can write rules using the labels you have applied to workloads. Users specify labels in ruleset scopes and in the providers and consumers components of rules, which allows the workloads in their environments to communicate with each other. Together, labeling workloads and creating the corresponding rulesets and rules define the security policies for workloads. The PCE converts these label-based security policies into the appropriate rules for the OS-level firewalls of the workloads.

## Label Groups

Label groups help you write your security policy more efficiently when you use the same labels repeatedly in rulesets. When you add those labels to a label group, the label group can be used in a rule or scope as a shortcut or an alias for multiple labels. The Label Groups list pages can contain up to 10,000 label groups and the individual Label Groups pages can contain up to 10,000 members. You can use filters to find labels or label groups.

## **Chapter 8**

## **Reference: Auditable Events**

This section describes audit events generated by the evaluated security functionality.

## **Event Syntax**

The names of recorded auditable events in have the following general syntax:

```
resource.verb[.success_or_failure]
```
Where:

- resource is a PCE and VEN object, such as PCE user or VEN agent component.
- verb describes the action of the event on that resource.
- In CEF and LEEF formats, the success or failure of the verb is included in the recorded event type. This indicator is not needed in the JSON format.

### Event Record Structure

Regardless of export format (JSON, CEF, or LEEF), the records and fields for all events share a common structure. This common structure of composite events makes post-processing of event data easier.

Bulk change operations on many resources simultaneously are recorded as individual operations on the resource within a single composite event. Failed attempts to change a configuration, such as incorrect authentication, are also collected.

### Common Fields

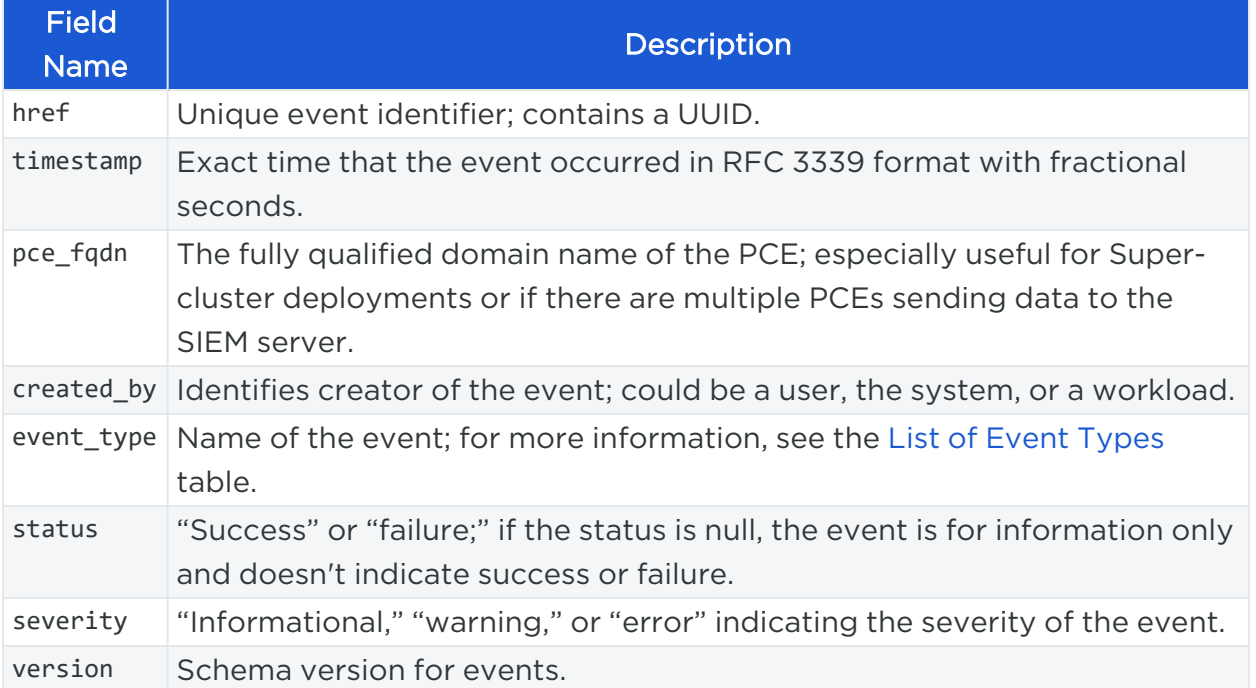

## Events Displayed in PCE Web Console

The PCE web console provides an ongoing log of all Organization events that occur in the PCE. For example, Organization events capture actions such as users logging in and logging out, and failed login attempts; when a system object is created, modified, deleted, or provisioned; when a workload is paired or unpaired; and so on.

From the platform and API perspective, Organization events are referred to internally as auditable\_events and are generated by the auditable\_events\_service.

<span id="page-131-0"></span>You can use the filter at the top of the page to search for events by type of event, event severity level, and when the event occurred.

## **List of Event Types**

The following table provides the types of JSON events generated and their description. For each of these events, the CEF/LEEF success or failure events generated are the event name followed by .success or .failure.

For example, the CEF/LEEF success event for agent.activate is agent.activate.success and the failure event is agent.activate.failure.

Each event can generate a variety of notification messages. See [Notification](#page-140-0) Messages in [Events.](#page-140-0)

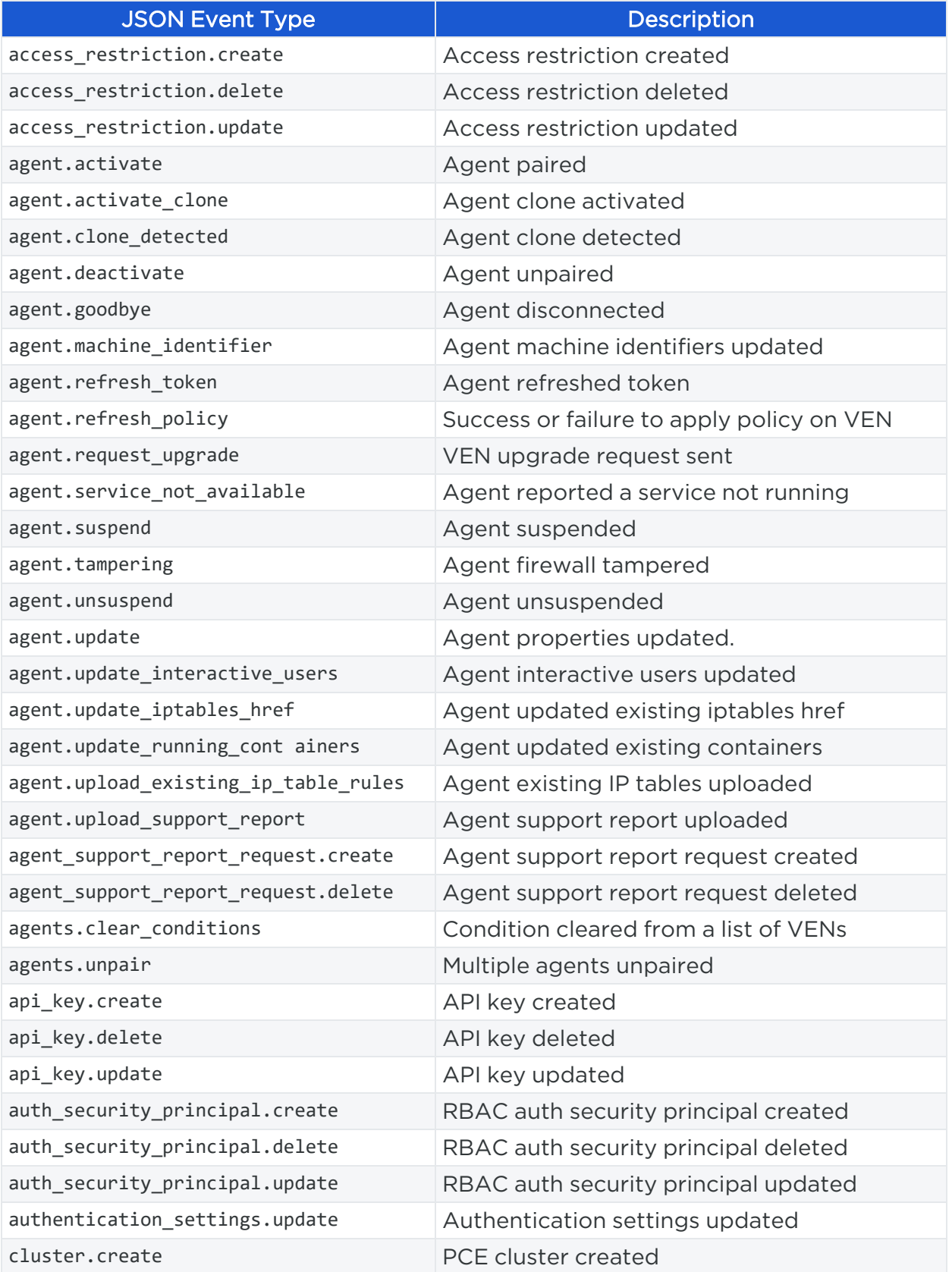

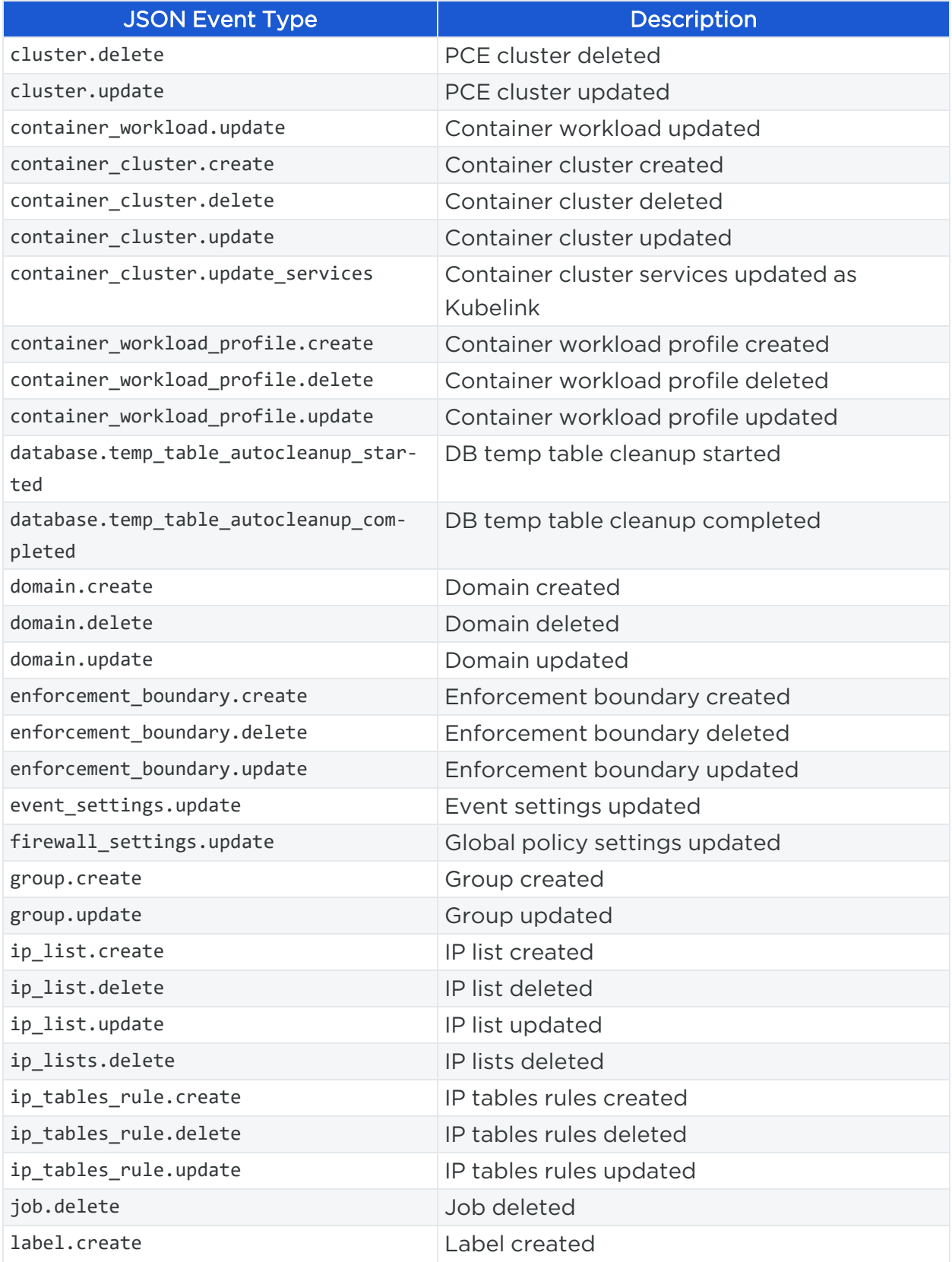

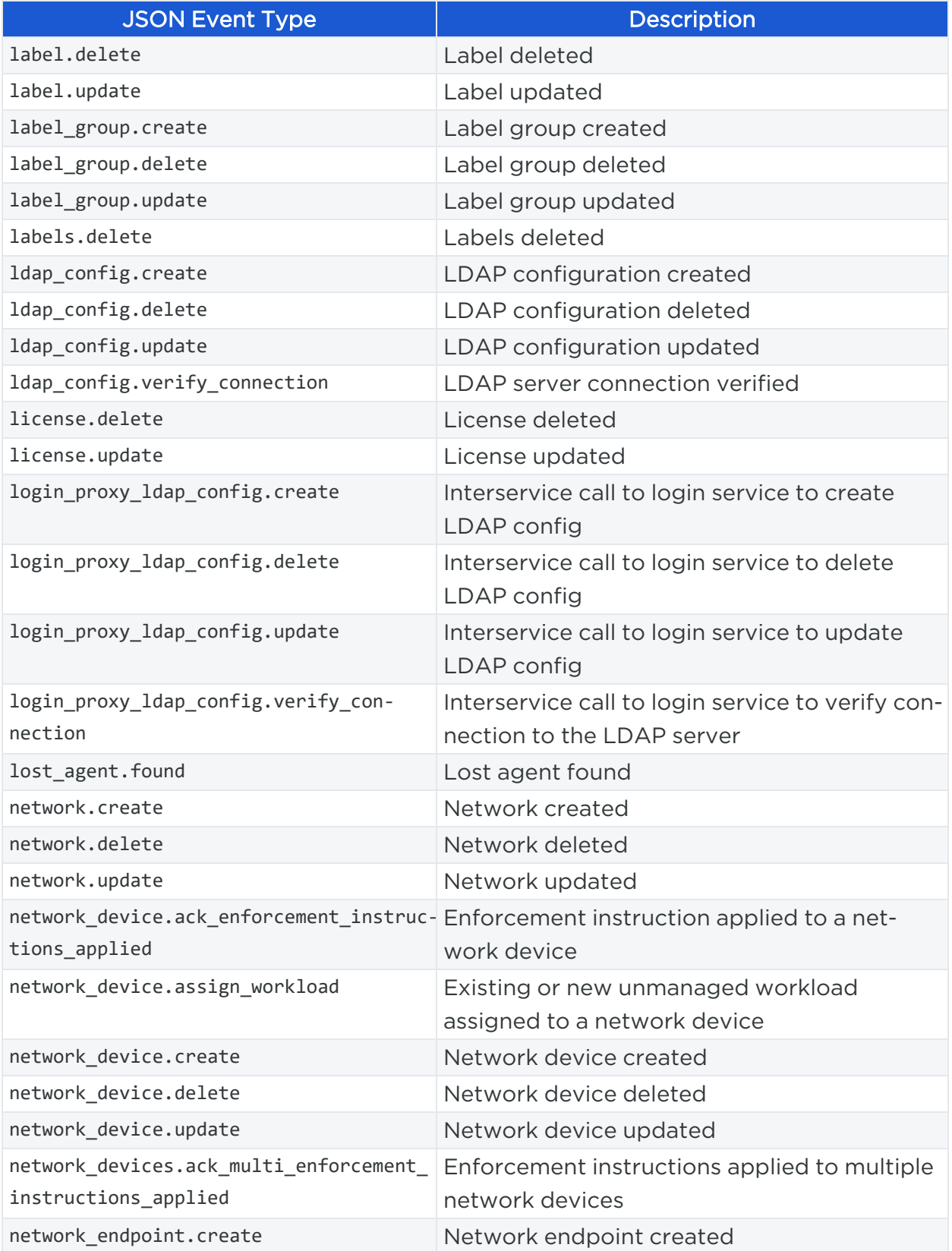

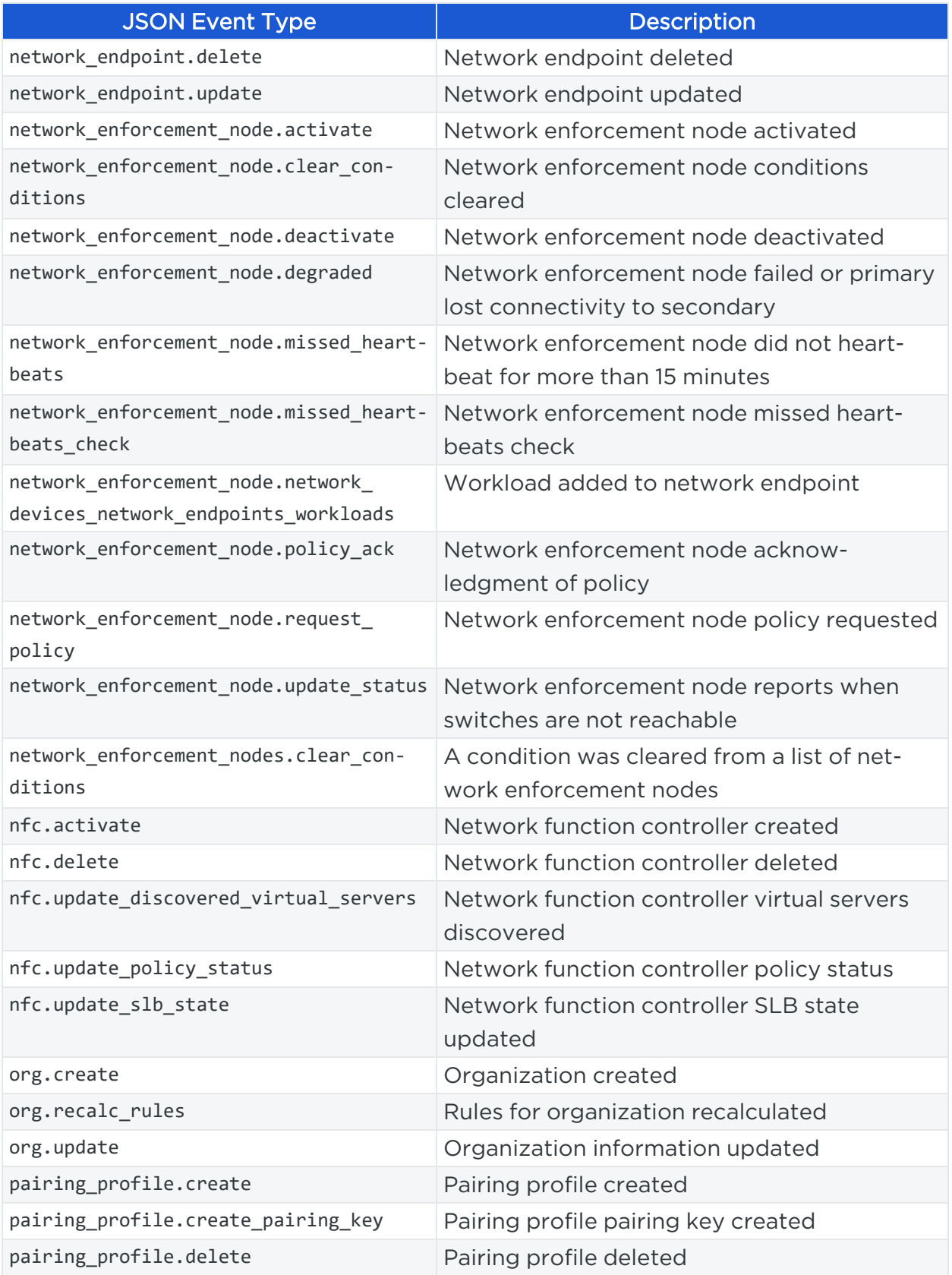

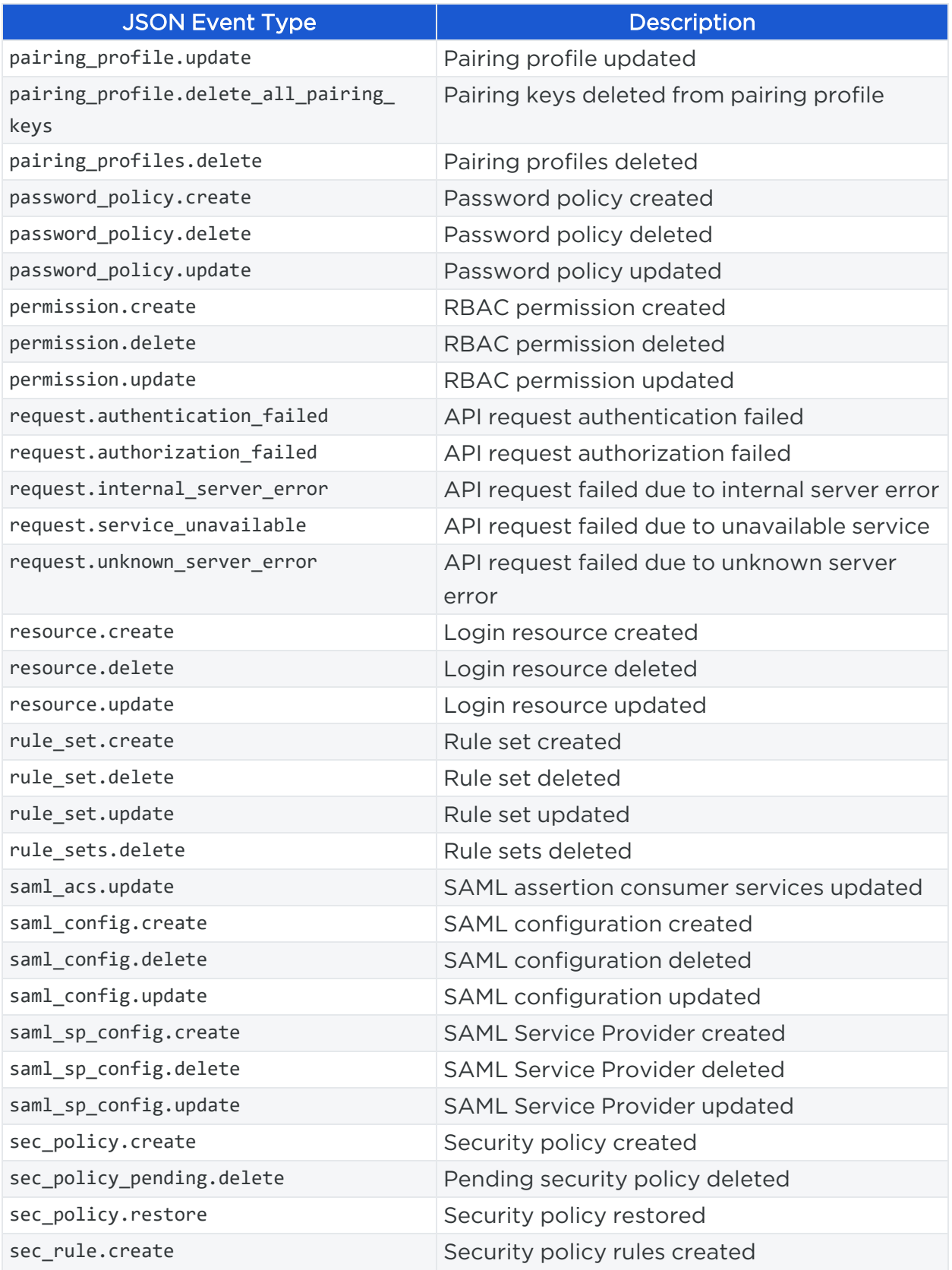

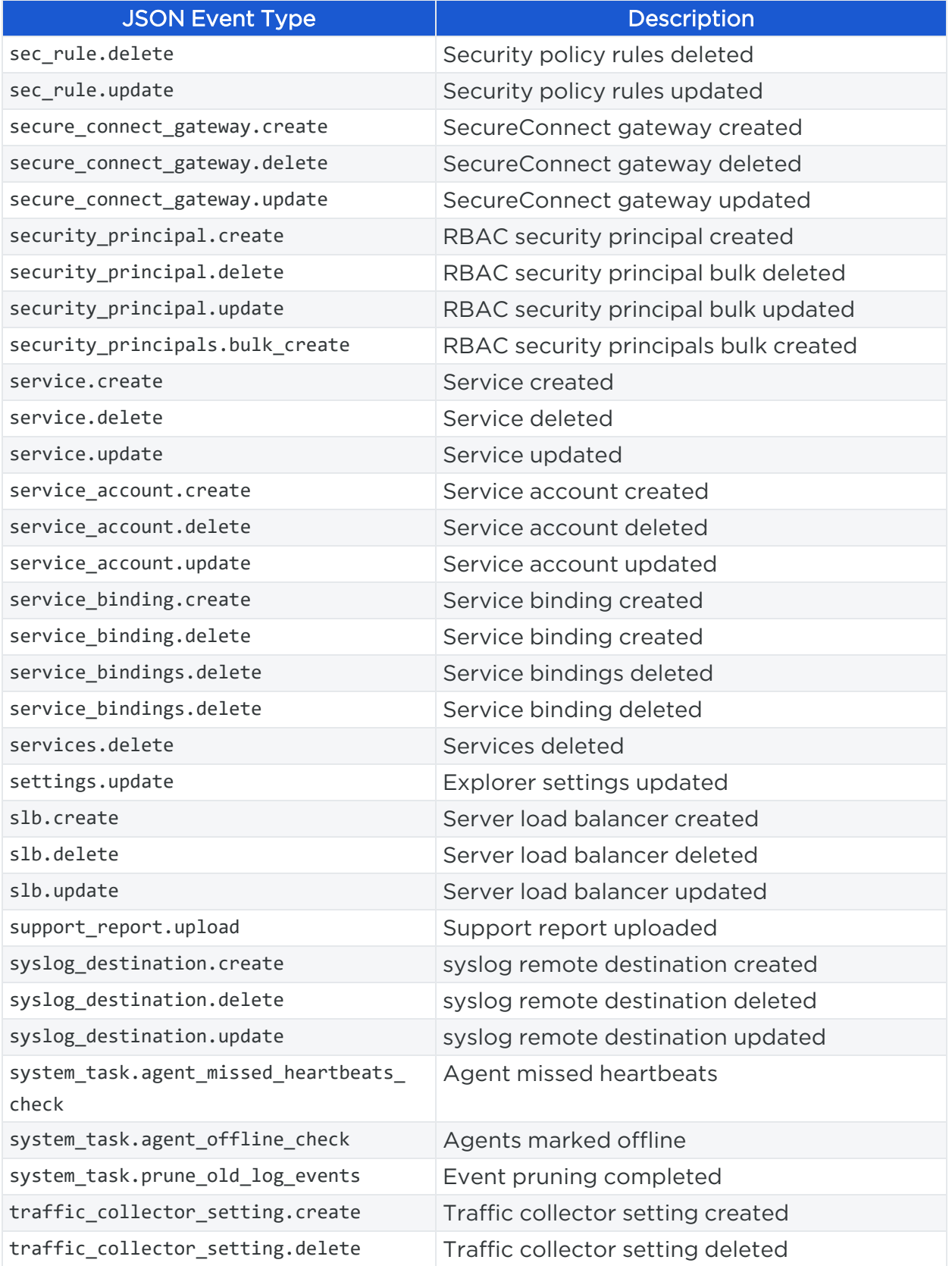

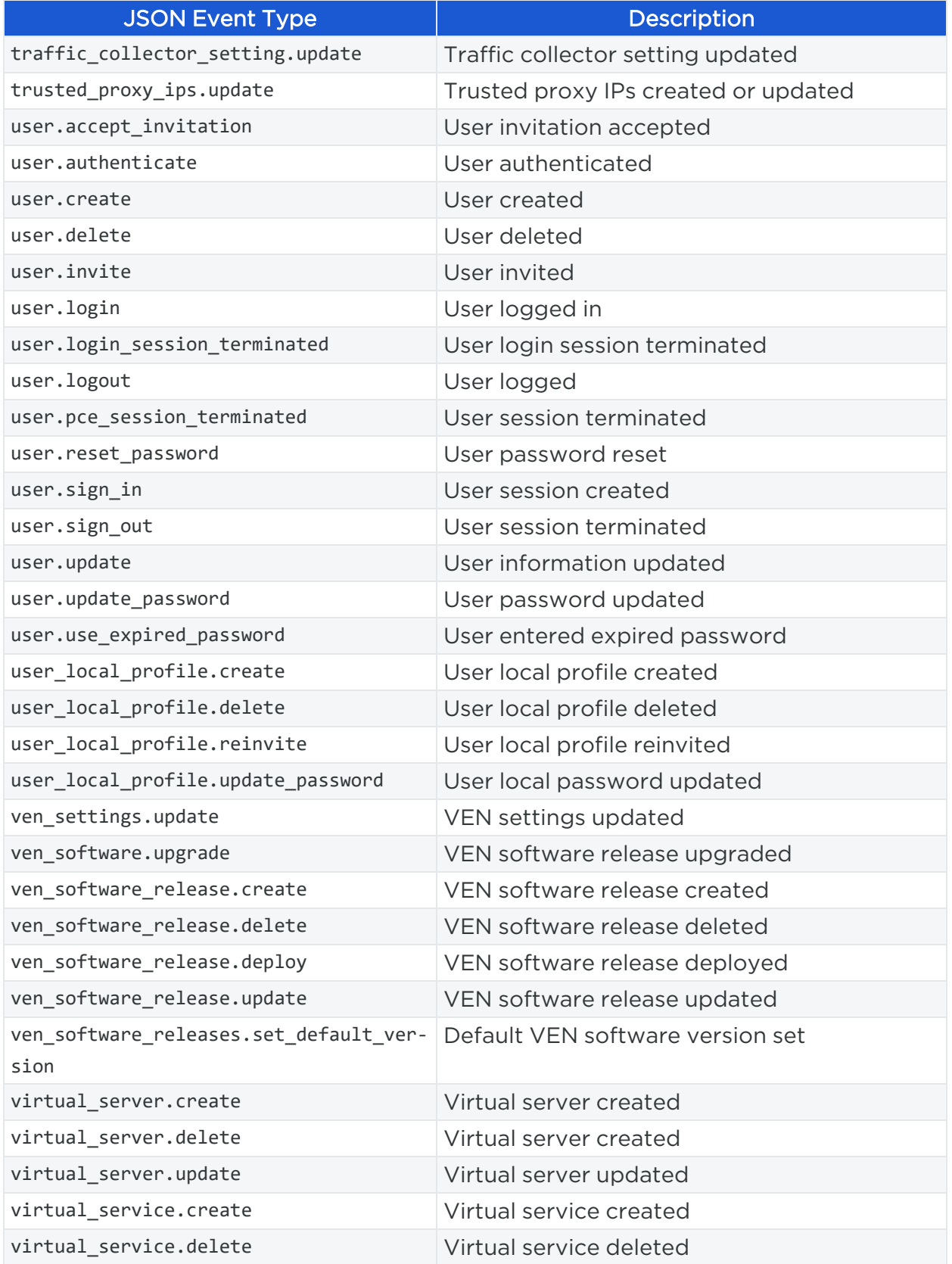

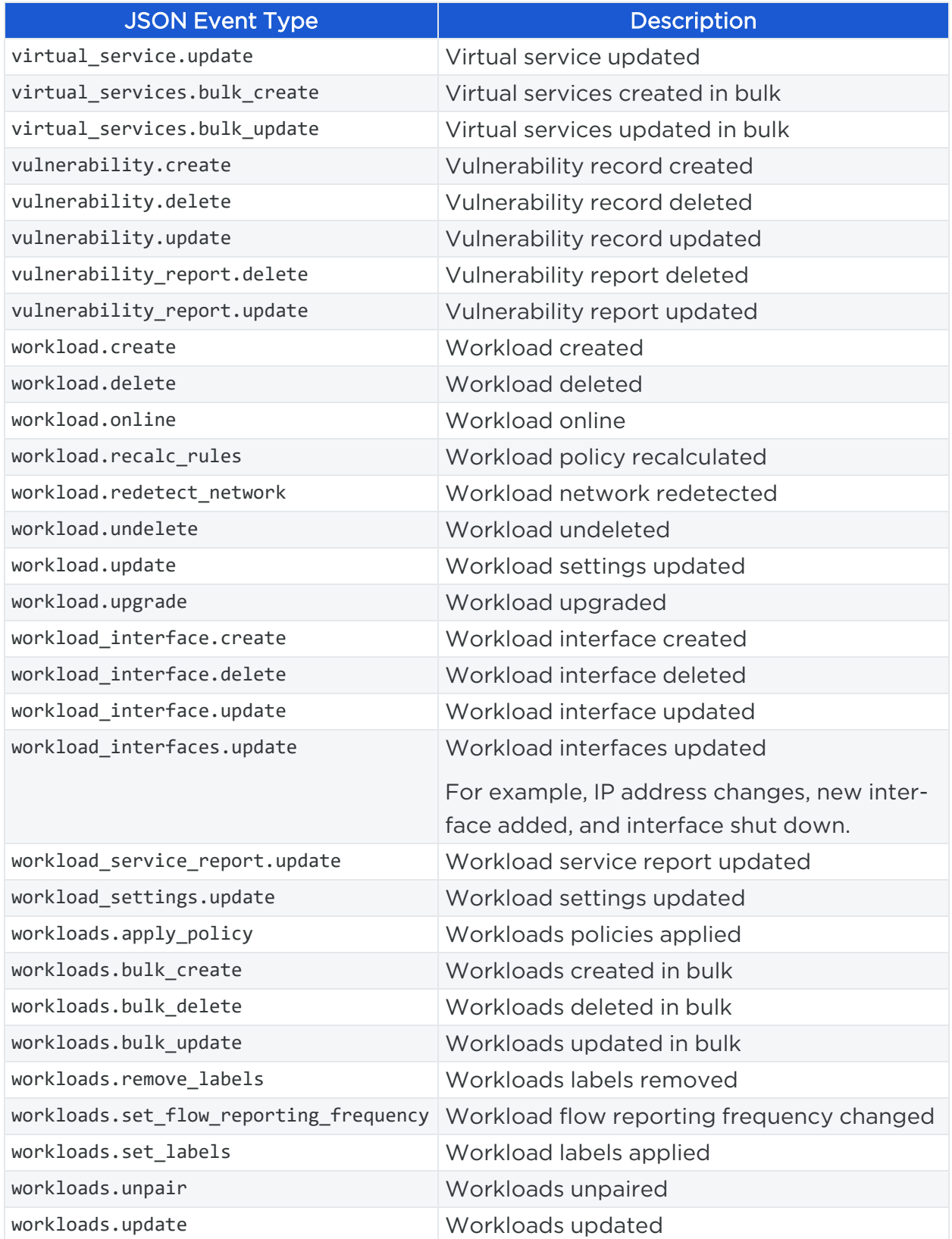

### <span id="page-140-0"></span>Notification Messages in Events

Events can generate a variety of notifications that are appended after the event type:

- agent.clone\_detected
- agent.fw\_state\_table\_threshold\_exceeded
- agent.missed\_heartbeats
- agent.missing\_heartbeats\_after\_upgrade
- agent.policy\_deploy\_failed
- agent.policy\_deploy\_succeeded
- agent.process\_failed
- agent.service\_not\_available
- agent.upgrade\_requested
- agent.upgrade\_successful
- agent.upgrade\_time\_out
- <sup>l</sup> container\_cluster.duplicate\_machine\_id
- container\_cluster.region\_mismatch
- container\_workload.invalid\_pairing\_config
- container\_workload.not\_created
- database.temp\_table\_autocleanup\_completed
- database.temp\_table\_autocleanup\_started
- hard\_limit.exceeded
- pce.application\_started
- pce.application\_stopped
- remote\_syslog.reachable
- remote\_syslog.unreachable
- request.authentication\_failed
- request.authorization\_failed
- request.internal\_server\_error
- request.invalid
- request.service\_unavailable

- request.unknown\_server\_error
- sec\_policy.restore
- soft\_limit.exceeded
- system\_task.event\_pruning\_completed
- system\_task.hard\_limit\_recovery\_completed
- user.csrf\_validation\_failed
- user.login\_failed
- user.login\_failure\_count\_exceeded
- user.login\_session\_created
- user.login\_session\_terminated
- user.pce\_session\_created
- user.pce\_session\_terminated
- user.pw\_change\_failure
- user.pw\_changed
- user.pw\_complexity\_not\_met
- user.pw\_reset\_completed
- user.pw\_reset\_requested
- virtual\_service.not\_created
- workload.duplicate\_interface\_reported
- workload.nat\_rules\_present
- workload.offline\_after\_ven\_goodbye
- workload.online
- workload.oob\_policy\_changes
- workload.partial\_policy\_delivered
- workload.update\_mismatched\_interfaces
- workloads.flow\_reporting\_frequency\_updated